## **EPSON® PowerLite® 5350/7250/7350**

# **User's Guide**

All rights reserved. No part of this publication may be reproduced, stored in a retrieval system, or transmitted in any form or by any means, electronic, mechanical, photocopying, recording, or otherwise, without the prior written permission of SEIKO EPSON CORPORATION. No patent liability is assumed with respect to the use of the information contained herein. Neither is any liability assumed for damages resulting from the use of the information contained herein.

Neither SEIKO EPSON CORPORATION nor its affiliates shall be liable to the purchaser of this product or third parties for damages, losses, costs, or expenses incurred by purchaser or third parties as a result of: accident, misuse, or abuse of this product or unauthorized modifications, repairs, or alterations to this product, or (excluding the U.S.) failure to strictly comply with SEIKO EPSON CORPORATION's operating and maintenance instructions.

SEIKO EPSON CORPORATION shall not be liable against any damages or problems arising from the use of any options or any consumable products other than those designated as Original EPSON Products or EPSON Approved Products by SEIKO EPSON CORPORATION.

EPSON and PowerLite are registered trademarks of SEIKO EPSON CORPORATION.

SoundAdvice is a service mark and FaxAdvice is a trademark of Epson America, Inc.

**General Notice**: Other product names used herein are for identification purposes only and may be trademarks of their respective owners. EPSON disclaims any and all rights in those marks.

Copyright © 1999 by Epson America, Inc. CPD 8871R2 Long Beach, California, USA 10/99

## **Important Information About Your Projector**

#### **Important Safety Information**

*WARNING: Never look into the projector lens when the lamp is turned on; the bright light can damage your eyes. Never let children look into the lens when it is on. Never open any cover on the projector, except the lamp and filter covers. Dangerous electrical voltages inside the projector can severely injure you. Except as specifically explained in this User's Guide, do not attempt to service this product yourself. Refer all servicing to qualified service personnel.*

*WARNING: The projector and its accessories come packaged in plastic bags. Keep plastic bags away from small children to avoid any risk of suffocation.*

*Caution: When you replace the lamp, never touch the new lamp with your bare hands; the invisible residue left by the oil on your hands may shorten the lamp life. Use a cloth or glove to handle the new lamp.*

#### **Remote Control Information**

You can operate the projector by remote control via a line-of-sight infrared (IR) receiver at the front and rear of the projector. The projector may not respond to remote control commands under the following conditions:

- $\Box$  There is an object between the remote control IR emitter and the IR receiver on the projector.
- $\Box$  Ambient light is too bright.
- ❐ Certain types of fluorescent lighting are used.
- ❐ A strong light source shines into the IR receiver.
- $\Box$  Other equipment that emits infrared energy, such as a radiant room heater, is in the room.

These conditions commonly cause problems for most infrared-controlled equipment. Try the following:

- $\Box$  The remote control unit's batteries may be low on power; replace them.
- $\Box$  Dim the ambient lighting and/or turn off any fluorescent lights.
- $\Box$  Close any window coverings and/or move the projector out of direct sunlight.
- ❐ Turn off other equipment that emits infrared energy.

If the remote control still does not work properly, remember you can always control your computer-based presentation directly from the computer, even in an environment containing one of the conditions listed above.

#### **FCC Compliance Statement For United States Users**

This equipment has been tested and found to comply with the limits for a Class B digital device, pursuant to Part 15 of the FCC Rules. These limits are designed to provide reasonable protection against harmful interference in a residential installation. This equipment generates, uses, and can radiate radio frequency energy and, if not installed and used in accordance with the instructions, may cause harmful interference to radio or television reception. However, there is no guarantee that interference will not occur in a particular installation. If this equipment does cause interference to radio and television reception, which can be determined by turning the equipment off and on, the user is encouraged to try to correct the interference by one or more of the following measures.

- ❐ Reorient or relocate the receiving antenna.
- ❐ Increase the separation between the equipment and receiver.
- $\Box$  Connect the equipment into an outlet on a circuit different from that to which the receiver is connected.
- ❐ Consult the dealer or an experienced radio/TV technician for help.

#### **WARNING**

The connection of a non-shielded equipment interface cable to this equipment will invalidate the FCC Certification of this device and may cause interference levels which exceed the limits established by the FCC for this equipment. It is the responsibility of the user to obtain and use a shielded equipment interface cable with this device. If this equipment has more than one interface connector, do not leave cables connected to unused interfaces. Changes or modifications not expressly approved by the manufacturer could void the user's authority to operate the equipment.

#### **For Canadian Users**

This Class B digital apparatus meets all requirements of the Canadian Interference-Causing Equipment Regulations.

Cet appareil numérique de la classe B respecte toutes les exigences du Règlement sur le materiel brouilleur du Canada.

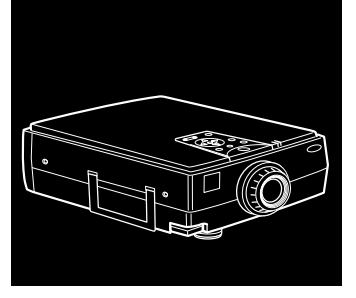

## **Contents**

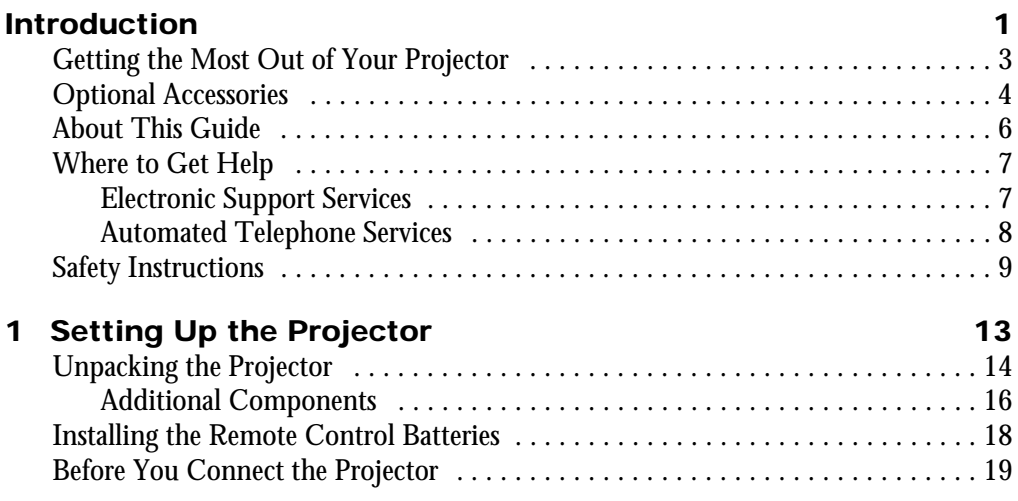

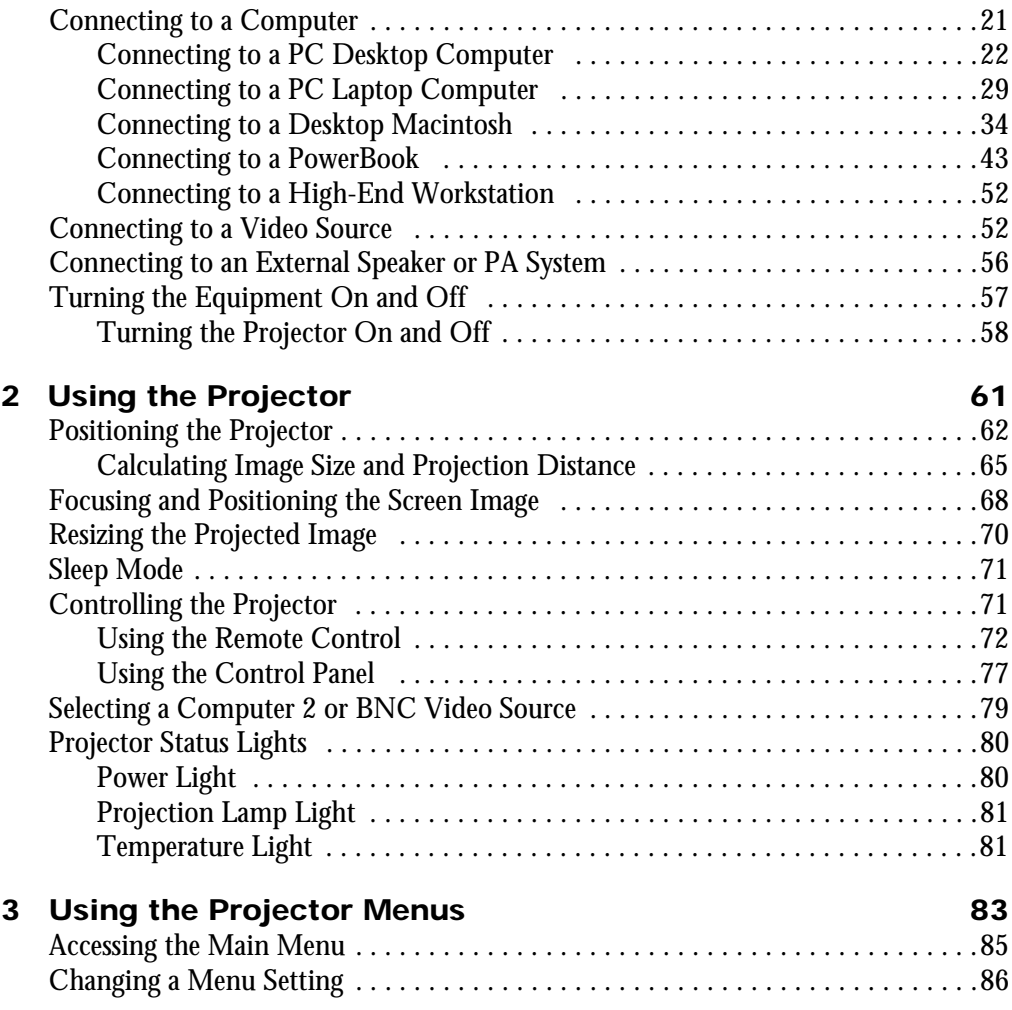

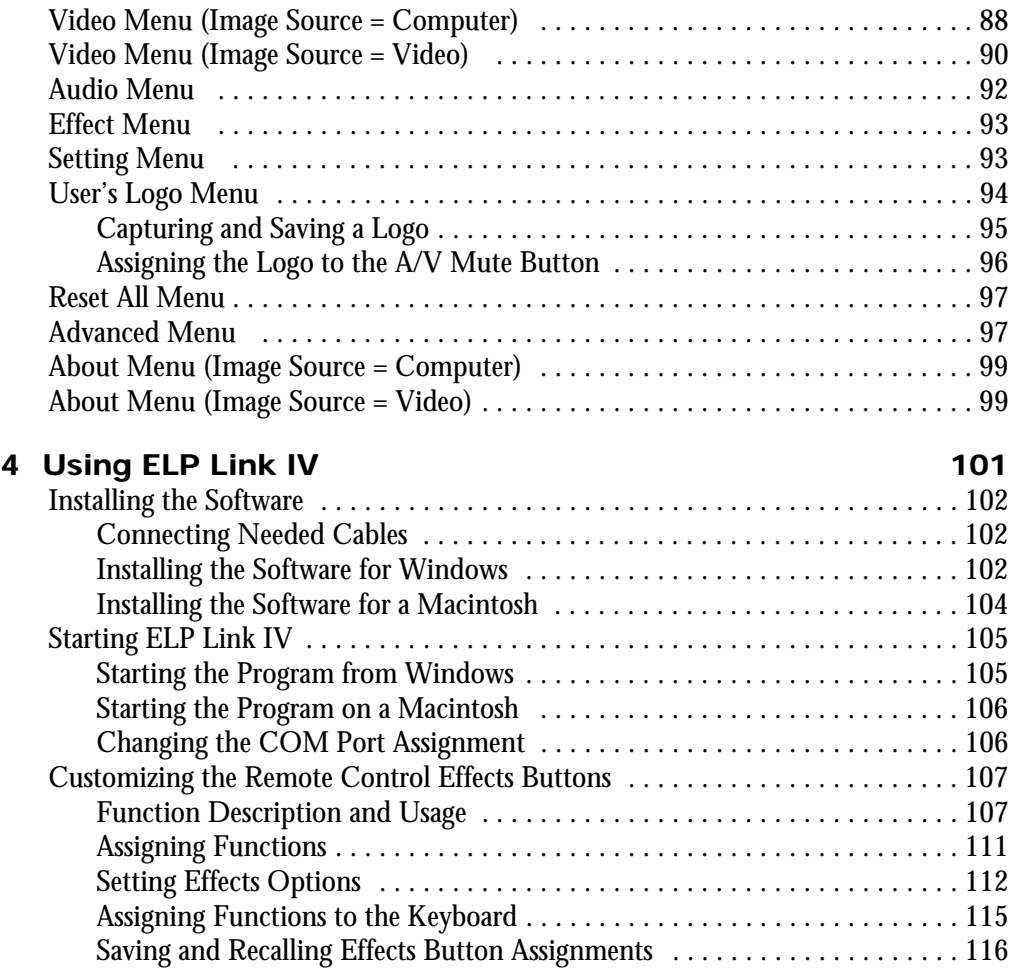

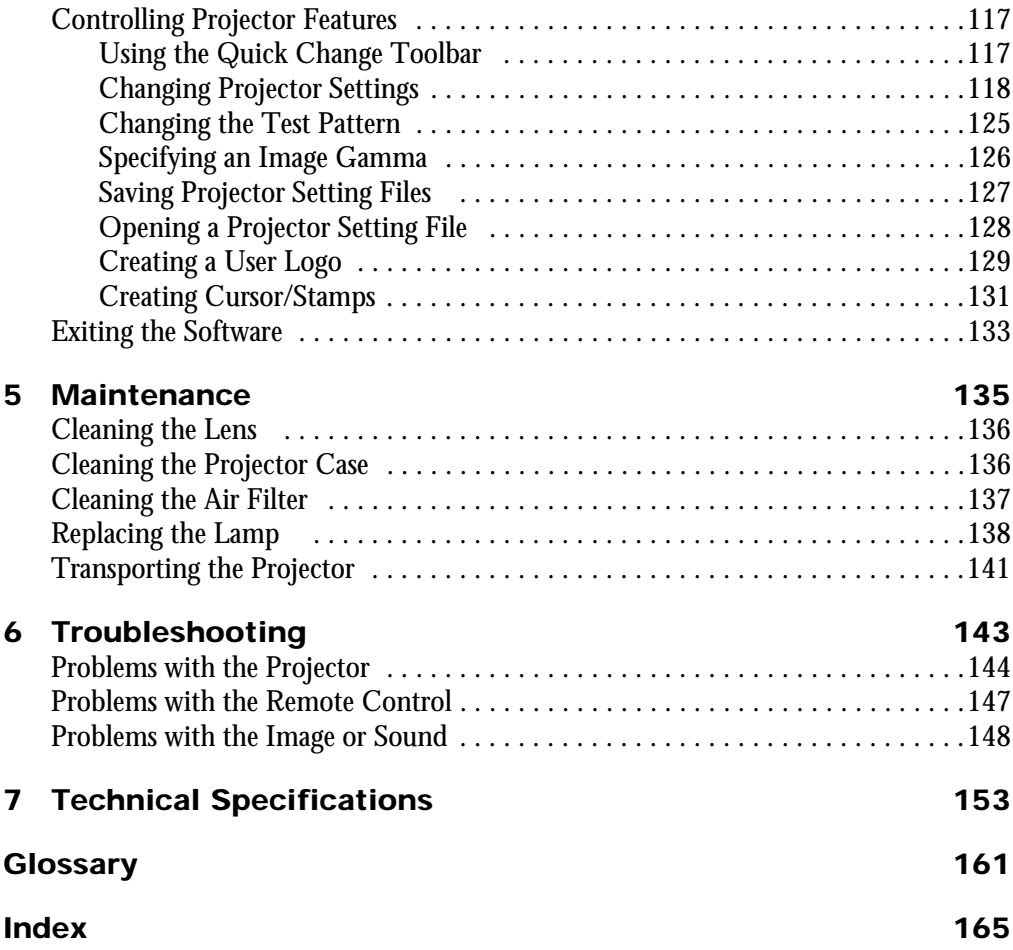

<span id="page-8-0"></span>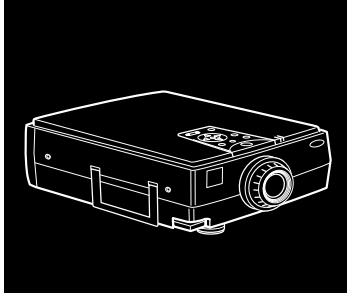

## **Introduction**

Your EPSON® PowerLite® projector is a brilliant, lightweight, portable projector that allows you to project full-color images and video onto a large screen for presentations. You can connect it simultaneously to three image sources: two computers or workstation sources, plus one video source, such as a VCR, DVD player, camcorder, or digital camera. You can also connect audio for each image source.

Images are displayed in full color (16,770,000 colors) at an SVGA resolution of 800  $\times$  600 pixels on the PowerLite 5350, and an XGA resolution of  $1024 \times 768$  pixels on the PowerLite 7250 and 7350. The projectors support a wide variety of video inputs, from VGA to UXGA with resolutions up to  $1600 \times 1200$ . It produces bright images that can be easily seen in rooms light enough to take notes.

Your projector's two speakers employ a built-in SRS 3D Sound System for rich, powerful audio output. You can even connect an external speaker when further amplification is required.

For your presentations, you can select front, rear, or ceiling projection. This provides maximum flexibility in choosing the best display method for each environment.

You control your projector through a hand-held remote control unit, with menus provided for image source switching and image adjustment. The remote control can also act as a wireless mouse to control operations on your computer screen during presentations. Additionally, you can install the projector's ELP Link IV software to control the projector's settings from your computer and enhance your presentations with special effects.

Your projector features a new patented SizeWise<sup> $M$ </sup> chip for support of SVGA, UGA, XGA, and SXGA (PowerLite 5350), and XGA, VGA, SXGA and UXGA (PowerLite 7250 and 7350) output. No matter what type of computer output is used, the result is a full-size video image of outstanding clarity.

The projector supports a wide range of computers and workstations: IBM® compatible PCs and laptops, Apple® Macintosh,® Power Macintosh,<sup>™</sup> Power Macintosh G3,™ iMac,™ and PowerBook® computers, and workstations such as the Sun® SPARCstation.™ (The PowerLite 5350 is not recommended for use with high-end workstations). The video source can be HDTV, NTSC, PAL, or SECAM. The projector automatically senses the video format, which can be composite video, S-Video, or component video. See Chapter 7 for details on supported computers and video formats.

## <span id="page-10-0"></span>**Getting the Most Out of Your Projector**

Your projector comes with a full set of features that enable you to control the settings for the image display, video, and audio. To get the most out of the projector, read this section for a quick summary of the important features.

#### **Remote Control**

The buttons on the remote control allow you to turn the projector on and off, and provide direct access to zoom, freeze, volume, mute, and image source switching. Use the remote control buttons to access custom functions and the projector's menu system. You can also use the remote control to control your computer in place of your computer's mouse.

#### **Sleep Mode**

Sleep mode conserves electricity by automatically turning off the lamp after the projector has not been used for 30 minutes. In sleep mode, the projector remains on but the lamp is turned off, conserving electricity, cooling the projector, and extending the life of the lamp. To return to normal operation, press the Power button.

#### **Online Help**

Extensive online help is available for operating the projector and working in the projector's feature menus. You can display the help at any time by pressing the Help button on either the control panel or the remote control.

## <span id="page-11-0"></span>**Optional Accessories**

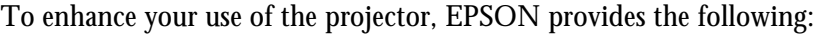

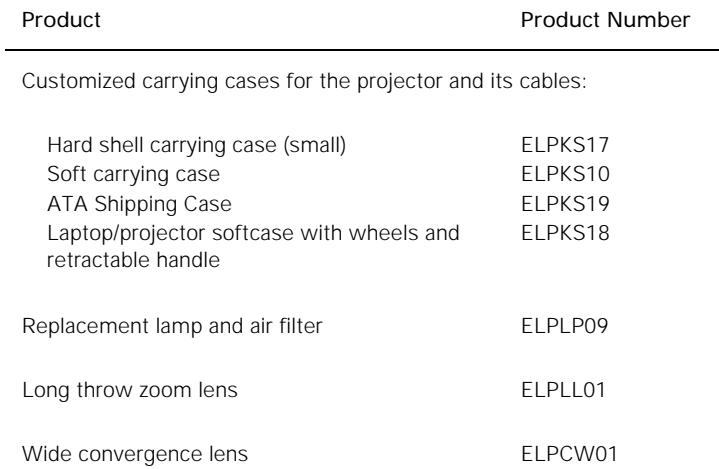

Communication kit cable set and computer cable so you can connect your projector to a second computer. There is also a Mac® adapter set so you can connect to a second Macintosh. You may also need the VGA-13W3 video cable if you're connecting the projector to a high-end workstation.

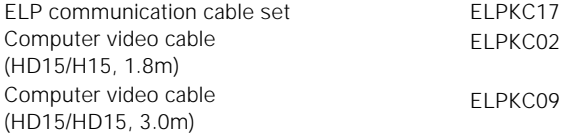

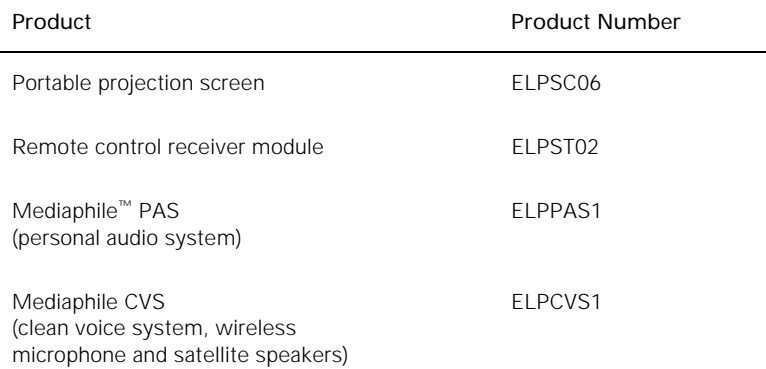

You can purchase these accessories from your dealer or by calling EPSON Accessories at **(800) 873-7766**; or visit our web site at www.epsonsupplies.com (U.S. sales only). In Canada, please call (800) 873-7766 for dealer referral.

## <span id="page-13-0"></span>**About This Guide**

This guide describes how to set up and use the EPSON PowerLite 5350, PowerLite 7250, and PowerLite 7350 projectors. The instructions pertain to all these models, except where otherwise noted.

Chapter 1, "Setting Up the Projector*,*" provides step-by-step instructions on how to set up your projector; connect it to your computer, video source, or other optional equipment; and turn it on.

Chapter 2, "Using the Projector," explains how to position the projector relative to the screen, focus and position the screen image, control the projector using the remote control and the control panel, and monitor the projector's operating status.

Chapter 3, "Using the Projector Menus," describes how to use the projector's built-in menus to adjust the color and image settings, change the display of the projected image, set and adjust various projector options, and modify audio settings such as bass and treble.

Chapter 4, "Using ELP Link IV*,*" explains how to use the ELP Link IV software to control the projector settings from the computer and use the special effects functions.

Chapter 5, "Maintenance," covers basic procedures for maintaining your projector in good working order and gives guidelines for transporting it.

Chapter 6, "Troubleshooting," describes how to interpret your projector's warning lights and gives helpful information for avoiding errors, optimizing image quality, and solving problems.

Chapter 7, "Technical Specifications," lists the technical specifications for the projector.

A Glossary and Index are provided at the end of the manual.

### <span id="page-14-0"></span>**Where to Get Help**

If you are having trouble setting up or running your projector, first see Chapter 6, "Troubleshooting." If you cannot resolve the problem, EPSON provides technical assistance through electronic support services and automated telephone services 24 hours a day. The following tables list the contact information.

#### **Electronic Support Services**

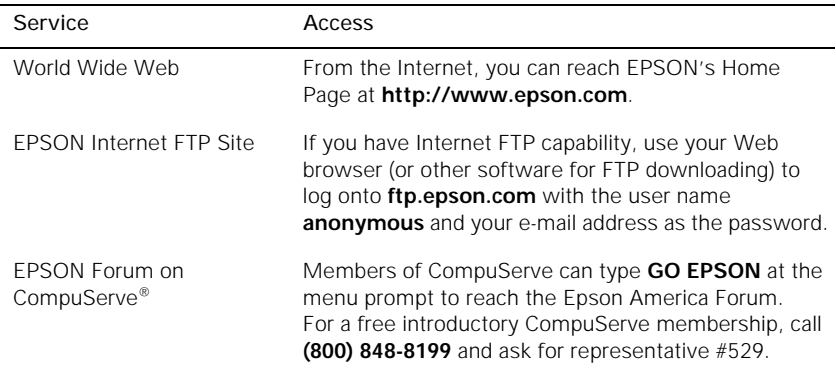

#### <span id="page-15-0"></span>**Automated Telephone Services**

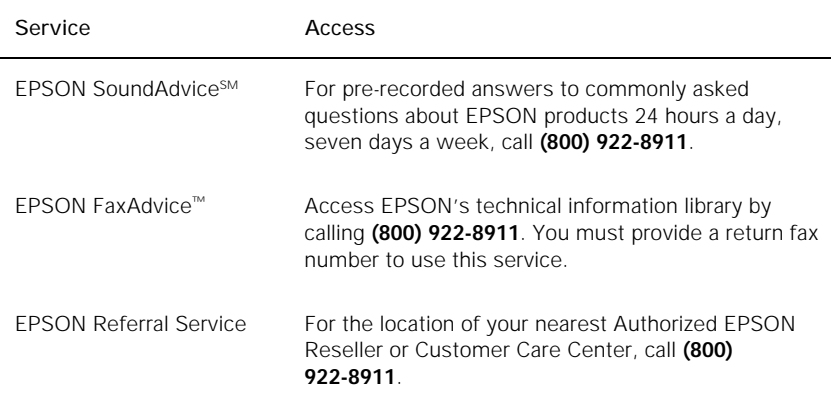

When you need support, follow the calling instructions on the back of the EPSON Private Line Technical Support card included with the projector. Technical support is also available by calling (310) 974-1202 between 6 AM and 6 PM, Pacific Time, Monday through Friday. Toll or long distance charges may apply.

Before you call, please have the following information ready:

- ❐ Product name
- ❐ Product serial number
- ❐ Personal identification number (PIN) for EPSON Private Line Technical Support
- ❐ Computer configuration
- ❐ Description of the problem

You can purchase accessories from EPSON Accessories at **(800) 873-7766**, or visit our web site at www.epsonsupplies.com (U.S. sales only). In Canada, please call (800) 873-7766 for dealer referral.

### <span id="page-16-0"></span>**Safety Instructions**

Follow these safety instructions when setting up and using the projector:

- 1. Do not place the projector on an unstable cart, stand, or table.
- 2. Do not use the projector near water or sources of heat.
- 3. Use attachments only as recommended.
- 4. Use the type of power source indicated on the projector. If you are not sure of the power available, consult your dealer or power company.
- 5. Place the projector near a wall outlet where the plug can be easily unplugged.

*Placez le projecteur près d'une prise de contacte où la fiche peut être débranchée facilement.*

- 6. Insert the projector's three-wire grounding-type plug into a properly grounded outlet. If you have a two-prong outlet, contact an electrician to replace it. Do not hold the plug with wet hands.
- 7. Take the following precautions for the plug. Failure to comply with these precautions could result in sparks or fire.
	- $\Box$  Do not insert the plug into an outlet with dust present.
	- $\Box$  Insert the plug firmly into the outlet.
- 8. Do not overload wall outlets, extension cords, or integral convenience receptacles. This can cause fire or electric shock.
- 9. Do not place the projector where the cord can be walked on. This may result in fraying or damage to the plug.
- 10. Unplug the projector from the wall outlet before cleaning. Use a damp cloth for cleaning. Do not use liquid or aerosol cleaners.
- 11. Do not block the slots and openings in the projector case. They provide ventilation and prevent the projector from overheating. Do not operate the projector on a sofa, rug, or other soft surface, or in a closed-in cabinet unless proper ventilation is provided.
- 12. Never push objects of any kind through cabinet slots. Never spill liquid of any kind into the projector.
- 13. Except as specifically explained in this *User's Guide*, do not attempt to service this product yourself. Refer all servicing to qualified service personnel. Opening or removing covers may expose you to dangerous voltages and other hazards.
- 14. Unplug the projector during lightning storms or when it will not be used for extended periods.
- 15. Do not place the projector and remote control on top of heat-producing equipment or in a heated place, such as a car.
- 16. Unplug the projector from the wall outlet and refer servicing to qualified service personnel under the following conditions:
	- $\Box$  When the power cord or plug is damaged or frayed
	- $\Box$  If liquid has been spilled into the projector, or if it has been exposed to rain or water
- $\Box$  If it does not operate normally when you follow the operating instructions, or if it exhibits a distinct change in performance, indicating a need for service
- ❐ If it has been dropped or the housing has been damaged.

#### Introduction

<span id="page-20-0"></span>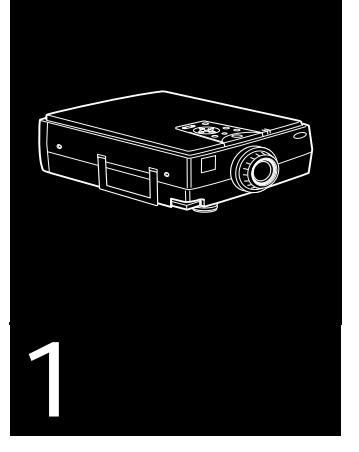

## **Setting Up the Projector**

**T**his chapter describes how to unpack your projector, connect it to other equipment, and turn everything on. The projector must be connected to a computer or a video source such as a VCR, camcorder, digital camera, or laser disc player before it can project any images. You may also want to set up the projector for one or more of the following:

- $\Box$  Connect the mouse cable to use the remote control as a wireless mouse. Except for some laptops, this disables your computer's mouse. If you are also viewing the display on your monitor, you use the remote control's pointer to control the screen cursor.
- ❐ Provide audio for one or both image sources. The audio source can be the computer, video source, or another device such as a stereo.
- $\Box$  Connect to an external speaker or PA system to amplify the audio.

## <span id="page-21-0"></span>**Unpacking the Projector**

When you unpack the projector, make sure you have all these components:

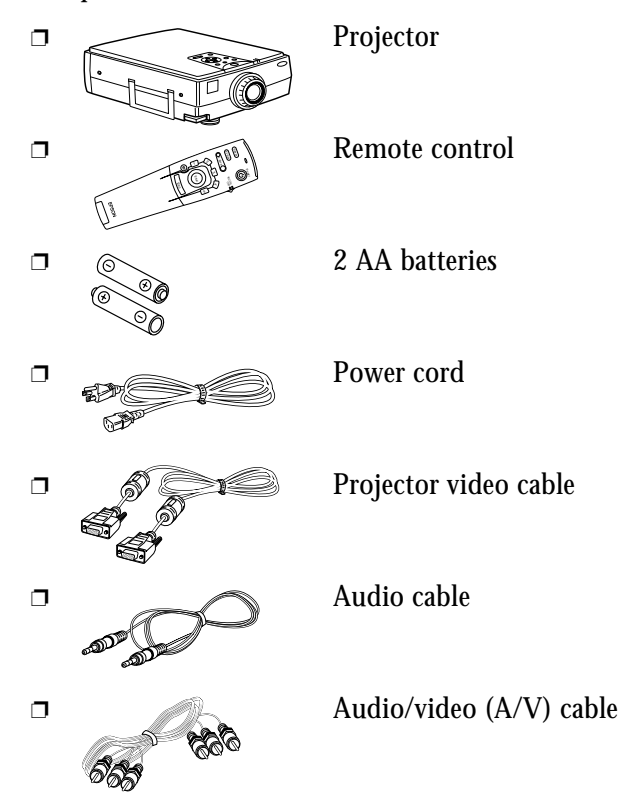

❐ Macintosh adapter set:

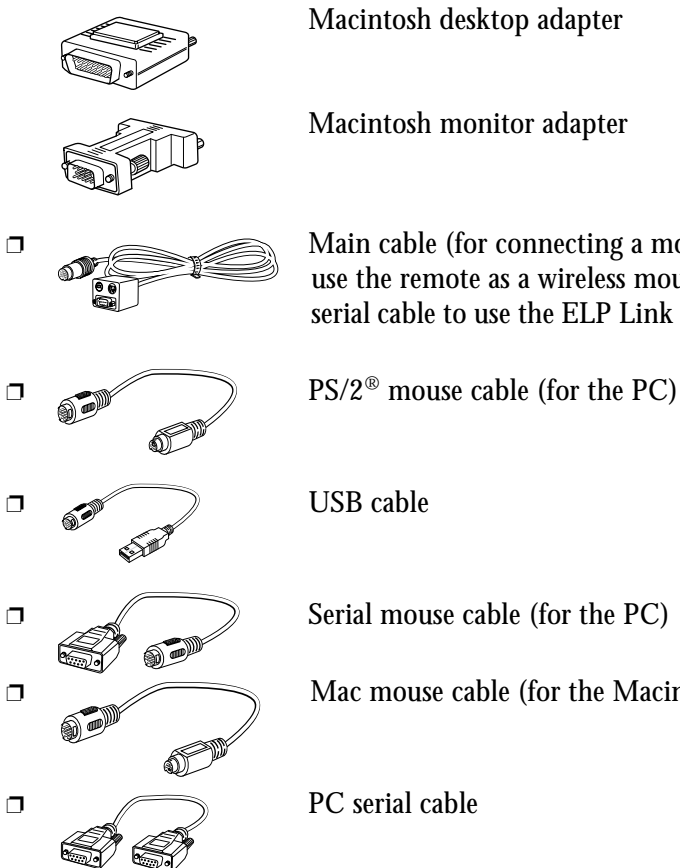

Macintosh desktop adapter

Macintosh monitor adapter

❐ Main cable (for connecting a mouse cable to use the remote as a wireless mouse and/or a serial cable to use the ELP Link IV software)

 $\Box$  Serial mouse cable (for the PC)

□ Mac mouse cable (for the Macintosh)

<span id="page-23-0"></span>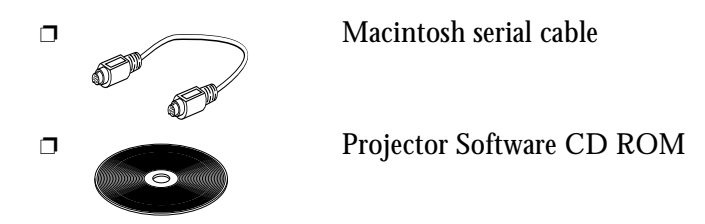

You will not need all these components; your configuration will determine which ones you need.

Save all packaging in case you need to ship the projector in the future. Always transport the projector in its original packaging (or the equivalent), or use a carrying case if you are carrying the projector by hand. (See page 141 for instructions.)

### **Additional Components**

Depending on how you plan to use the projector, you may need additional components:

- ❐ To receive an S-Video signal, you need an S-Video cable. (One is usually provided with your video device.) A separate cable is required for each video source.
- □ To connect a second computer, you need a computer video and audio cable.
- ❐ To connect the projector to a Macintosh PowerBook, you may need a video-out cable. (One is provided by—or can be purchased from—Apple for all new PowerBooks that have video-out capability.) If your PowerBook does not include one, see your Macintosh dealer.
- ❐ You can not currently use the ELP Link IV software with a Power Macintosh G3 or iMac. Check with your dealer for future support.
- $\Box$  To connect the projector to an external sound system, you need an RCA-to-3.5 mm stereo audio cable. You can obtain one from your computer dealer.
- $\Box$  To connect the mouse cable to your computer, you may require a special connector, cable, or other components. You can obtain these items from your computer dealer.

*Note: You can connect a Kensington MicroSaver® anti-theft device in the hole on the projector's right side. Contact your computer dealer.*

## <span id="page-25-0"></span>**Installing the Remote Control Batteries**

You can use the remote control as a wireless mouse instead of your computer's mouse to control your presentation. You can also use it to control the projector menus and use the Effects buttons.

Follow these steps to install the batteries in the remote control:

1. Slide off the battery compartment cover.

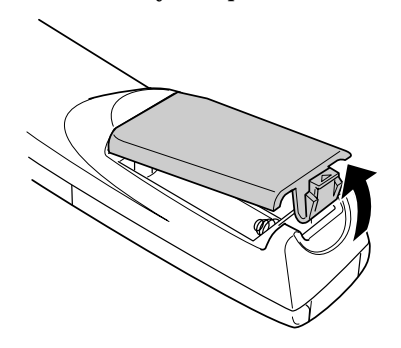

2. Insert the two AA batteries included with the projector. Make sure the polarity of the batteries is correct.

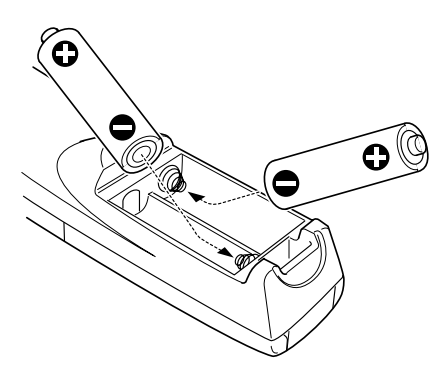

<span id="page-26-0"></span>3. Replace the battery compartment cover.

When replacing batteries, take the following precautions:

- ❐ Do not mix old and new batteries.
- $\Box$  Replace batteries as soon as they run out. If the batteries leak, wipe away battery fluid with a soft cloth. If fluid gets on your hands, wash them immediately.
- $\Box$  Remove batteries if you will not be using the projector for a long period of time.

#### **Before You Connect the Projector**

Before you start connecting the projector to your equipment, decide where you will want to place your projector and computer or video source. The distance between the projector and the screen determines the actual image size. Place the projector somewhere between 4 and 54.7 feet (1.2 and 16.7 meters) away from the screen; use the general guidelines in the table below to determine the proper distance. (For more precise calculations, see "Positioning the Projector" on page 62.)

*Caution: Do not hold or lift the projector by the lens. This can damage the lens.*

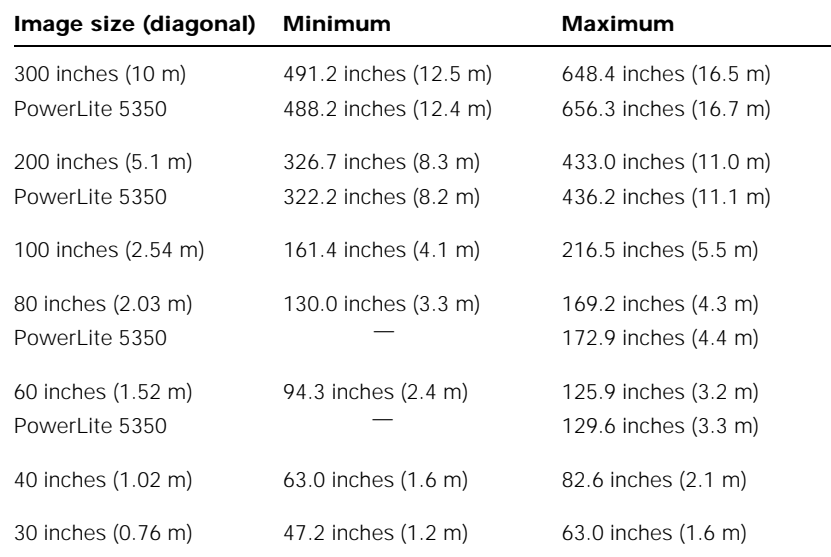

#### **Horizontal distance from projector to screen**

Be sure to place the projector on a sturdy, level surface within five feet of the computer or video source.

## <span id="page-28-0"></span>**Connecting to a Computer**

You can connect the projector to any computer capable of producing standard VGA, Super VGA (SVGA), XGA, Super XGA (SXGA), or UXGA (7350 and 7250 only) output, such as:

- ❐ IBM compatible desktop PCs
- ❐ IBM compatible laptop PCs
- ❐ Apple Macintosh desktop computers, including Macintosh Quadra,® Macintosh Centris,® Power Macintosh, Power Macintosh G3, and iMac (a video-out port is not a standard iMac feature, but can be purchased from a third party vendor)
- ❐ Any Apple PowerBook with video-out capability
- ❐ (PowerLite 7350 and 7250 only) Most high-end workstations from Sun, Silicon Graphics,® IBM, and Hewlett-Packard.® (You may need an adapter cable to connect to some high-end workstations; see page 52.)

See the section that applies to your computer. Make sure both the computer and projector are turned off before you start.

When you have finished connecting all your components, go to page 57 to turn on the projector and equipment.

The illustration below identifies all the interface ports on the back of the projector; you may want to refer to this as you connect your computer or other equipment to the projector.

<span id="page-29-0"></span>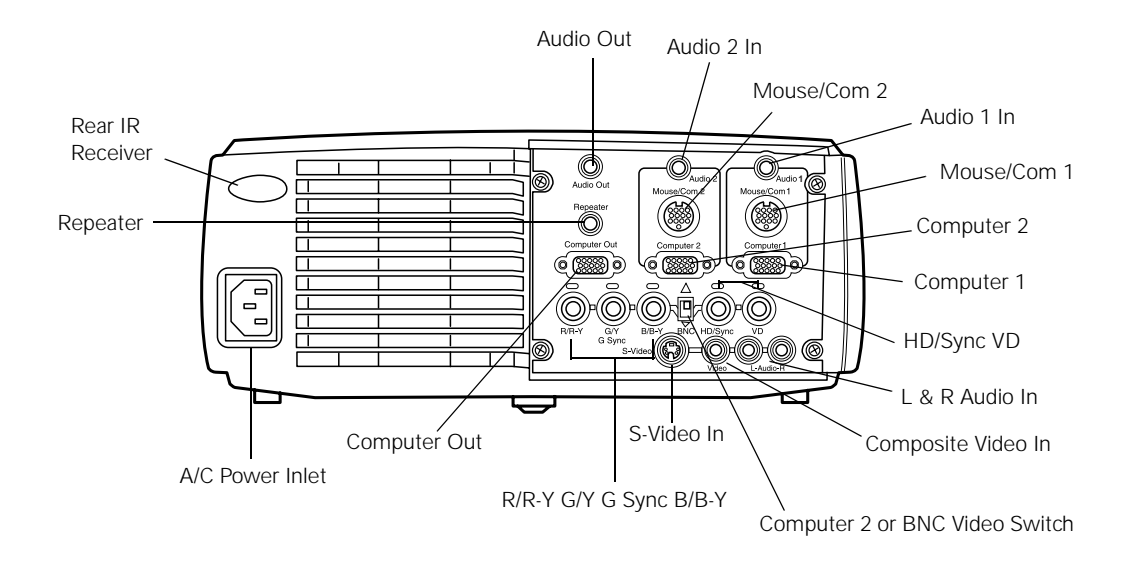

#### **Connecting to a PC Desktop Computer**

To connect the projector to your PC desktop computer, you need to:

- ❐ Connect the projector video cable and computer monitor cable
- ❐ Connect the mouse and/or serial cable (if you want to use the remote control as a mouse or use the ELP Link IV software)
- ❐ Connect the audio cable (if you'll be projecting with audio)

Follow the steps in each section for the cables you need to connect. Before beginning, turn off the projector and computer if they are on.

*Note: Computer configurations vary. See your computer manual for the location of the ports needed to connect your projector.*

#### **Connecting the Video and Monitor Cables**

First connect the projector video cable and computer monitor cable. Refer to this illustration while following the steps below.

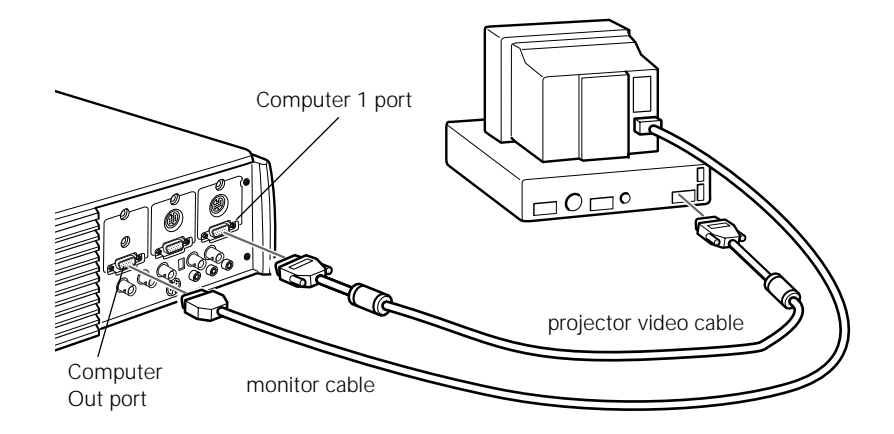

1. If you will be viewing the video on your computer monitor as well as the projector screen, disconnect the monitor cable from the video port on the back of your computer. Then connect the monitor cable to the projector's Computer Out port, as shown below. (This is useful when you need to view the video output but the projection screen is behind you.)

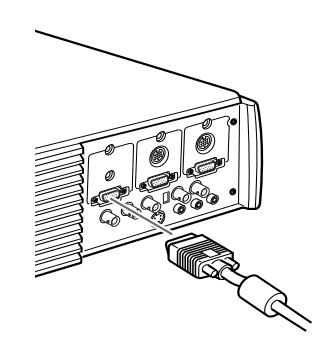

2. Connect one end of the projector video cable to the projector's Computer 1 port. (Use the Computer 2 port if you are connecting a second computer.)

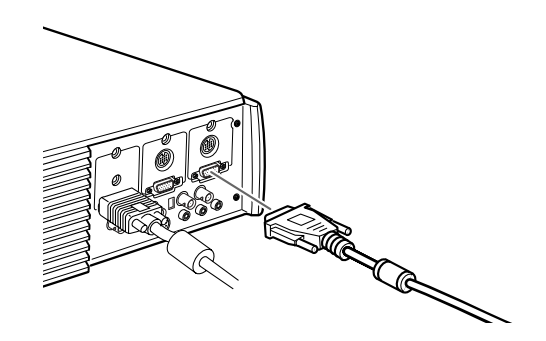

- 3. Connect the other end of the projector video cable to the computer's video port.
- 4. Tighten the screws on all connectors.

#### **Connecting the Mouse and Serial Cables**

If you want to use the remote control as a mouse or use the ELP Link IV software, you need to connect the main cable. It provides connectors for:

- ❐ The PS/2 mouse or USB cable (to use the remote control as a mouse)
- $\Box$  The serial cable (to use the ELP Link IV software)

Refer to this illustration while following the steps below.

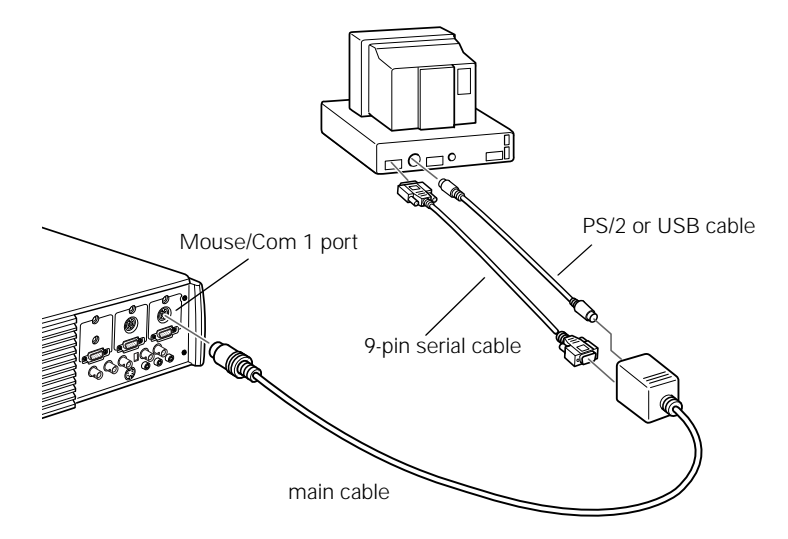

1. Connect the round end of the main cable to the projector's Mouse/Com 1 port. (Use the Mouse/Com 2 port if you are connecting a second computer, and make sure the Computer 2/BNC video switch on the rear of the projector is set to the Computer 2 position.)

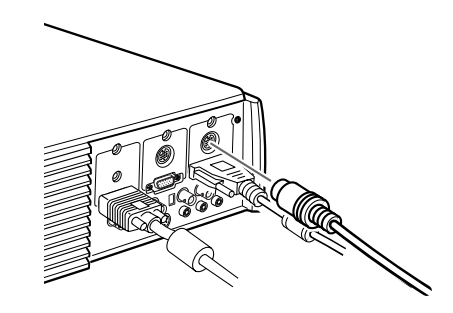

2. To use the remote control as a wireless mouse, connect the PS/2 mouse or USB cable included with the projector to the MOUSE terminal on the square end of the main cable.

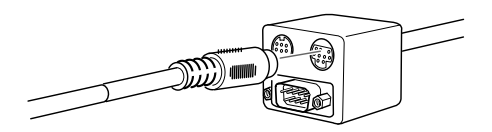

3. Disconnect your mouse from the mouse port on the back of your computer and replace it with the other end of the PS/2 mouse or USB cable. (Your computer's mouse will be disabled while you are using the remote control as a mouse.)

*Note: If your system uses a serial mouse, perform steps 2 and 3 using the PC mouse serial cable instead of the PS/2 mouse or USB cable (not shown in the illustration).*

4. To use the ELP Link IV software or to program new effects for the Effects buttons on the remote control, connect one end of the serial cable to the SERIAL terminal on the square end of the main cable.

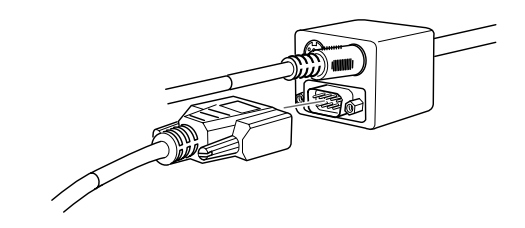

Connect the other end of the serial cable to the serial port on the back of your computer.

*Note: You will not be able to use ELP Link IV software if your system has only one serial port that is being used to support a serial mouse.*

5. Tighten the screws on all connectors.

#### **Connecting the Audio Cable**

1. If you will be using audio, connect one end of the audio cable to the Audio 1 jack on the projector. (Use the Audio 2 jack if you are connecting a second computer.)

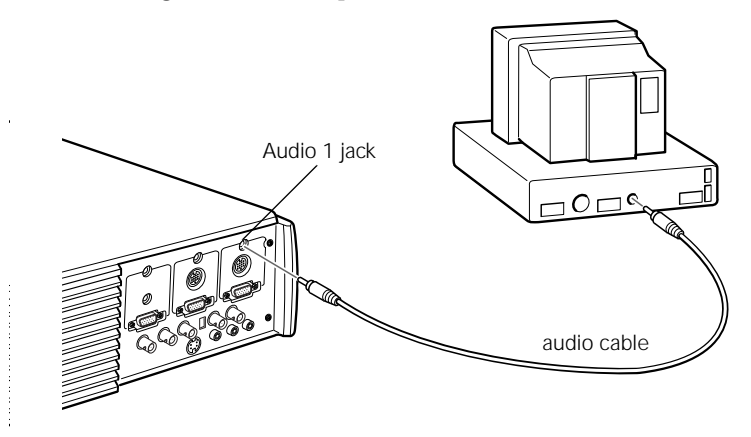

2. Connect the other end of the audio cable to the speaker or audio out port on the computer's sound card.
# **Connecting to a PC Laptop Computer**

To connect the projector to your PC laptop computer, you need to:

- ❐ Connect the projector video cable
- $\Box$  Connect the mouse and/or serial cable (if you want to use the remote control as a mouse or use the ELP Link IV software)
- $\Box$  Connect the audio cable (if you'll be projecting with audio)

Follow the steps in each section for the cables you need to connect. Before beginning, turn off the projector and computer if they are on.

*Note: Laptop configurations vary. See your computer manual for the location of the ports needed to connect your projector.*

# **Connecting the Video Cable**

First connect the projector's video cable to your laptop.

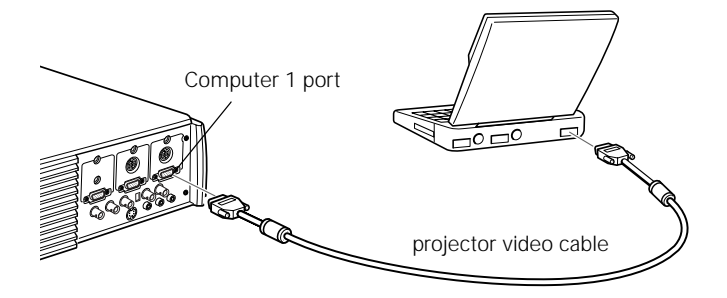

1. Connect one end of the projector video cable to the projector's Computer 1 port. (Use the Computer 2 port if you are connecting a second computer.)

- 2. Connect the other end of the video cable to the laptop's video (monitor) port.
- 3. Tighten the screws on all connectors.

#### **Connecting the Mouse and Serial Cables**

If you want to use the remote control as a mouse or use the ELP Link IV software, you need to connect the main cable. It provides connectors for:

- $\Box$  The PS/2 or USB cable (to use the remote control as a mouse)
- $\Box$  The serial cable (to use the ELP Link IV software)

Refer to this illustration while following the steps below.

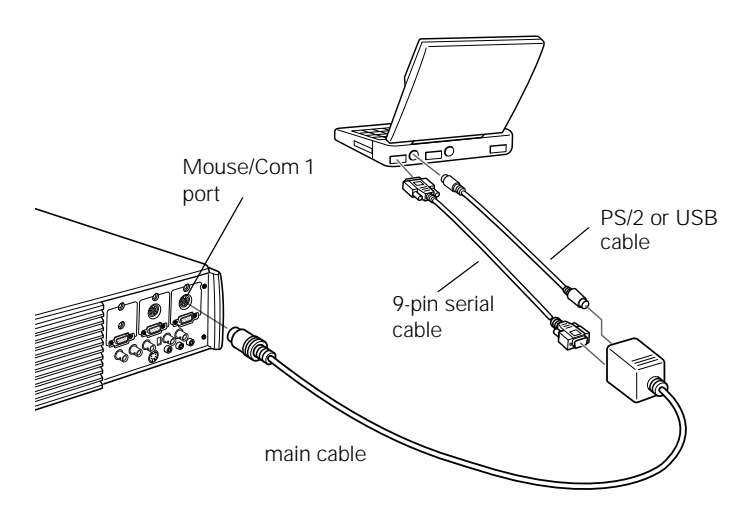

1. Connect the round end of the main cable to the projector's Mouse/Com 1 port. (Use the Mouse/Com 2 port if you are connecting a second computer, and make sure the Computer 2/BNC video switch on the rear of the projector is set to the Computer 2 position.)

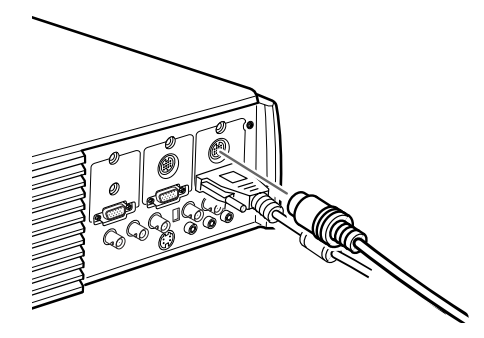

2. To use the remote control as a wireless mouse, connect the PS/2 or USB cable included with the projector to the MOUSE terminal on the square end of the main cable.

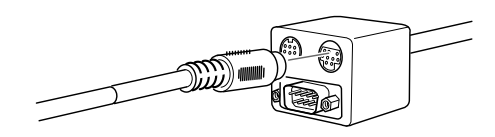

3. Connect the 6-pin (mini-DIN) end of the PS/2 mouse cable to the external mouse port or connect the USB cable to the USB port on your laptop.

*Note: If your laptop uses a serial mouse, perform steps 2 and 3 using the PC serial mouse cable instead of the PS/2 or USB cable (not shown in the illustration.)* 

4. To use the ELP Link IV software or to use the Effects buttons on the remote control, connect one end of the serial cable to the SERIAL terminal on the square end of the main cable.

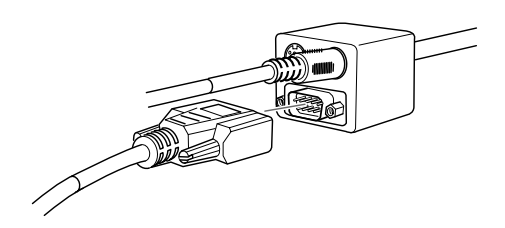

5. Connect the other end of the serial cable to the serial port on the back of your computer.

*Note: You will not be able to use ELP Link IV software if your laptop has only one serial port that is being used to support a serial mouse.*

6. Configure your laptop to work with an external mouse.

*Note: You may have to set the display to appear on both the laptop's screen and the projector. Some laptops let you change this setting with the keyboard's function keys or by using a setup utility provided by the computer manufacturer. Check your laptop's manual or online help for instructions.*

## **Connecting the Audio Cable**

1. If you will be using audio, connect one end of the audio cable to the Audio 1 jack on the projector. (Use the Audio 2 jack if you are connecting a second computer.)

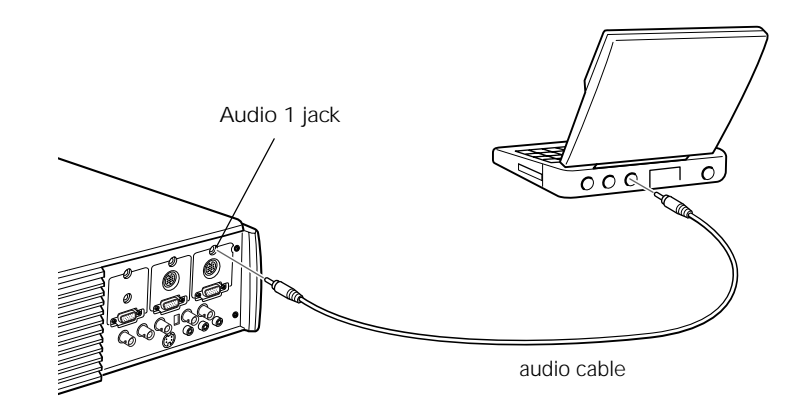

2. Connect the other end of the audio cable to your laptop.

*Note: PC audio cable jack locations vary. See your computer manual for the location of the audio jack needed to connect your projector.*

# **Connecting to a Desktop Macintosh**

To connect the projector to your desktop Macintosh, you need to:

- ❐ Connect the projector video cable and computer monitor cable
- $\Box$  Connect the mouse and/or serial cable (if you want to use the remote control as a mouse or use the ELP Link IV software)
- ❐ Connect the audio cable (if you'll be projecting with audio)

Follow the steps in each section for the cables you need to connect. Before beginning, turn off the projector and computer if they are on.

#### *Notes:*

- ❐ *Macintosh configurations vary. See your computer manual for the location of the ports needed to connect your projector.*
- ❐ *You can not currently use the ELP Link IV software with a Power Macintosh G3 or iMac. Check with your dealer for future support.*

# **Connecting the Video and Monitor Cables**

First connect the video and monitor cables. Refer to this illustration as you follow the steps below.

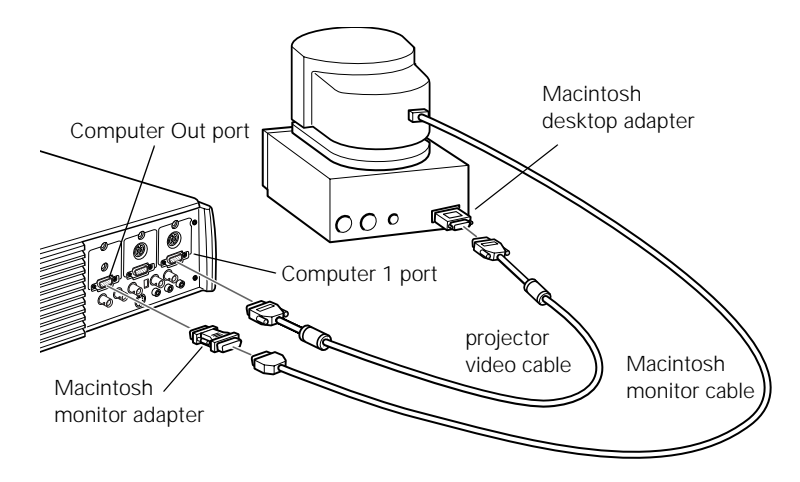

1. Connect one end of the projector video cable to the projector's Computer 1 port. (Use the Computer 2 port if you are connecting a second computer.)

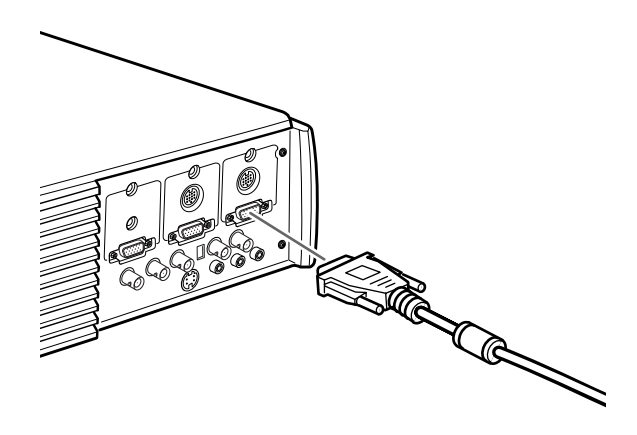

2. Remove the small cover on the Macintosh desktop adapter (as shown below) and set its DIP switches in accordance with the resolution you want to use, such as 16-inch mode. See your Macintosh documentation for instructions.

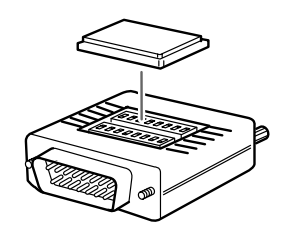

3. Connect the small terminal of the Macintosh desktop adapter to the other end of the projector video cable.

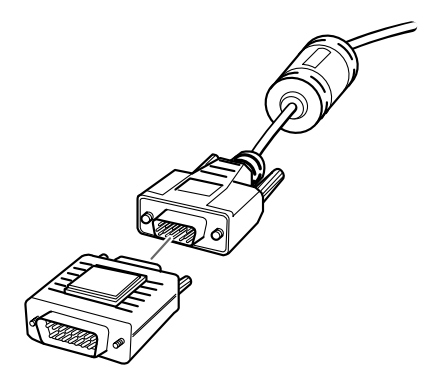

4. Disconnect the monitor cable from the video port on the back of the Macintosh. Then connect the projector video cable (with the Macintosh desktop adapter attached) to the video port on the Macintosh.

5. To also view the video on the computer's monitor, attach the large end of the Macintosh monitor adapter to the monitor cable and connect the other end of the adapter to the projector's Computer Out port.

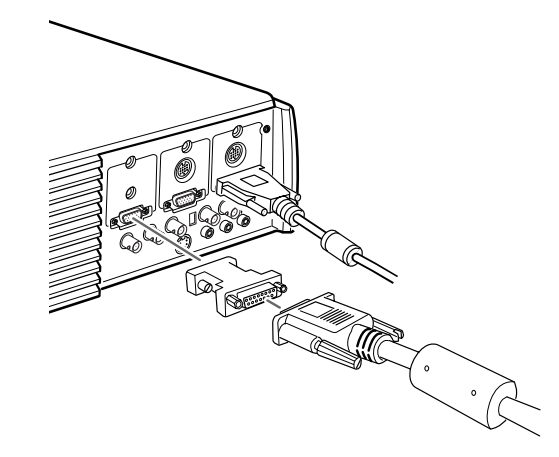

6. Tighten the screws on all the connectors.

#### **Connecting the Mouse and Serial Cables**

If you want to use the remote control as a mouse or use the ELP Link IV software, you need to connect the main cable. It provides connectors for:

- ❐ The Mac mouse or USB cable (to use the remote control as a mouse)
- ❐ The Mac serial cable (to use the ELP Link IV software)

Refer to this illustration while following the steps below.

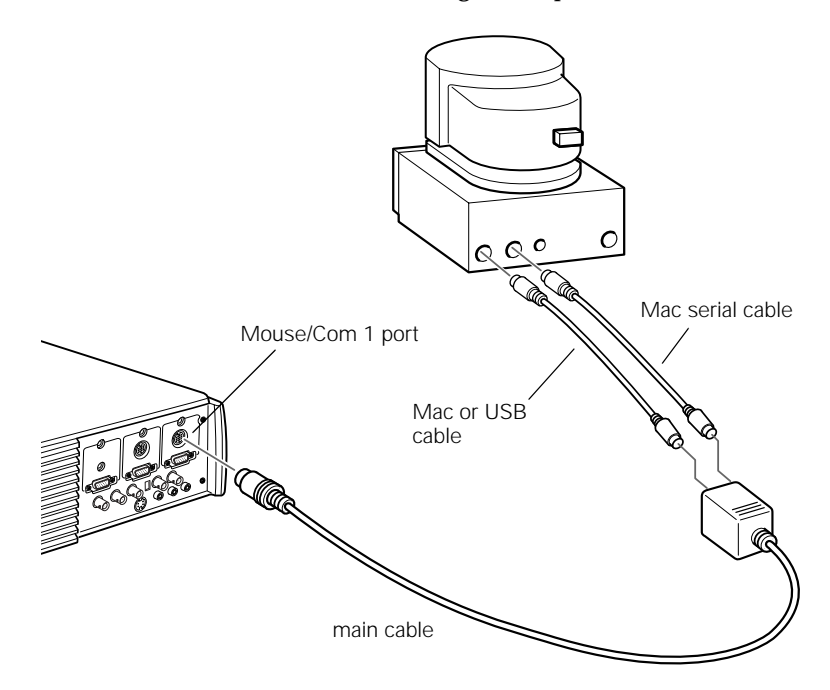

1. Connect the small end of the main cable to the projector's Mouse/Com 1 port. (Use the Mouse/Com 2 port to connect a second computer.)

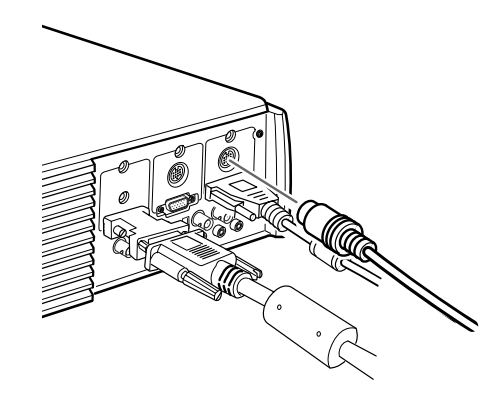

2. To use the remote control as a wireless mouse, connect one end of the projector's Mac mouse or USB cable to the MOUSE terminal on the large end of the main cable.

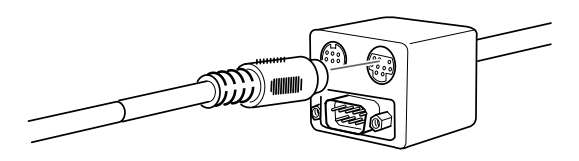

3. Disconnect your Macintosh's mouse cable. Connect the other end of the projector's Mac mouse or USB cable to the mouse or USB port on your Macintosh.

4. To use the ELP Link IV software or to program new effects for the Effects buttons on the remote control, connect one end of the Mac serial cable to the Mac SERIAL terminal on the large end of the main cable.

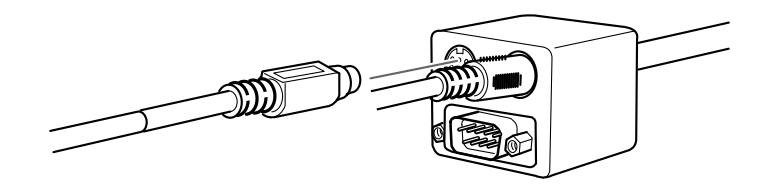

5. Connect the other end of the Mac serial cable to the  $\Box$  printer or  $\mathcal{C}$  modem port on the back of your Macintosh.

# **Connecting the Audio Cable**

1. If you will be using audio, connect one end of the audio cable to the Audio 1 jack on the projector. (Use the Audio 2 jack if you are connecting a second computer.)

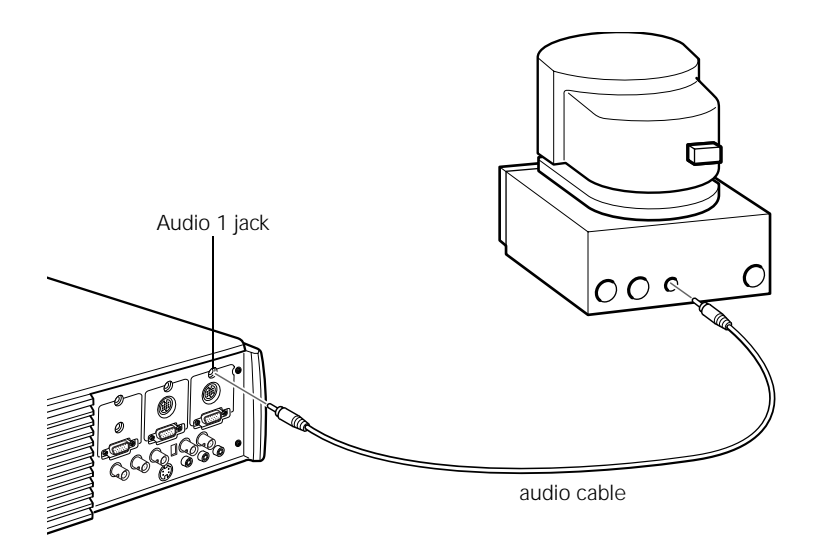

2. Connect the other end of the audio cable to the audio-out port on your computer.

# **Connecting to a PowerBook**

Your PowerBook must have video-out capability in order to connect to the projector.

To connect the projector to your PowerBook, you need to:

- ❐ Connect the projector video cable
- $\Box$  Connect the mouse and/or serial cable (if you want to use the remote control as a mouse or use the ELP Link IV software)
- $\Box$  Connect the audio cable (if you'll be projecting with audio)

Follow the steps in each section for the cables you need to connect. Before beginning, turn off the projector and computer if they are on.

*Note: PowerBook configurations vary, so the location of your computer's ports may not match the illustrations. See your PowerBook manual for the port locations if necessary.*

## **Connecting the Video Cable**

First connect the projector video cable. Refer to this illustration as you follow the steps below.

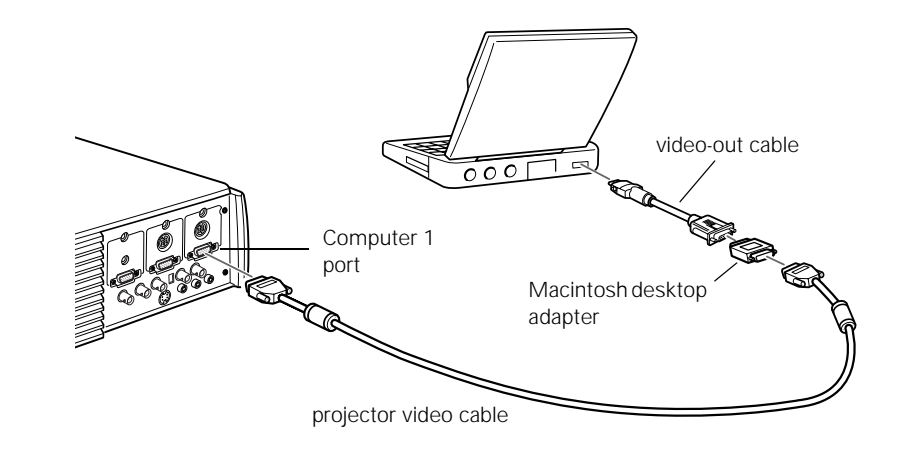

*Note: Some new PowerBooks may allow you to connect the video cable directly to the computer without using a video-out cable. See your PowerBook manual for additional information on connecting a video cable.*

1. Connect one end of the projector video cable to the projector's Computer 1 port. (Use the Computer 2 port if you are connecting a second computer.)

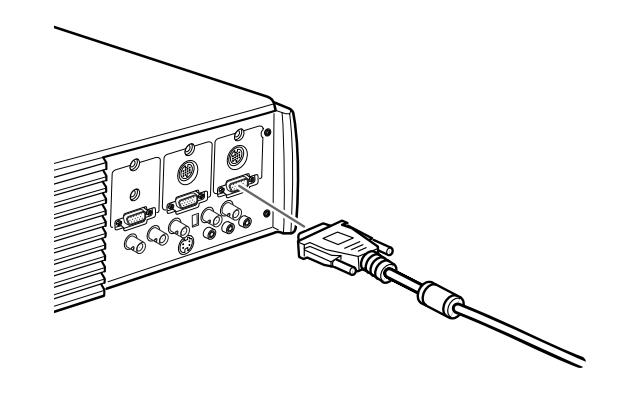

2. Remove the small cover on the Macintosh desktop adapter and set its DIP switches in accordance with the resolution you want to use (such as 16-inch mode). See your Macintosh documentation for instructions.

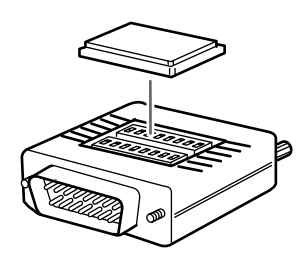

3. Connect the small terminal of the Macintosh desktop adapter to the other end of the video cable.

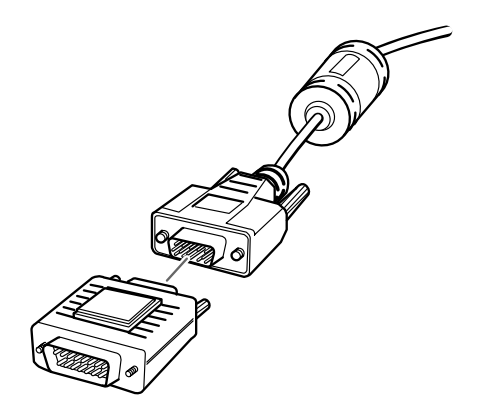

4. Connect the projector video cable (with the Macintosh desktop adapter attached) to the video-out port on the PowerBook.

If a video-out cable was provided with your PowerBook, connect the smaller end of the video-out cable to the video-out port on the back of the PowerBook. Connect the other end to the Macintosh desktop adapter on the end of the projector video cable.

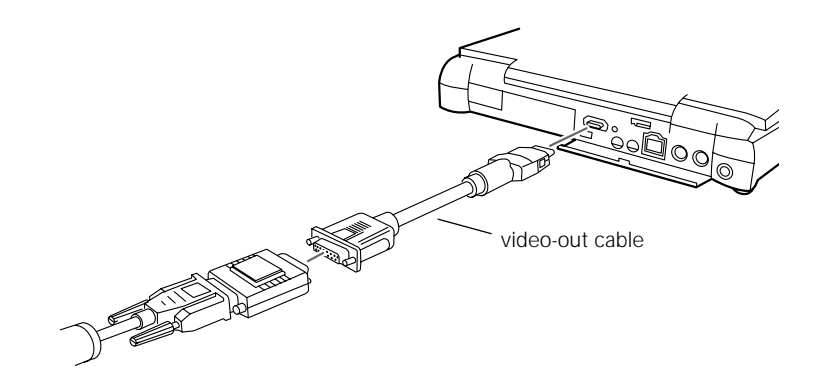

## **Connecting the Mouse and Serial Cables**

If you want to use the remote control as a mouse or use the ELP Link IV software, you need to connect the main cable. It provides connectors for:

- ❐ The Mac mouse or USB cable (to use the remote control as a mouse)
- ❐ The Mac serial cable (to use the ELP Link IV software)

Refer to this illustration while following the steps below.

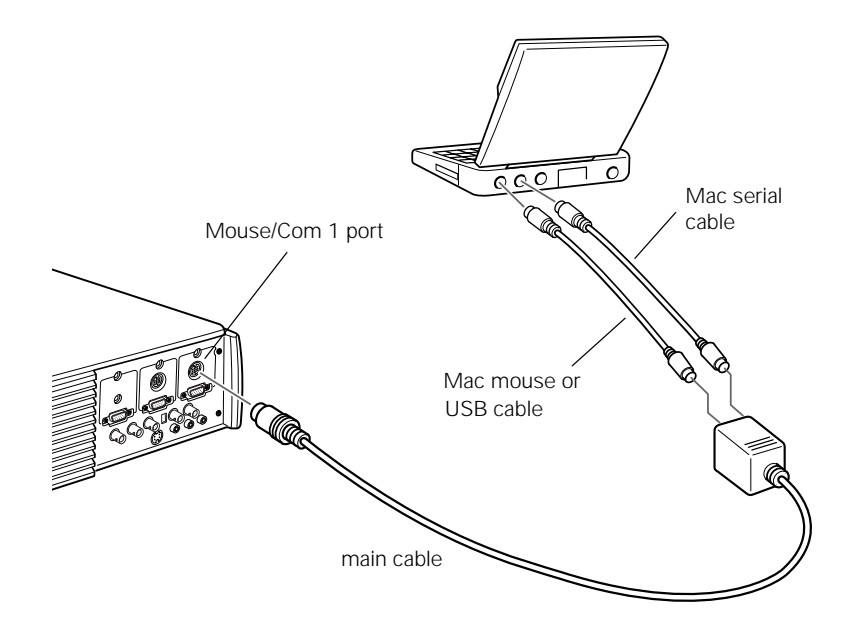

1. Connect the round end of the main cable to the projector's Mouse/Com 1 port. (Use the Mouse/Com 2 port if you are connecting a second computer, and make sure the Computer 2/BNC video switch on the rear of the projector is set to Computer 2.)

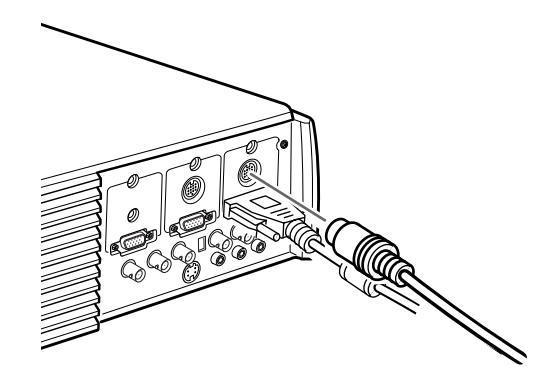

2. To use the remote control as a wireless mouse, connect one end of the projector's Mac mouse or USB cable to the MOUSE terminal on the large end of the main cable.

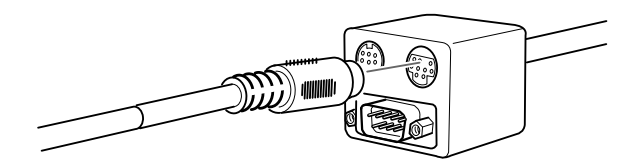

3. Connect the other end of the Mac mouse or USB cable to the mouse or USB port on the back of the PowerBook.

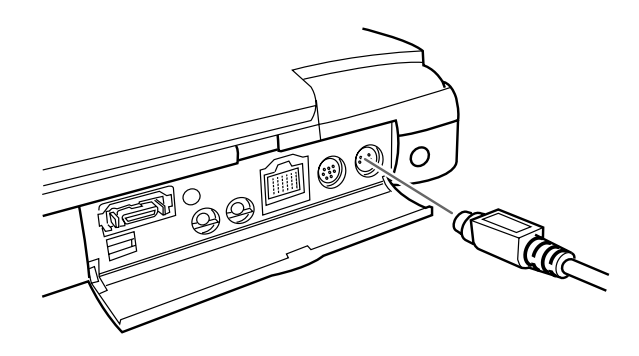

4. To use the ELP Link IV software or program new effects for the Effects buttons on the remote control, connect one end of the Mac serial cable to the MAC SERIAL terminal on the large end of the main cable.

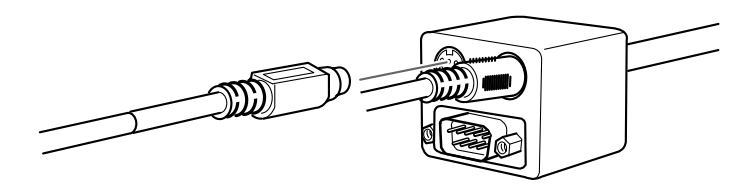

5. Connect the other end of the serial cable to the  $\Box$  printer/  $\mathcal{C}_{\infty}$  modem port on the back of your PowerBook.

## **Connecting the Audio Cable**

1. If you will be using audio, connect one end of the audio cable to the Audio 1 jack on the projector. (Use the Audio 2 jack if you are connecting a second computer.)

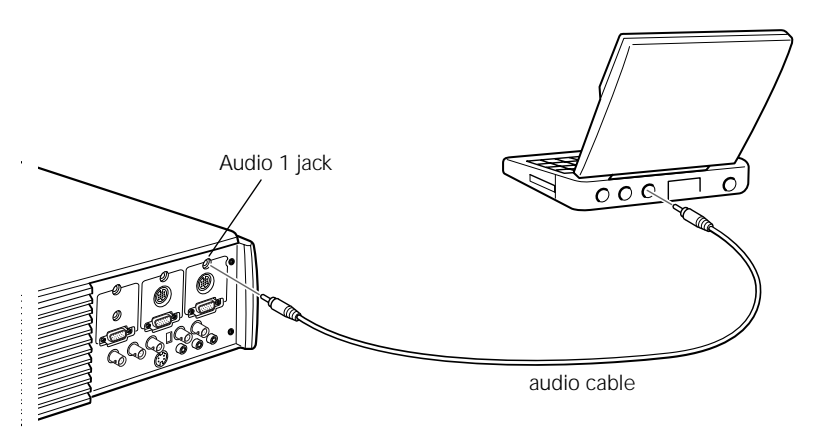

2. Connect the other end of the audio cable to the audio-out port on your PowerBook.

*Note: After you turn on the projector and computer, you'll need to choose Mirroring in the Display Control Panel if you set up your configuration to display on the LCD screen as well as the projector screen.*

# **Connecting to a High-End Workstation**

The PowerLite 5350, 7250, and 7350 are capable of remapping input resolutions up to  $1280 \times 1024$  pixels. Since  $1280 \times 1024$  pixels is the default resolution for most leading workstations, this capability makes these projectors the best portable solution for the display of workstation video output.

There is no standard for workstation video output. Those workstations that follow the SXGA standard and use the HD15 connector don't need an adapter cable.

Contact your audio/video dealer for information on connecting your workstation.

# **Connecting to a Video Source**

You can connect a VCR, a camcorder, a laser disc player, DVD player, or any other compatible video image source to your projector.

The projector can receive composite video, S-Video, or component video. Your equipment has composite video if your video source has a one-pin RCA video jack. Your equipment has S-Video if your video source has a four-pin (mini-DIN) video jack. Your equipment has component video if your video source has a three-connector (Y, R-Y, B-Y) video jack.

*Note: The projector is not compatible with a cable TV-style F connector.*

You can connect the projector to an S-Video source, a composite video source, and a component video source at the same time. However, the projector automatically selects the S-Video as the video source. To display composite or component video, first disconnect the S-Video source.

The projector supports HDTV, NTSC, PAL, and SECAM video formats, and automatically detects and identifies the video format. However, you can specify that a single broadcast format be detected. (See Chapter 3.) Note that the projector will then be able to detect only one type of video signal.

The type of cable you use to connect the video source to the projector depends on whether you have composite video, S-Video, or component video. For composite video, use the audio/video (A/V) cable supplied with the projector. For S-Video, use the S-Video cable supplied with your video device or obtain one from your computer or video equipment dealer. For component video, use the BNC type cable that came with your video source. The illustration below shows the S-Video, component, and composite connectors.

S-Video 4-pin, mini-DIN

component BNC connector composite RCA

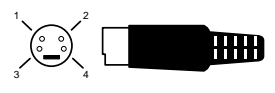

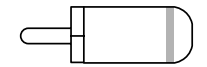

To connect a video source to the projector:

- 1. Turn off the projector and video source if they are on.
- 2. If your video source uses a small, round, one-prong composite (RCA) video connector, you'll need the audio/video cable that comes with the projector. If your video source uses a large, round, four-prong S-Video connector or a BNC type connector, you will need to purchase the appropriate cable or use the cable that came with your video source.
- 3. For composite video, connect the yellow RCA plug on one end of the audio/video cable to the projector's Video jack. Connect the other yellow RCA plug to the video-out jack of your video source.

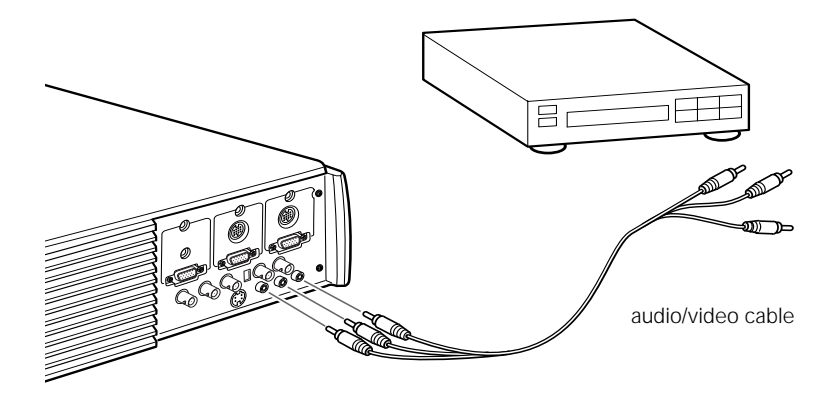

- 4. Connect the other plugs on the audio/video cable to the Audio jacks of the projector: insert the white plug into the L jack and the red plug into the R jack. Connect the plug at the other end of the audio/video cable to the audio output jacks of the video source.
- 5. For S-Video, insert one end of an S-Video cable into the projector's S-Video connector. Insert the other end into the S-video-out jack of your video source.

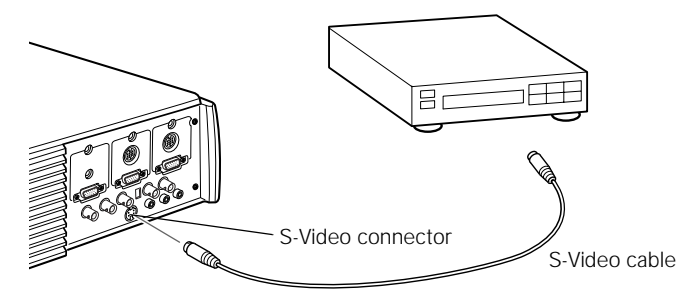

- 6. For component video, insert three ends of a BNC cable into the projector's R/R-Y, G/Y and B/B-Y jacks. Insert the opposite ends of the cable into the Y/Video, C/R-Y, and B-Y jacks on your component video source. (Don't insert any of the cable ends into the HD/Sync and VD jacks.)
- 7. Make sure the Computer 2/BNC switch is set to BNC.

#### *Note:*

- ❐ *When the Computer 2/BNC switch is set to BNC, the projector is unable to project the Computer 2 image signal.*
- ❐ *Use a standard BNC cable, which you can purchase from any computer store. The Computer 2/BNC video cable supplied by EPSON as an optional accessory does not work with component video.*

# **Connecting to an External Speaker or PA System**

Although the projector's internal speakers are enough for most smallor medium-size rooms, you can connect the projector to an external speaker or public address (PA) system for large rooms or to gain maximum benefit from the projector's built-in 3D sound function.

To connect the projector to an external sound system, you need to obtain an RCA-to-3.5 mm stereo audio cable. You can get one from your computer dealer.

- 1. Turn off the projector and speaker or PA system if they are on.
- 2. Connect the cable's 3.5 mm stereo miniplug to the projector's Audio Out jack.

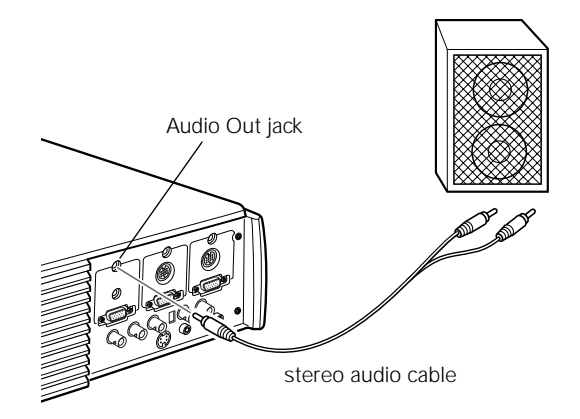

*Note: EPSON offers the Mediaphile PAS (personal audio system) and the Mediaphile CVS (clean voice system) for external amplification. See page 5 for the part number and ordering information.*

3. Connect the RCA plugs to the external amplified speaker or PA system. Insert the cable's red plug into the Audio R jack, and the white plug into the Audio L jack.

*Note: The internal speakers are disabled when an external audio system is used.*

# **Turning the Equipment On and Off**

It's best to turn on the projector and its attached equipment in the following order:

- 1. Video source (such as a VCR), if your video source is not your computer
- 2. Audio source (if different from computer or video source)
- 3. Computer
- 4. External amplified speaker or PA system (if necessary)
- 5. Projector (follow the steps in the next section)

When you are ready to turn off the equipment, turn them off in the reverse order.

# **Turning the Projector On and Off**

Follow these steps to turn on the projector:

1. Connect one end of the power cord to the projector's power inlet.

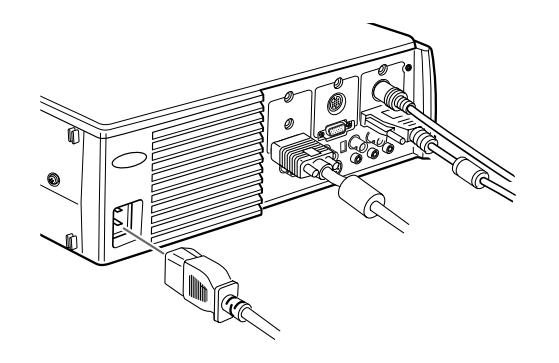

- 2. Connect the other end to a grounded electrical outlet. The power light on the projector's control panel turns orange, indicating that the projector is in sleep mode. (The projector is not turned on yet.)
- 3. Remove the projector lens cap.
- 4. Press the Power button on the remote control or control panel to turn on the projector. The power light flashes green as the projector warms up.

If computer or video equipment is attached, the computer or video signal is projected. Allow about 30 seconds for full illumination.

*Warning: Never look into the lens when the lamp is on. This can damage your eyes. It is especially important that children not look into the lens.*

When you want to stop projecting images, press the Power button again. The fan remains on and the projection lamp light flashes orange for about 60 seconds as the projector cools down.When the projector has cooled down, flashing stops. The power light remains orange.

*Note: If you press the* Power *button to turn the projector back on while the power light is orange, there may be a delay before a projected image appears.*

When you are done using the projector, unplug the power cord.

Never unplug the power cord when the power light is green; this may damage the lamp.

#### 1 • Setting Up the Projector

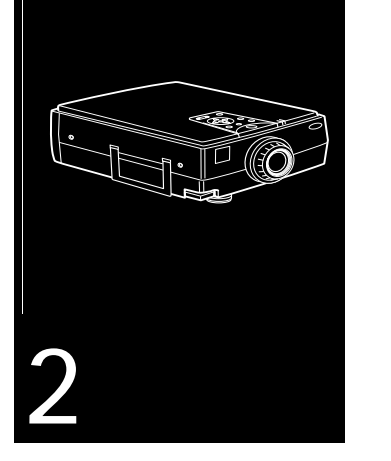

# **Using the Projector**

**T**his chapter provides the following information about using your projector:

- ❐ Positioning the projector relative to the screen
- ❐ Focusing and positioning the screen image
- $\Box$  Resizing the projected image
- ❐ Sleep mode
- ❐ Controlling the projector with the remote control and the control panel
- ❐ Monitoring the projector's operating status

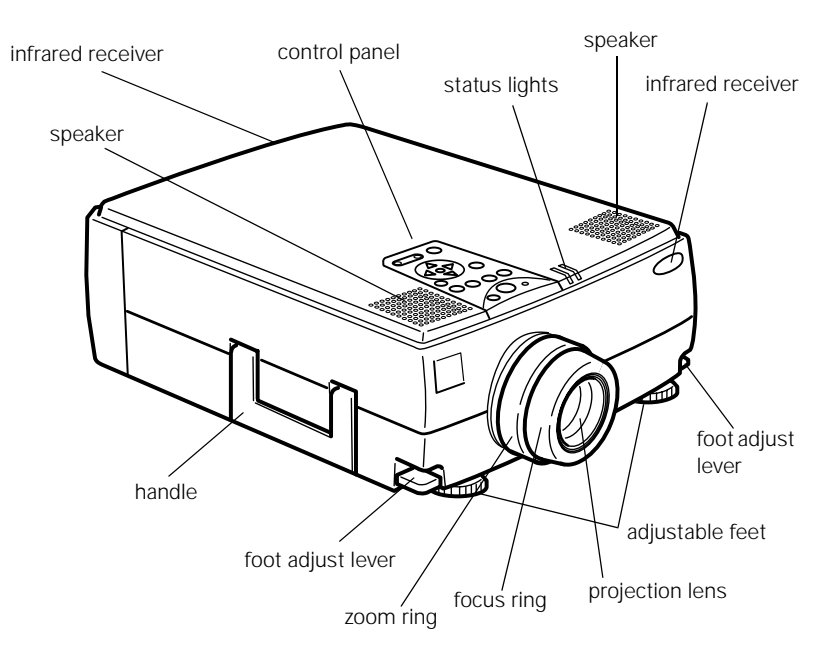

#### The illustration below identifies the parts of your projector.

# **Positioning the Projector**

Your projector supports front, rear, and ceiling projection, allowing you to choose the best method for displaying your images. If you use rear or ceiling projection, you need to select this in the projector's Advanced menu. See page 97 for more information.

To get the best results when projecting your images, it's important to position the projector at the proper height and distance relative to the screen.

When projecting from a table or desk, place the projector so the lens is aligned as closely as possible with the bottom of your screen:

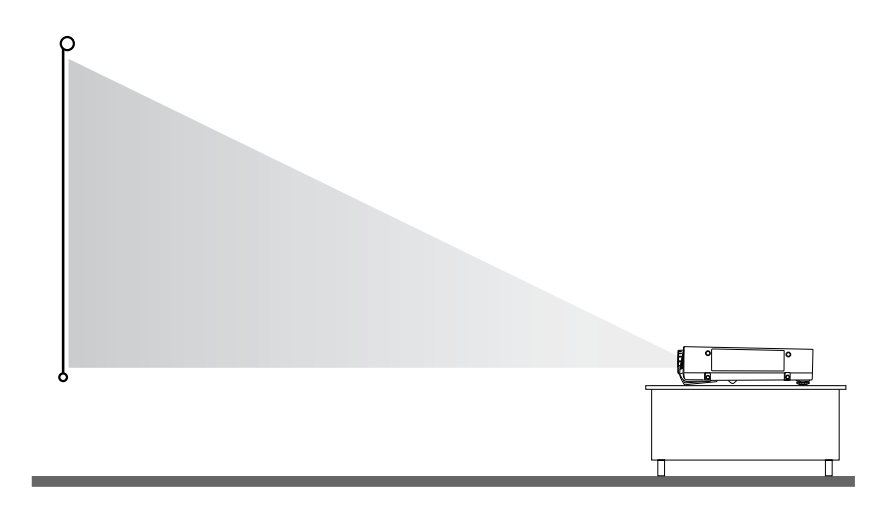

When projecting from the ceiling, align the lens as closely as possible with the top of your screen:

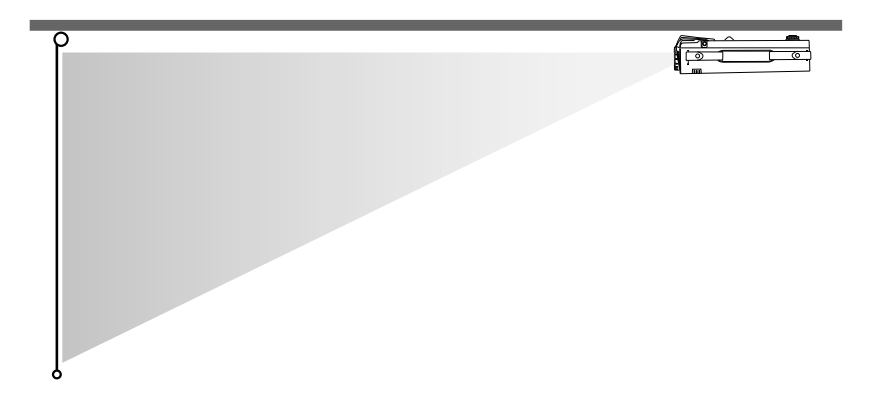

#### **Using the Keystone Feature**

In circumstances where the lens cannot be properly aligned, use the projector's Keystone function to help maintain optimum screen geometry. This feature allows you to correct up to  $a \pm 20^{\circ}$  tilt, maintaining an aspect ratio of 4:3. Press the Keystone button on the control panel to increase or decrease the image adjustment. Using the ELP Link IV software, you can correct up to a  $\pm$  30 $^{\circ}$  tilt. For more information, refer to Chapter 3.
#### **Calculating Image Size and Projection Distance**

The distance between the projector and the screen determines the actual image size. To determine the exact distance required for a particular image size (or to determine the size of an image at a particular distance), use the formulas given below. (Remember that the size of the image can be changed by rotating the zoom ring; see page 68 for more information.)

To determine the minimum and maximum diagonal size of an image when you know the projection distance:

❐ **Inches:**

Maximum diagonal size =  $(0.6124 \times projection$  distance) + 1.5264 Minimum diagonal size =  $(0.4556 \times$  projection distance) + 1.1410

❐ **Centimeters:**

Maximum diagonal size =  $(0.6124 \times projection$  distance) + 3.8771 Minimum diagonal size =  $(0.4556 \times projection$  distance) + 2.8981

To determine the projection distance when you know the diagonal size of the screen image:

❐ **Inches:**

Maximum projection distance =  $(2.1949 \times$  diagonal size) - 2.5044 Minimum projection distance =  $(1.6328 \times \text{diagonal size}) - 2.4923$ 

❐ **Centimeters:**

Maximum projection distance =  $(2.1949 \times$  diagonal size) - 6.3612 Minimum projection distance =  $(1.6328 \times \text{diagonal size}) - 6.3304$ 

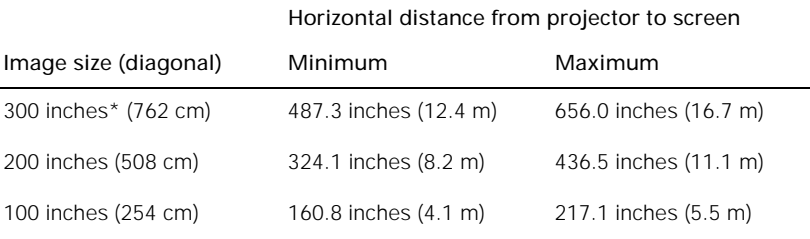

For example, here are the measurements for three installations:

\* For an image size of 300 inches, the projector may be up to 54 feet away from the screen, depending on the setting of the zoom ring.

#### **Long Throw Zoom Lens Calculations**

If you are using the optional long throw zoom lens, use the following formulas instead:

To determine the minimum and maximum diagonal size of an image when you know the projection distance:

#### ❐ **Inches:**

Maximum diagonal size =  $(0.4742 \times projection$  distance) + 3.2489 Minimum diagonal size =  $(0.2849 \times$  projection distance) + 1.8968

#### ❐ **Centimeters:**

Maximum diagonal size =  $(1.2045 \times$  projection distance) + 8.2522 Minimum diagonal size =  $(0.7236 \times$  projection distance) + 4.8179

To determine the projection distance when you know the diagonal size of the screen image:

❐ **Inches:**

Maximum projection distance =  $(3.5094 \times \text{diagonal size}) - 6.6568$ Minimum projection distance =  $(2.1090 \times \text{diagonal size}) - 6.8519$ 

❐ **Centimeters:**

Maximum projection distance =  $(8.9139 \times$  diagonal size) - 16.9083 Minimum projection distance =  $(5.3569 \times$  diagonal size) - 17.4038

#### **Fixed Wide Angle Lens Calculations**

If you are using the optional fixed wide angle lens, use the following formulas instead. To determine the minimum and maximum diagonal size of an image when you know the projection distance:

❐ **Inches:**

Maximum diagonal size =  $(0.730 \times$  projection distance) + 3.919 Minimum diagonal size =  $(0.616 \times$  projection distance) + 3.050

#### ❐ **Centimeters:**

Maximum diagonal size =  $(1.8542 \times projection$  distance) + 9.9542 Minimum diagonal size =  $(1.5646 \times projection$  distance) + 7.7470

To determine the projection distance when you know the diagonal size of the screen image:

❐ **Inches:**

Maximum projection distance =  $(1.619 \times$  diagonal size) - 4.702 Minimum projection distance =  $(1.367 \times$  diagonal size) - 5.640

❐ **Centimeters:**

Maximum projection distance =  $(4.1122 \times \text{diagonal size}) - 11.9430$ Minimum projection distance =  $(3.4721 \times \text{diagonal size}) - 14.3256$ 

### **Focusing and Positioning the Screen Image**

When an image appears on screen, check that it is in focus and correctly positioned on the screen. To focus the image, rotate the focus ring (the inside ring on the lens). To adjust the size of the image, rotate the zoom ring (the outside ring). Rotate the zoom ring clockwise to make the screen image larger or counterclockwise to make it smaller.

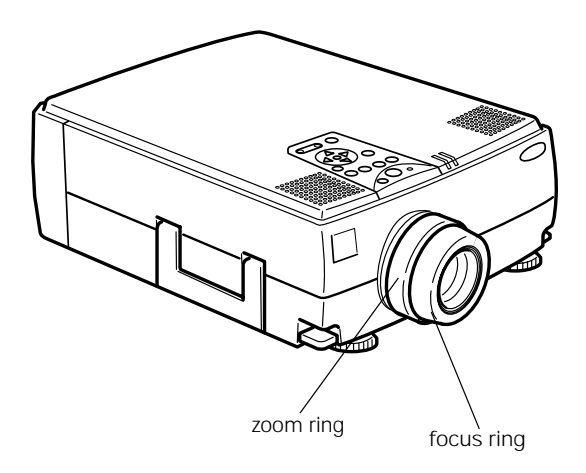

If you need to raise or lower the image on the screen, extend or retract the two feet at the bottom of the projector as follows:

1. Stand behind the projector and support the front of it while you lift up on the foot adjust levers, located above the feet. This unlocks the adjustable feet so they can move up and down. Don't let the projector drop.

*Caution: Don't hold or lift the projector by its lens. This can damage the lens.*

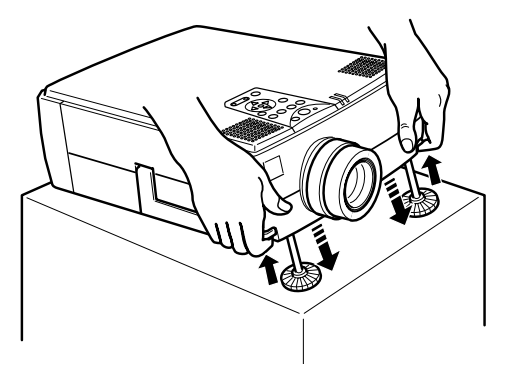

- 2. While lifting the levers, raise or lower the projector until the screen image is correctly positioned.
- 3. Release the levers to lock the feet in their new position.
- 4. If you want to fine-tune the height of the projector, turn the adjustable feet clockwise to raise the height, and counterclockwise to lower the height.

*Note: You can also use the projector's Keystone function to help get optimum screen geometry. Press the* Keystone *button on the control panel to correct up to a ± 20° tilt, maintaining an aspect ratio of 4:3. Using the ELP Link IV software, you can correct up to a*  $\pm 30^{\circ}$  *tilt.* 

### **Resizing the Projected Image**

The Resize button lets you select the projection method for certain types of image signals input from a computer. Press the Resize button on the control panel or the remote control to select one of the following projection methods for your projector.

#### **PowerLite 5350:**

With images less than SVGA (800  $\times$  600), you can either display the image in the center of the projection area or display it full size.

With images greater than SVGA size (up to  $1024 \times 768$  pixels), you can project the entire image in a compressed format. If you keep pressing the Resize button, the projector will pan around areas of the image. The projector automatically reduces the image size to the projector's maximum resolution.

*Note: The* Resize *button cannot be used with images at SVGA (800* × *600) resolution.*

#### **PowerLite 7250 and PowerLite 7350:**

With images less than XGA (1024  $\times$  768), you can either display the image in the center of the projection area or display it full size.

With images greater than XGA size (up to  $1600 \times 1200$  pixels), you can project the entire image in a compressed format. If you keep pressing the Resize button, the projector will pan around areas of the image. The projector automatically reduces the image size to the projector's maximum resolution.

*Note: The* Resize *button cannot be used with images at XGA (1024* × *768) resolution.*

# **Sleep Mode**

Sleep mode conserves electricity by automatically turning off the lamp after the projector has not been used for 30 minutes. In sleep mode, the projector's power status indicator is orange and only a minimum amount of the projector's circuitry remains on. This conserves electricity, cools the projector, and extends the life of the lamp. When the projector is in sleep mode, you can press the Power button to start projecting images, or you can unplug the projector's power cord.

# **Controlling the Projector**

You can use the remote control or the control panel on top of the projector to perform the following actions:

- ❐ Turn the power on or off
- $\Box$  Automatically set up the computer image
- ❐ Switch between input images (Computer 1, Computer 2, or Video)
- $\Box$  Access the projector menus to adjust the image, audio, video, and display settings
- ❐ Resize the projected image
- $\Box$  Freeze the display (remote control only)
- $\Box$  Temporarily display a blank screen
- ❐ Adjust or mute audio/video output
- ❐ Use custom functions (remote control only)
- ❐ Move the mouse pointer (remote control only)
- ❐ View online help

#### **Using the Remote Control**

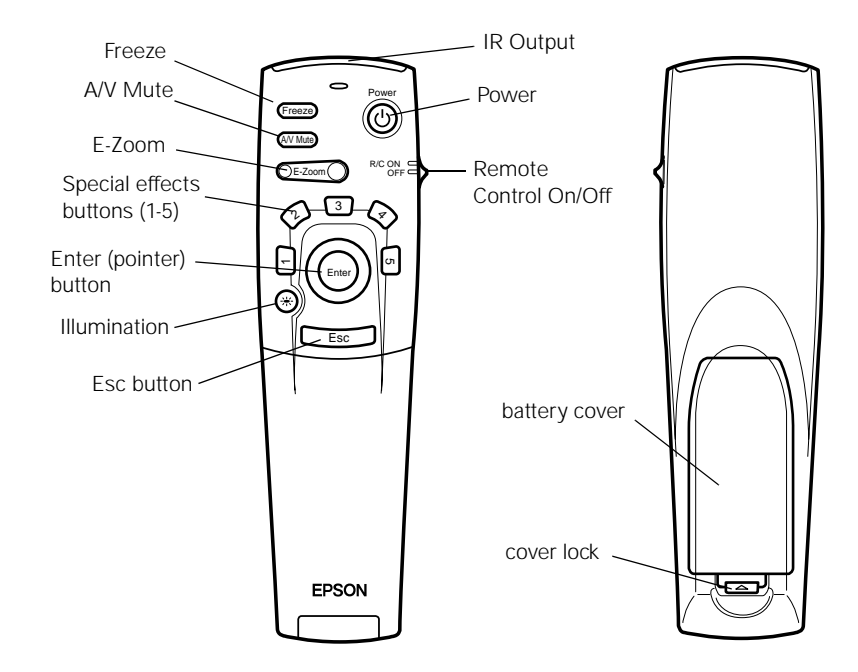

Additional remote control options are available by opening the cover just below the Esc button:

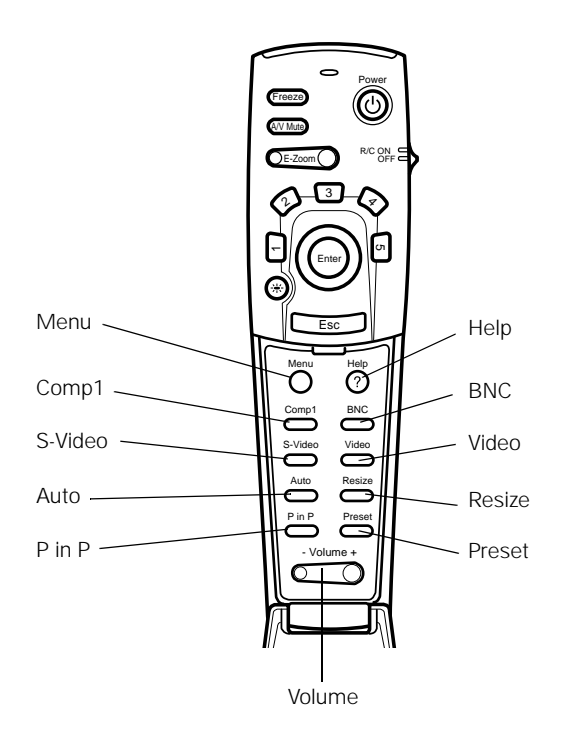

The remote control uses a line-of-sight infrared signal. To use the remote control, point it towards one of the remote control receivers located at the front and back of the projector. (See page 62.)

You can use the remote control up to about 32.8 feet (10 meters) from the projector. (This distance may be shorter if the remote control batteries are low.) You must also be within a  $\pm 30^{\circ}$  angle from the front or rear sensor.

*Note: To be able to use the remote control as a wireless mouse, make sure you've connected the mouse cable to the projector and your computer. (See Chapter 1 for instructions.)*

The five Special Effects buttons are preprogrammed with the following options:

- 1 Change the mouse cursor to a stamp
- 2 Draw a box
- 3 Use a marker pen
- 4 Draw a freehand line
- 5 Clear the screen

For information on changing these special effects, refer to page 107.

The projector may not respond to remote control commands in these conditions:

- $\Box$  The RC (remote control) On/Off switch is in the Off position
- ❐ Batteries are weak
- ❐ Ambient light is too bright
- $\Box$  A certain type of fluorescent light is present
- $\Box$  A strong light source (such as direct sunlight) shines into the infrared receiver
- $\Box$  Other equipment emitting infrared energy is present (such as a radiant room heater).

#### Correct these conditions to use the remote control or control the projector from a computer.

The following table summarizes the remote control functions.

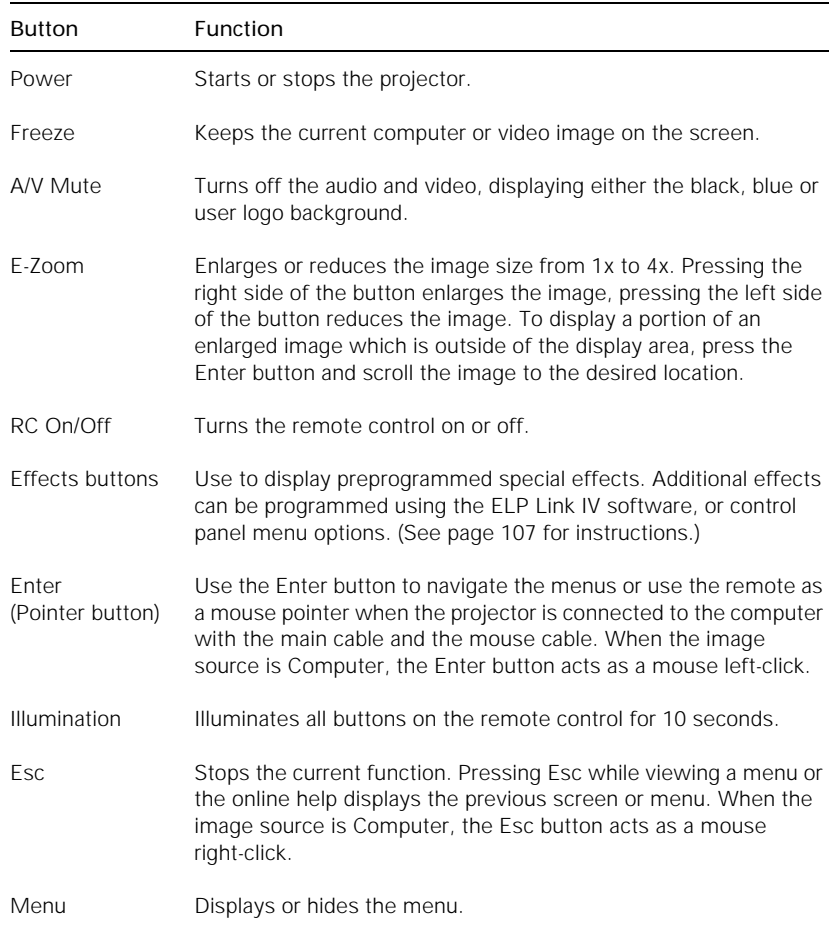

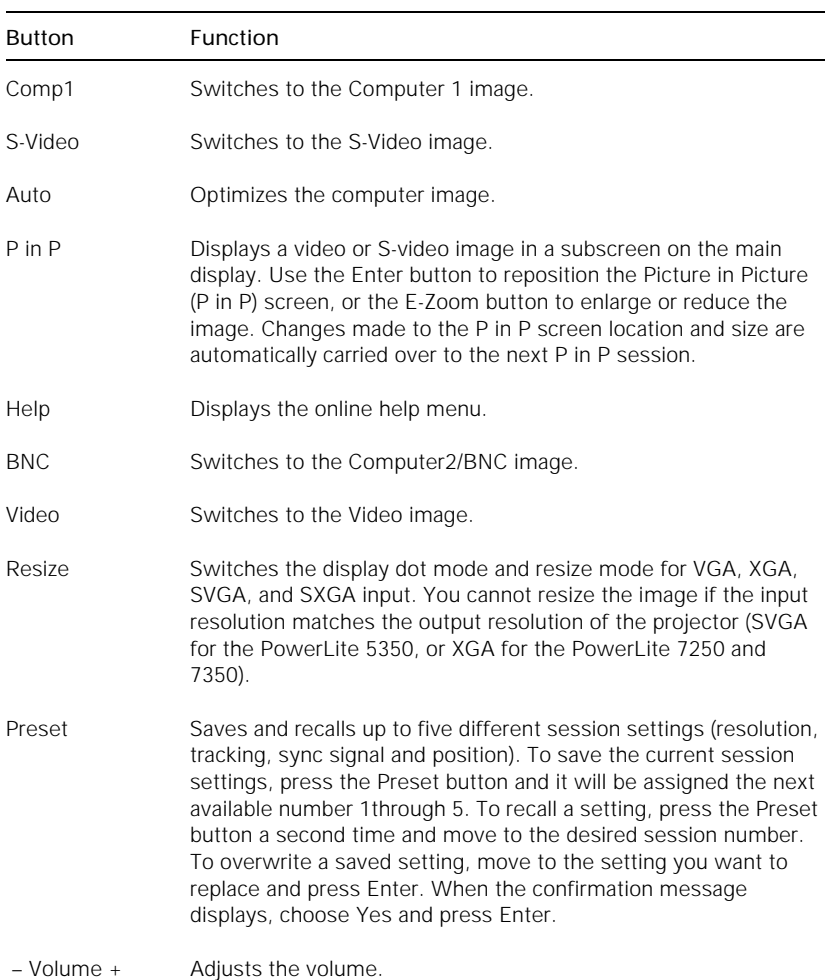

#### **Using the Control Panel**

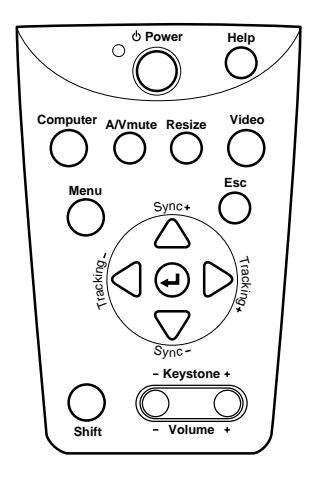

You can use the control panel to control the projector instead of the remote control. However, you can only access the custom features when you are using the remote control.

The following table summarizes the control panel functions.

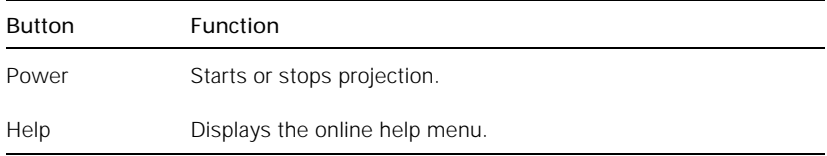

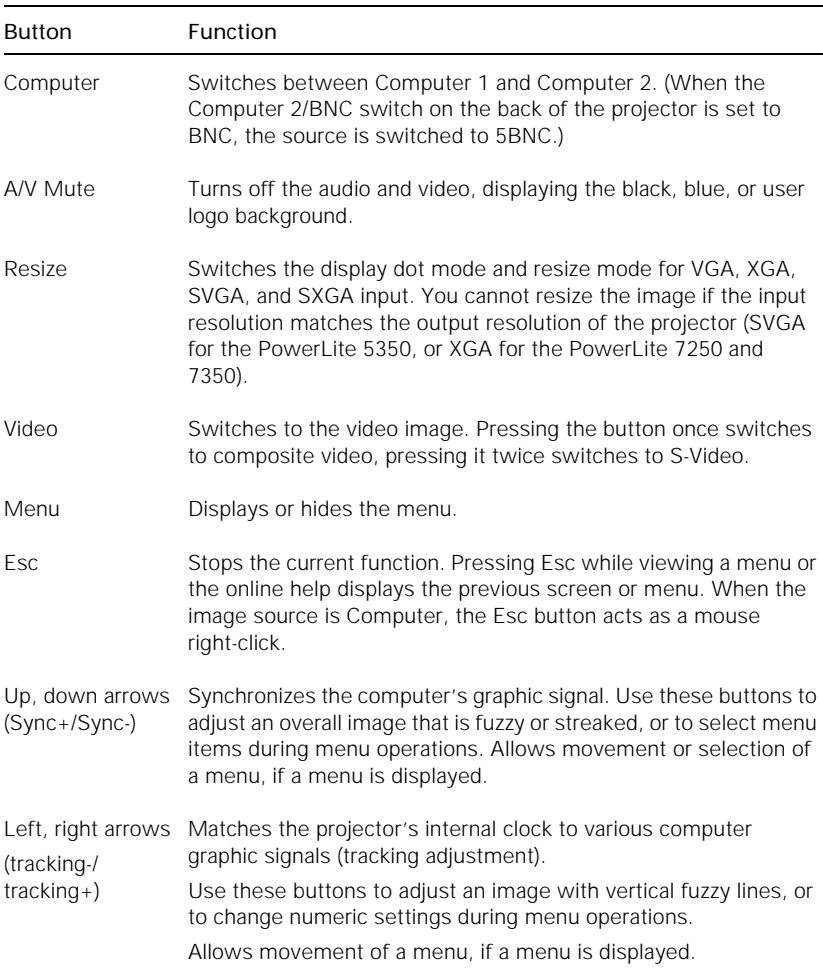

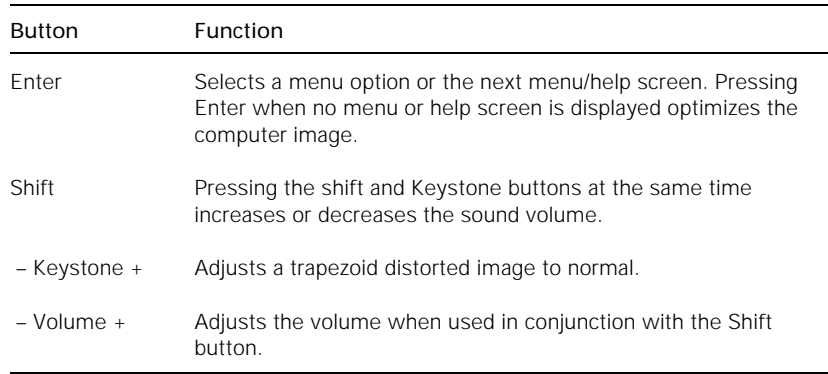

# **Selecting a Computer 2 or BNC Video Source**

Comp2/BNC switch

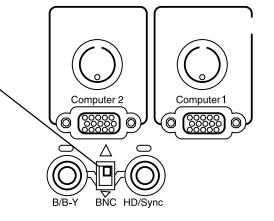

When selecting a Computer 2 or BNC video source, be sure to toggle the Comp2/BNC switch on the rear of the projector to the desired input source. The position of this switch determines which video source can be used, Computer 2 or BNC.

# **Projector Status Lights**

The lights on top of the projector tell you the projector's operating status.

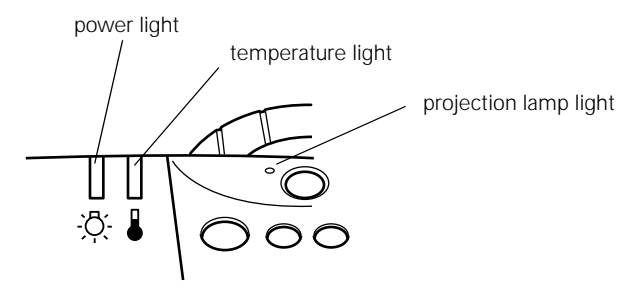

*Caution: A red light warns you if a serious problem occurs. See Chapter 6 for what to do if a warning light comes on.*

#### **Power Light**

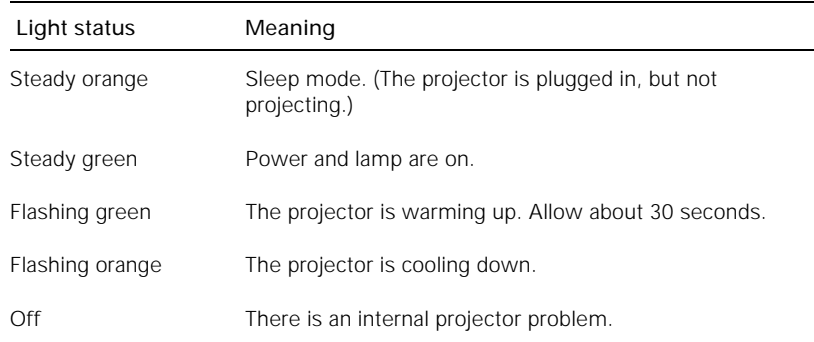

# **Projection Lamp Light**

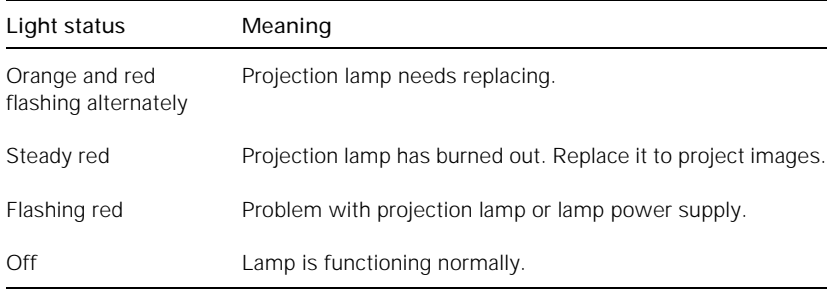

# **Temperature Light**

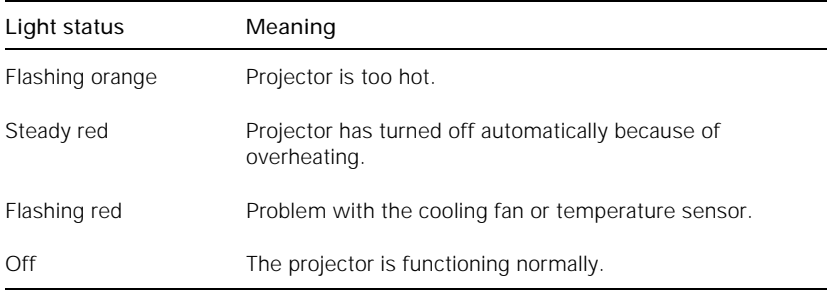

82 2 • Using the Projector

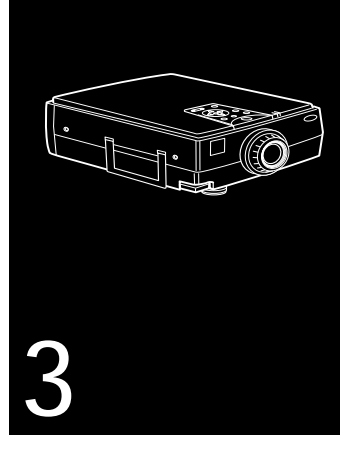

# **Using the Projector Menus**

**T**he eight projector menus allow you to control your projector from either the remote control or the control panel:

- $\Box$  The Video menu controls the look and quality of the projected image, and whether the image source is a computer or a video source (for example, a VCR).
- $\Box$  The Audio menu controls audio features, such as the volume level, treble, bass, and 3D sound.
- $\Box$  The Effect menu lets you modify the special effects assigned to the Effects buttons on the remote control and change the cursor speed.
- ❐ The Setting menu allows you to set or adjust such projector options as the Picture in Picture (P in P) video source, blank screen color, image source message prompt, A/V Mute display option, and BNC input source.
- ❐ The User's Logo menu lets you capture and store a custom logo which may be used as a startup screen or with the A/V Mute option.
- $\Box$  The Reset All menu lets you restore the factory defaults for all the projector settings.
- ❐ The Advanced menu allows you to specify additional projector settings, including a language, startup logo, color matching, video signal, rear or ceiling projection, and the mouse/com port.
- $\Box$  The About menu provides information about H/V frequency, lamp hours, and computer or video selection.

### **Accessing the Main Menu**

To display the Main menu, press the Menu button on the control panel or the remote control. The Main menu displays.

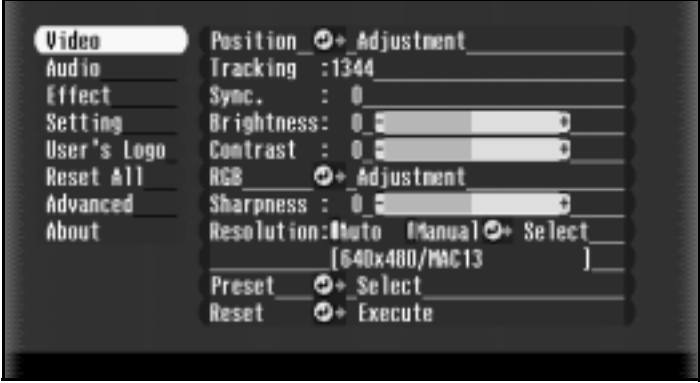

Press the Menu button again to hide the menu.

As you select a menu, a submenu of options appears to the right. The options available in some submenus vary, depending on whether the current image source is the computer or a video source. The illustration above shows a list of submenus for the Video menu when the image source is the computer.

# **Changing a Menu Setting**

To change a menu setting:

- 1. Press the Menu button on the control panel or remote control to display the Main menu.
- 2. Press the up or down arrows (control panel) or press up or down on the Enter button (remote control) to scroll through the menu choices.

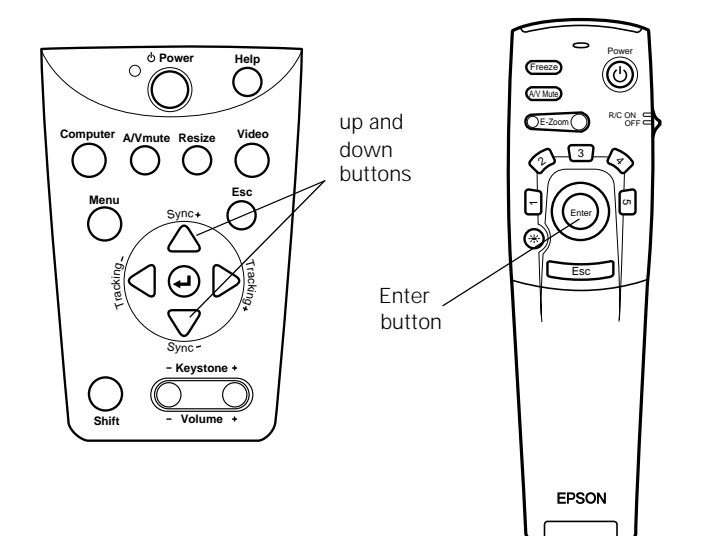

3. Press the Enter button to display a submenu.

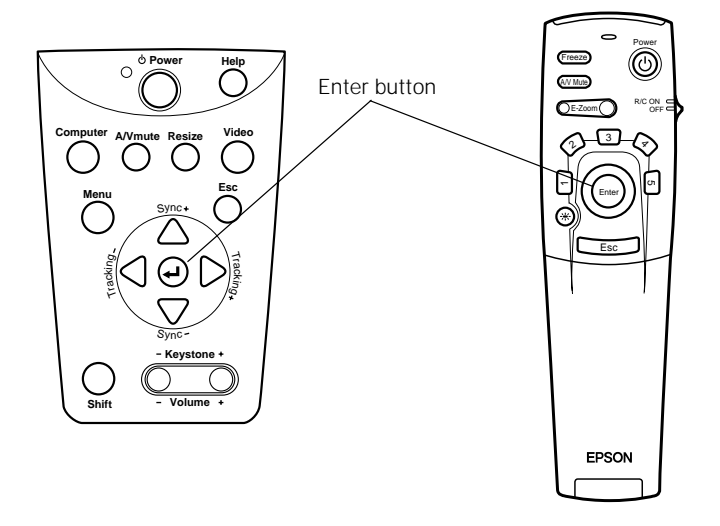

- 4. Press the up or down arrows (control panel) or up or down on the Enter button (remote control) to scroll through the submenu choices.
- 5. Press either the left or right arrow buttons (control panel) or right or left on the Enter button (remote control) to change a setting on one of the submenus.
- 6. When you are finished changing settings, press Menu or Esc to go back to the Main menu. The changes are saved automatically.

The settings available in each of the menus are described below.

*Note: Some options are limited to being enabled (turned on) or disabled (turned off). Enabled options are indicated by a green light. Disabled options are blank.*

### **Video Menu (Image Source = Computer)**

The Video menu lets you make adjustments to the projected image. The following options are available when the image source is Computer 1 or Computer 2.

*Note: The computer must be connected and operating, and the image source on the projector must be set to Computer 1 or Computer 2 for you to access these menu options.*

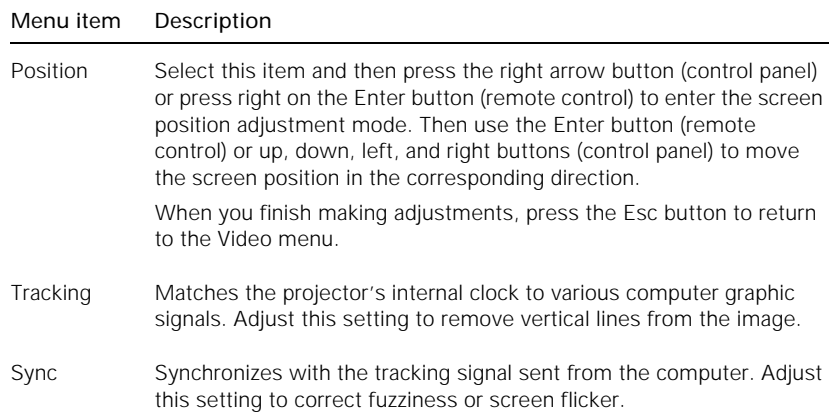

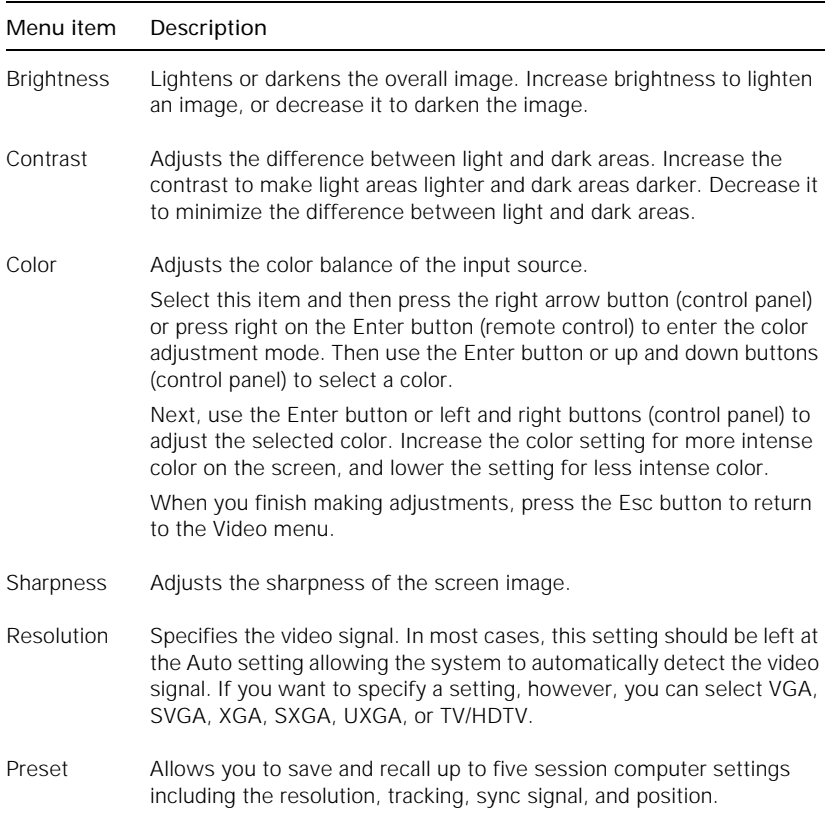

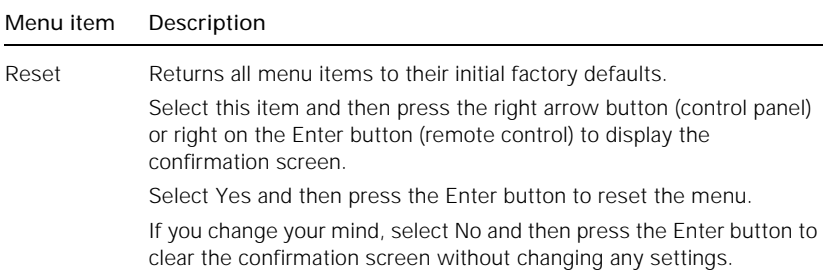

#### **Video Menu (Image Source = Video)**

The Video menu lets you make adjustments to the projected image. The following options are available when the image source is Video.

*Note: The projector's image source must be set to Video, and the video source (such as a VCR, DVD player, or camcorder) must be connected and operating for you to access these menu options. (For example, the projector must actually be projecting the image from your video tape if you're using a VCR.)* 

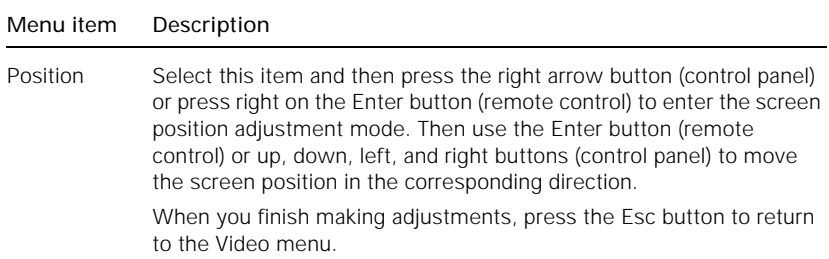

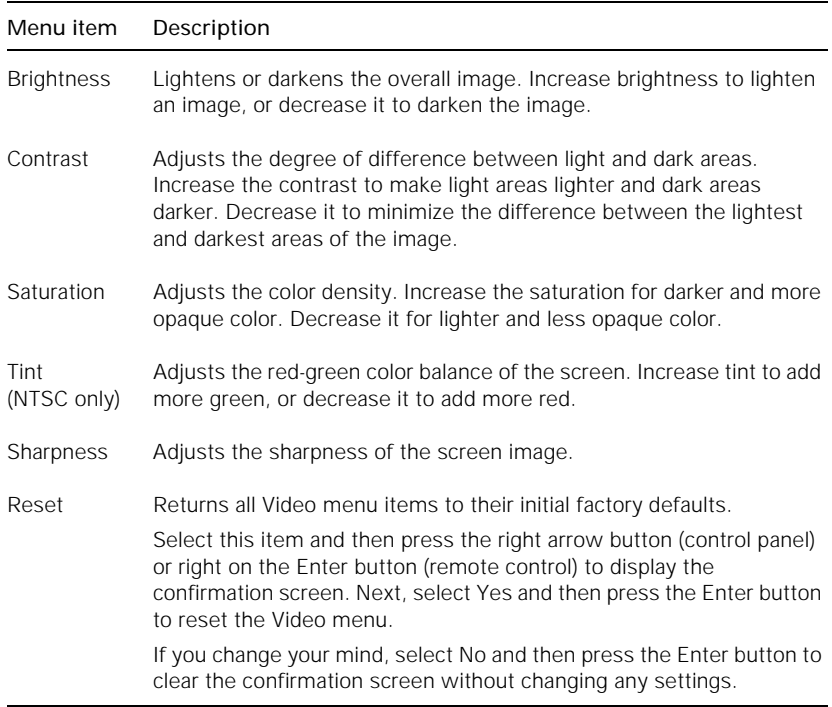

# **Audio Menu**

Use the Audio menu to adjust the sound volume and quality of your audio.

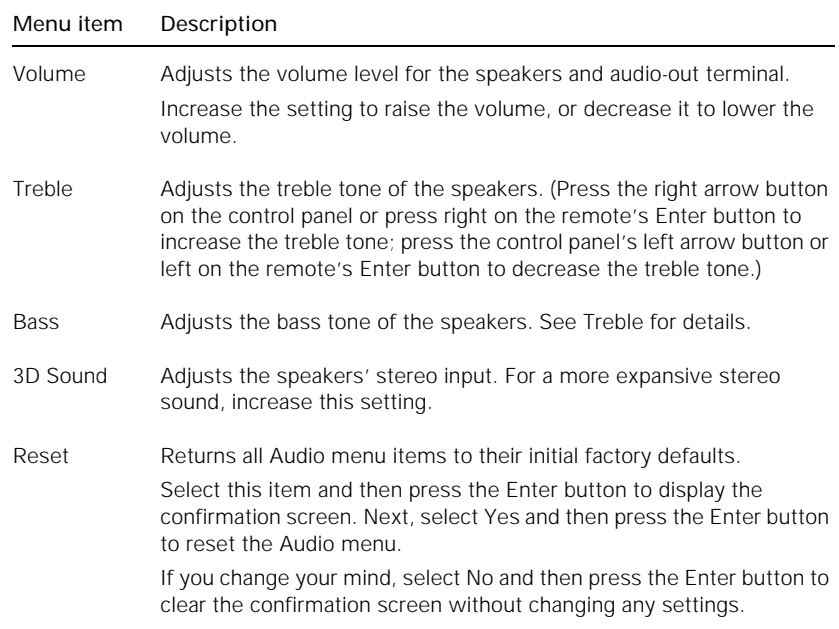

### **Effect Menu**

The Effect menu lets you modify the effects assigned to the remote control Effects buttons.

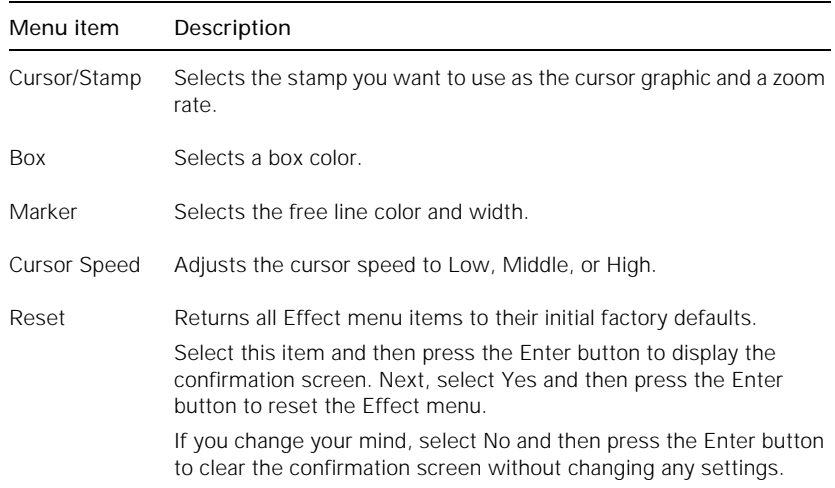

#### **Setting Menu**

The Setting menu allows you to set or adjust various projector options.

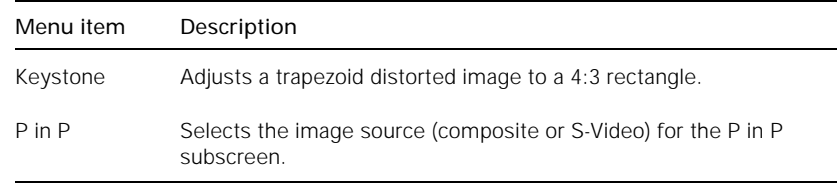

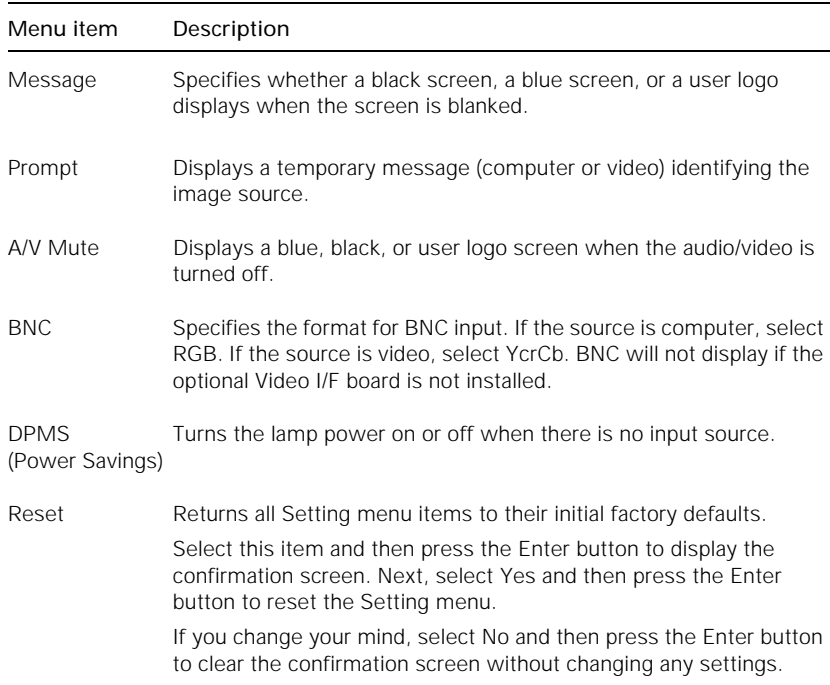

### **User's Logo Menu**

The User's Logo menu allows you to capture and save a custom logo which can be used as a splash screen or with the A/V Mute button.

#### **Capturing and Saving a Logo**

Follow these steps to capture and save a logo:

- 1. Display the image (with the projector).
- 2. Press the Menu button on the control panel or remote control to display the Main menu.
- 3. Press the down arrow (control panel) or press down on the Enter button (remote control) to move to the User's Logo option.
- 4. Press Enter (control panel or remote control) to display the User's Logo Setting window with the message "Do you use the present image as a user logo?"
- 5. Select Yes and then press Enter (control panel or remote control). A selection box displays over the image.
- 6. Use the arrow buttons on the control panel or the Enter button on the remote control to select the area of the image you want to use as the logo. Once you have selected the entire area, press Enter (control panel or remote control).
- 7. When the message "Do you use this image?" appears on the screen, select Yes and press Enter (control panel or remote control). If you want to change the area selected, select No and repeat step 6.
- 8. Use the arrow buttons on the control panel or the Enter button on the remote control to select a zoom rate, and then press Enter (control panel or remote control).

9. When the message "Do you save this user logo?" appears, select Yes and then press Enter (control panel or remote control). If you do not want to save the logo, select No.

*Note: Saving the logo may take a few moments. Do not use the projector or other sources (computer, video, speaker, etc.) while the logo is being saved.*

10. When you see the message "Saving the user logo is completed," press the Menu or Enter button to redisplay the Main menu.

#### **Assigning the Logo to the A/V Mute Button**

Follow these steps to assign the logo to the A/V Mute button:

- 1. Press the Menu button on the control panel or remote control to display the Main menu (if not already displayed).
- 2. Select the Setting menu and then press the Enter button on the control panel or remote control.
- 3. Select Blank from the A/V Mute options, and then highlight User Logo.
- 4. Press the Menu button twice on the control panel or remote control.

Now you can press the A/V Mute button on the control panel or the remote control to display the user logo. Press it again to turn off the logo.

### **Reset All Menu**

The Reset All menu lets you return all the projector settings to their default values. Select Reset All and press the Enter button on the control button or remote control to display the confirmation screen. Select Yes to reset all the default settings or No to cancel.

### **Advanced Menu**

The Advanced menu lets you set additional projector options.

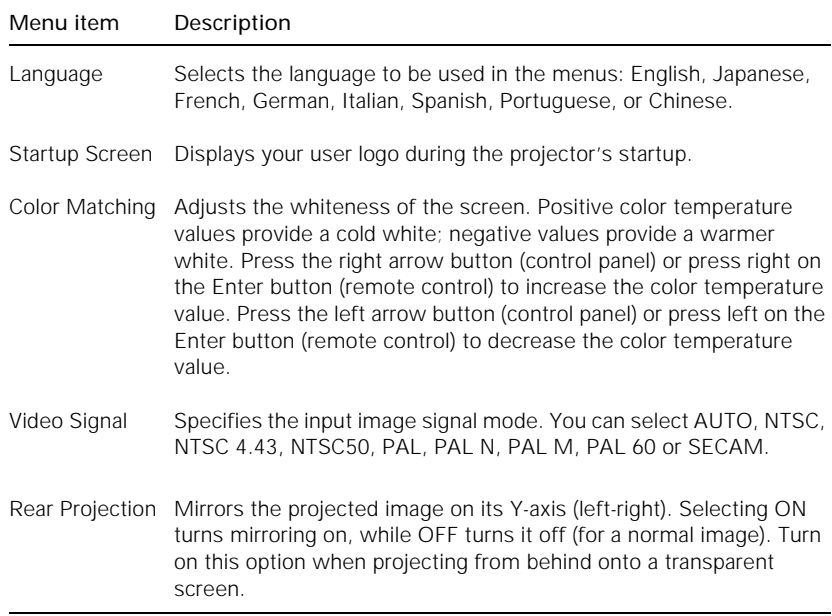

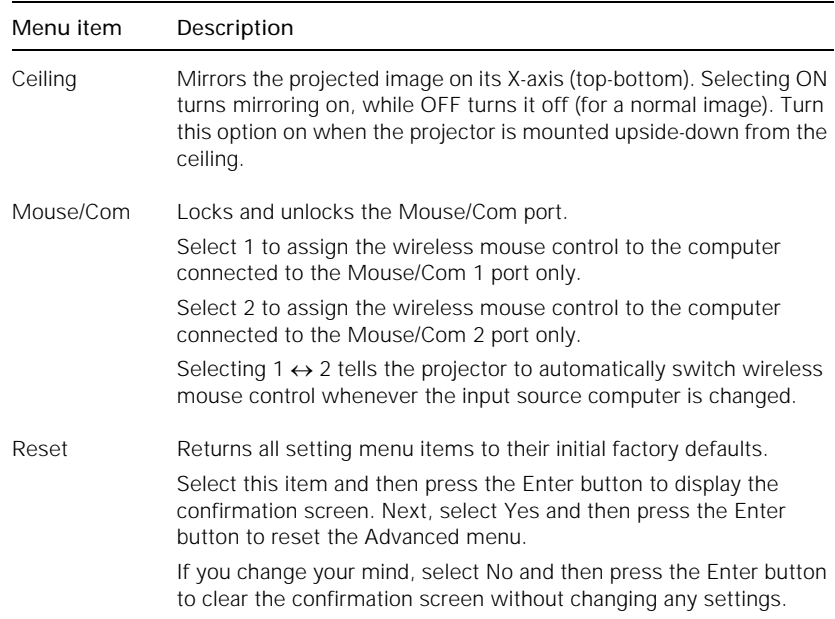

# **About Menu (Image Source = Computer)**

When the image source is a computer, the About menu displays information about the projector's horizontal and vertical frequency, lamp hours, and computer connection.

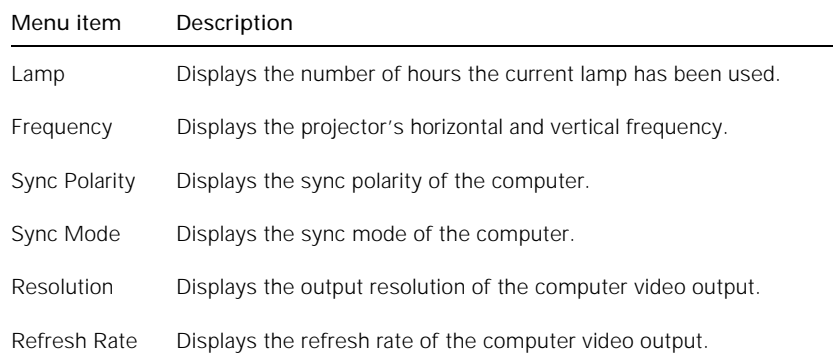

### **About Menu (Image Source = Video)**

When the image source is video, the About menu displays information about the projector's lamp hours and video signal.

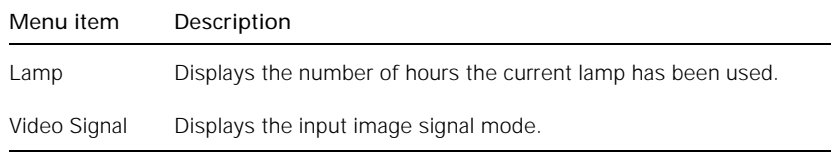

#### 100 3 • Using the Projector Menus
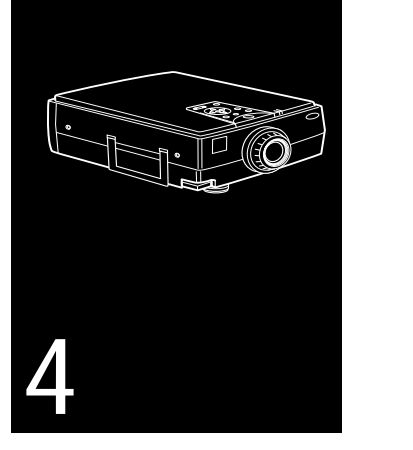

# **Using ELP Link IV**

**T**he ELP Link IV software is a utility you can run from your desktop or laptop computer to control projector features and draw special graphics on your screen. You can also use the software to reconfigure the special effects buttons on the remote control. This chapter describes how to:

- $\Box$  Install the software
- ❐ Start ELP Link IV
- $\Box$  Customize the remote control Effects buttons
- ❐ Control standard and special projector features

## **Installing the Software**

ELP Link IV software can be used with the following operating systems:

- ❐ Windows 3.1
- ❐ Windows 95 or 98
- $\Box$  Windows NT 3.51 or 4.0
- ❐ Macintosh OS System 7.5 and OS System 8.x.

## **Connecting Needed Cables**

Before installing the software, make sure the projector is properly connected to your computer. See Chapter 1 for instructions on installing the main and serial cables needed to use the ELP Link IV software.

### **Installing the Software for Windows**

Follow these steps to install ELP Link IV for Windows 3.x, Windows 95 or 98, or Windows NT:

- 1. Turn on your computer and start Windows.
- 2. Insert the Projector Software CD into your CD-ROM drive.
- 3. If you have Windows 95, 98, or NT, click Start and then Run.

If you have Windows 3.x, in Program Manager click on the File menu, then on Run.

- 4. The Run dialog box appears. Type E:\SETUP (substitute the correct drive letter for your CD-ROM drive if it is not E), then press Enter or click OK. You see the ELP Link IV Setup screen listing the languages and options available for installation.
- 5. Select the language you want for running the software from the dropdown list, and make sure ELP Link IV is checked. If you don't have Adobe® Acrobat® Reader on your system, also check Acrobat Reader to install the program so you can view your online manual. Then click OK.
- 6. After a moment, you see the ELP Link IV Welcome screen. Click Next.
- 7. You see the Software License Agreement screen. Read the agreement and click Yes.
- 8. Follow the instructions on the screen to select a directory or a folder for the software. Then the Installer copies the ELP Link IV files to your system.
- 9. When the installation is complete, click Finish.
- 10. If you selected to install Acrobat Reader, follow the on-screen instructions to install it.

*Note: If you ever select* Unconnected and Execute *from the Option menu, always uncheck the setting before exiting ELP Link IV so the program starts correctly the next time you use it.*

### **Installing the Software for a Macintosh**

Follow these steps to install the software for the Macintosh:

*Note: You can not currently use the ELP Link IV software with a Power Macintosh G3 or iMac. Check with your dealer for future support.*

- 1. Insert the Projector Software CD into your CD-ROM drive.
- 2. Open the CD-ROM drive icon, if necessary.
- 3. Double-click the Installer icon.
- 4. You see a dialog box asking you to select a language for the software. Select a language and click OK.
- 5. You see the Software License Agreement screen. Read the agreement and click Accept.
- 6. You see the Program Install screen. Make sure ELP Link IV is selected and, as necessary, Acrobat Reader, and then click OK.
- 7. You see the Folder to Install screen. Select the folder where you want to install the software and click Install.
- 8. When the installation is finished, close the ELP Installation folder.

*Note: If you ever select* Unconnected and Execute *from the Option menu, always uncheck the setting before exiting ELP Link IV so the program starts correctly the next time you use it.*

## **Starting ELP Link IV**

Follow the steps in the appropriate section below to launch the software. If you're using the remote control as a mouse, use the Enter button to position the cursor and click the Enter button to launch the software.

#### *Notes:*

- ❐ *If you have a Macintosh, your screens may look slightly different than the screens in this chapter.*
- ❐ *If you have questions while working with ELP Link IV, online help is available by choosing the* Help Topics *command from the Help menu.*

### **Starting the Program from Windows**

1. If you have Windows 3.x, double-click the ELP Link IV program icon in the Windows 3.x ELP Link IV program group. If you have Windows 95, 98, or NT, click Start, then select Programs, ELP Link IV, and then click the ELP Link IV program icon.

The ELP Link IV program icon appears minimized at the bottom of your screen, or on the taskbar if you're running Windows 95, 98, or NT.

*Note: If you see a prompt asking you to select a port or open the software with the projector disconnected, it may be because the projector is disconnected or is connected to an incorrect COM port. If you want to run the software without the projector connected, select*  Unconnected and Execute*. If it is connected, click* Select a port and operate again*. Then select the COM port you're using on the next screen.*

2. Click the minimized program icon. The ELP Link IV main window appears.

### **Starting the Program on a Macintosh**

- 1. Open the ELP Link IV folder.
- 2. Double-click the ELP Link IV icon.

If you're launching ELP Link IV for the first time, select COM Port from the Option menu, then choose either the  $\Box$  printer or  $\mathcal{K}$  modem port (whichever port you connected the serial cable to). Then open the Option menu and select Property Setting to display the ELP Link IV main window.

## **Changing the COM Port Assignment**

If you did not select the correct COM (communication) port when setting up the software, or if you have changed the COM port to which the projector is connected, you can change the COM port setting from the ELP Link IV software.

- 1. Point to Select Port and Reconnect in the Options menu.
- 2. Choose a COM port from the list that appears.

## **Customizing the Remote Control Effects Buttons**

In addition to the preprogrammed effects, you can also assign new functions to the remote control Effects buttons from the ELP Link IV main dialog box.

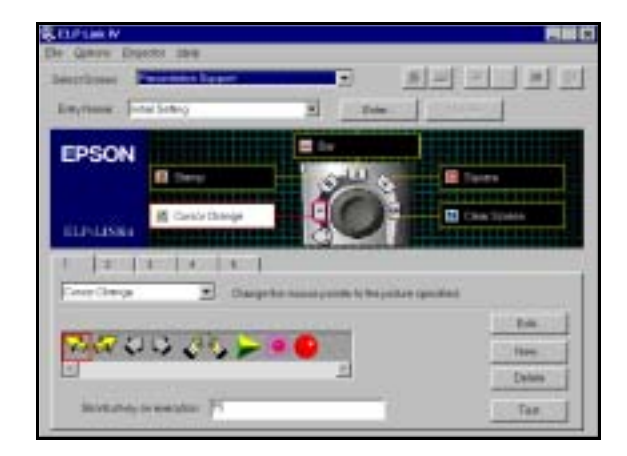

### **Function Description and Usage**

To assign a new function to an Effects button on the remote control, click on the tab corresponding to the remote control Effects button you want to assign, then choose a function for it from the dropdown menu. Depending on the option selected, you can then make detailed selections such as color, shapes, width, and so on.

The table below describes these functions and how to use them.

*Note: To program new effects for the Effects buttons, the ELP Link IV software must be running. Once you have pressed an Effects button, you can check the effect by using either your mouse or your remote control (if you've set up the remote control to function as a mouse and the computer is connected to the projector).* 

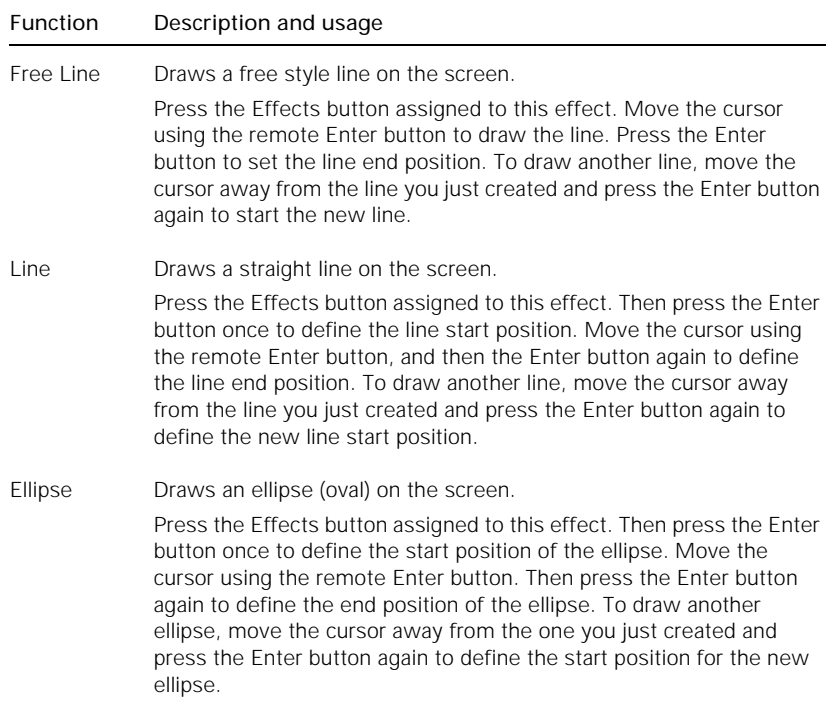

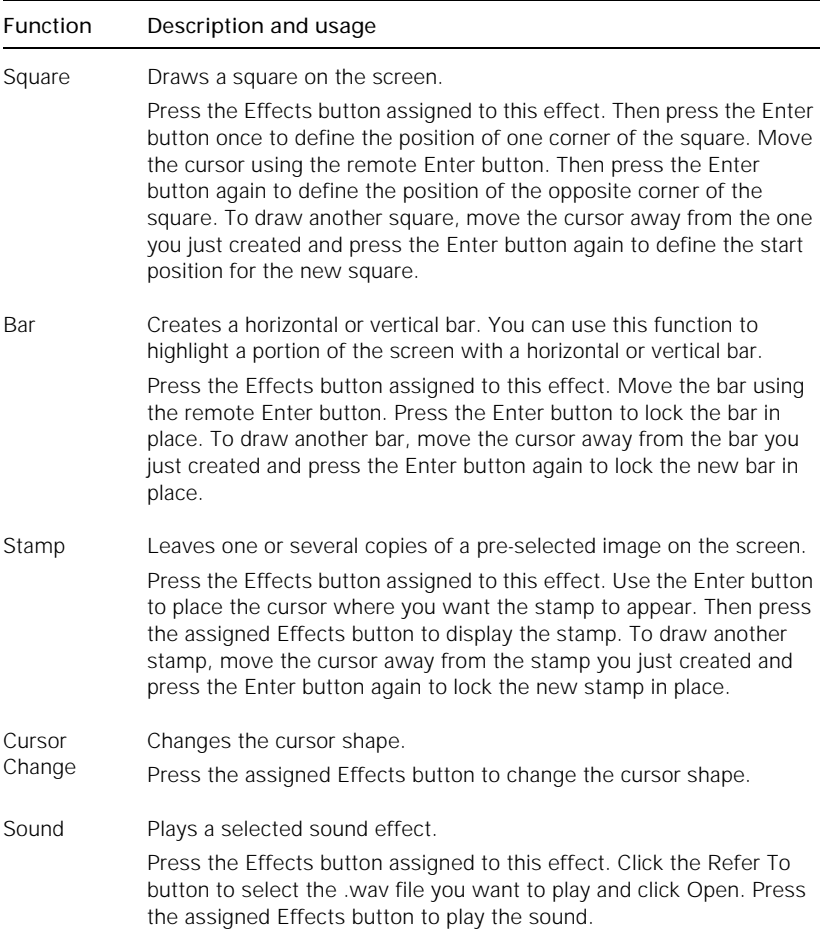

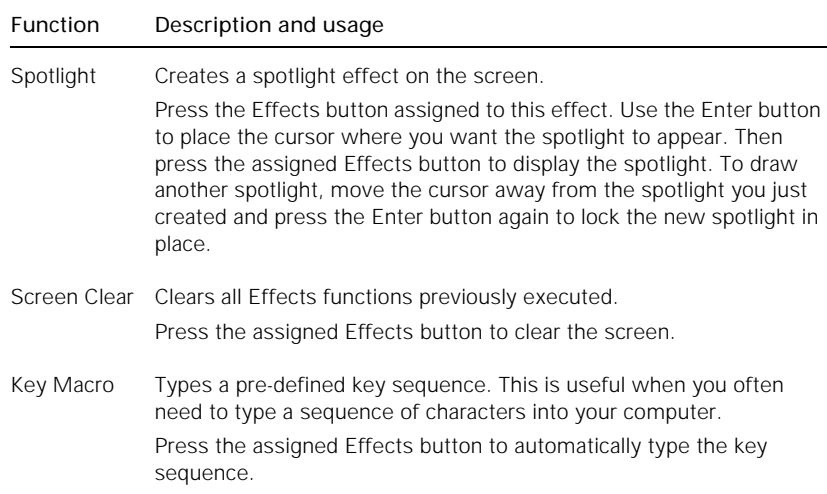

#### *Note: To cancel or end a function, double-click with your mouse or press the Enter button twice (if you're using the remote control as a mouse).*

## **Assigning Functions**

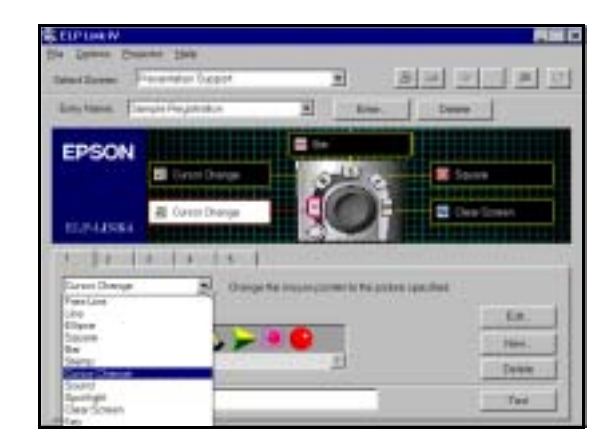

Each of the five Effects buttons is assigned a default function:

- 1 Change the mouse cursor to a stamp
- 2 Draw a box
- 3 Use a marker pen
- 4 Draw a freehand line
- 5 Clear the screen

If you want to assign a different function to a button, click the tab (1-5) that corresponds to the button number and select a new function from the dropdown list.

## **Setting Effects Options**

Once you have assigned functions to one or more Effects buttons, you can specify detailed options for each function. You can also modify the detailed options assigned to the pre programmed effects.

To set detailed options, click on the option you want to apply from the options displayed below the Effects Type dropdown list. (The options displayed depend on which functions are currently assigned to the Effects buttons.)

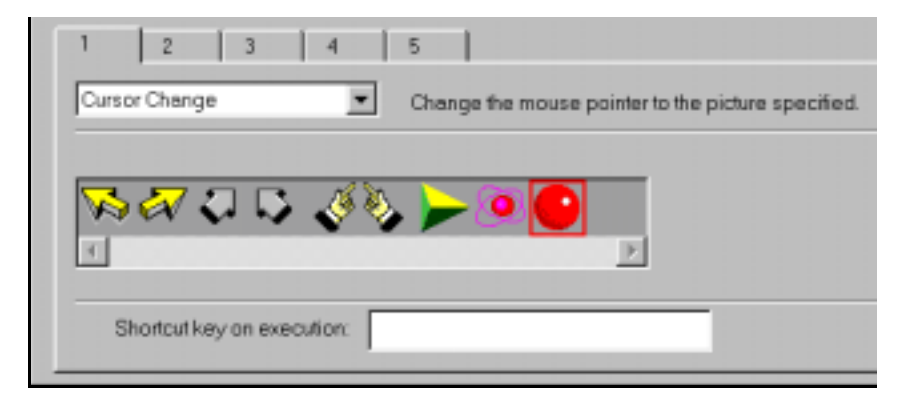

To test a setting, click the Test button and then click the left mouse button to start and stop each setting. To end the test, click the right mouse button. (If you are using the remote control as a mouse pointer, use the Enter and Esc buttons, respectively.)

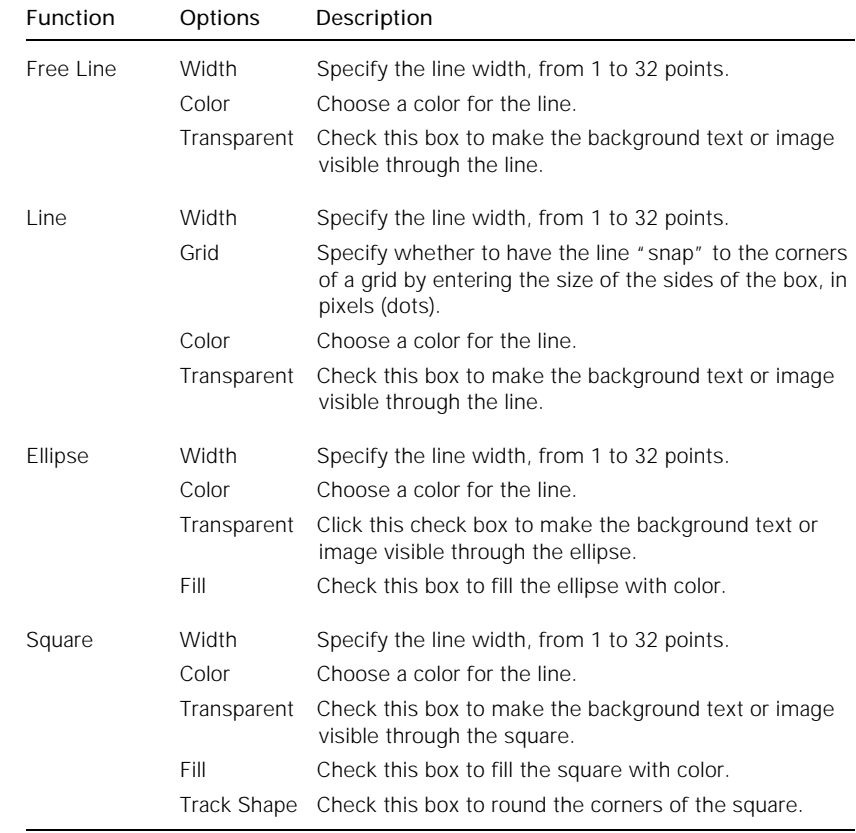

#### The following table describes the options available for each function.

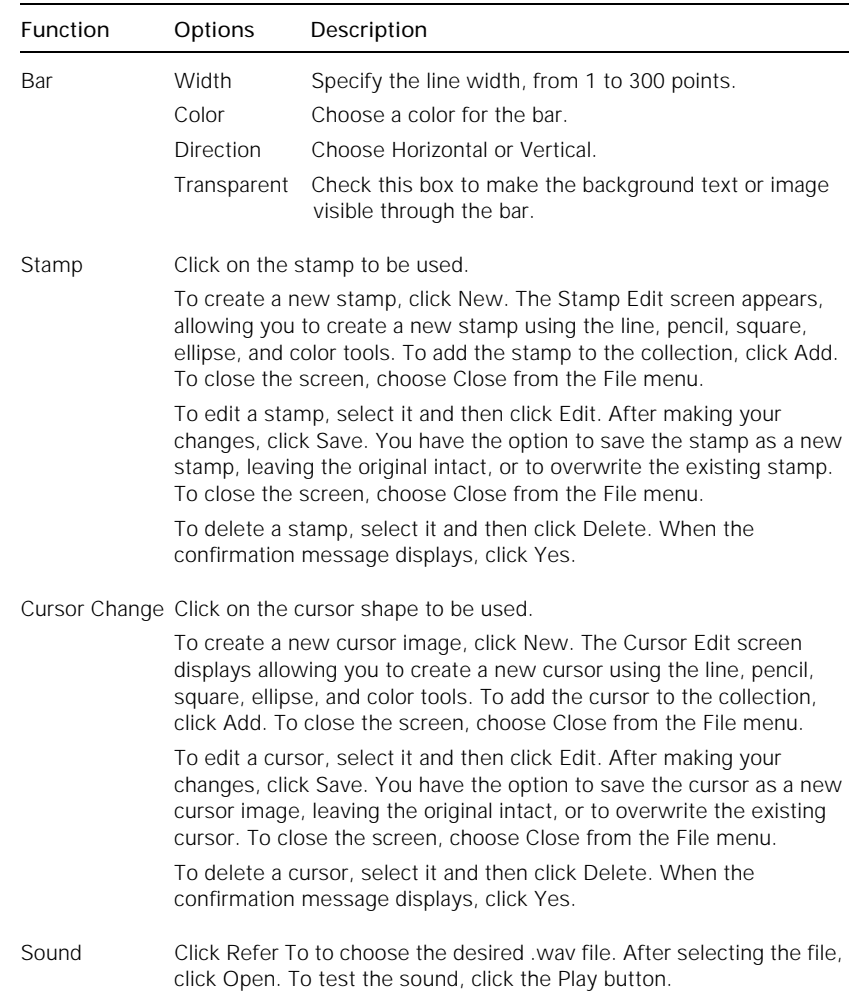

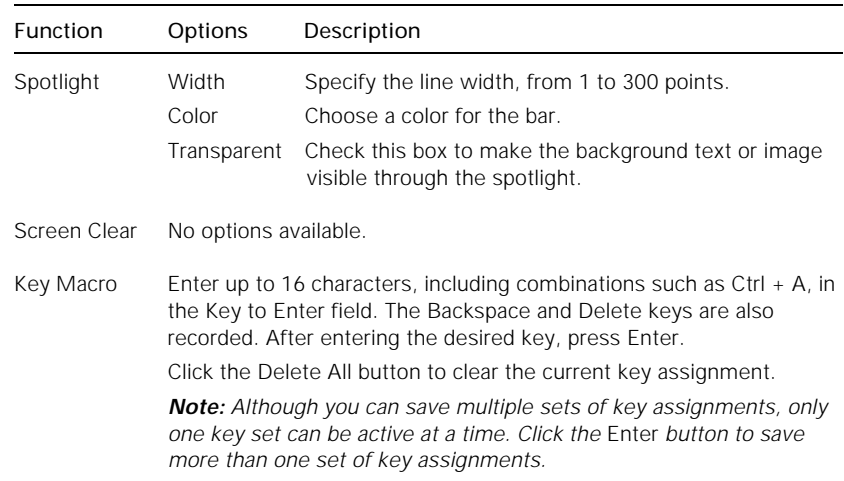

### **Assigning Functions to the Keyboard**

If you want to execute an effect using your keyboard, follow these steps:

- 1. Select the effect tab for which you want to assign function key execution.
- 2. Click the mouse in the Shortcut key on execution field and then press the function key you want to assign to this effect (F2-F12).

## **Saving and Recalling Effects Button Assignments**

To save Effects button assignments, click Enter next to the Entry Name dropdown list. The Registering Function Settings dialog displays.

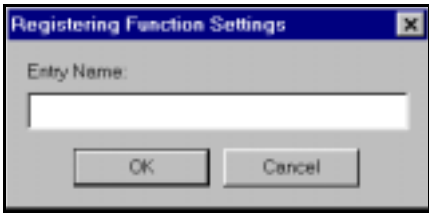

Specify a name for the current settings and click OK.

To recall a saved set of assignments, select its name from the Entry Name dropdown list.

To delete a set of assignments from the Entry Name menu, select its name and then click Delete. When the confirmation message displays, click Yes.

To exit without saving the settings, select Exit from the file menu.

## **Controlling Projector Features**

You can use the ELP Link IV software to control the following features:

- ❐ Changing projector settings
- ❐ Changing the test pattern
- ❐ Specifying an image gamma
- ❐ Creating a user logo

## **Using the Quick Change Toolbar**

To quickly change some basic projector settings, click one of the toolbar buttons described below:

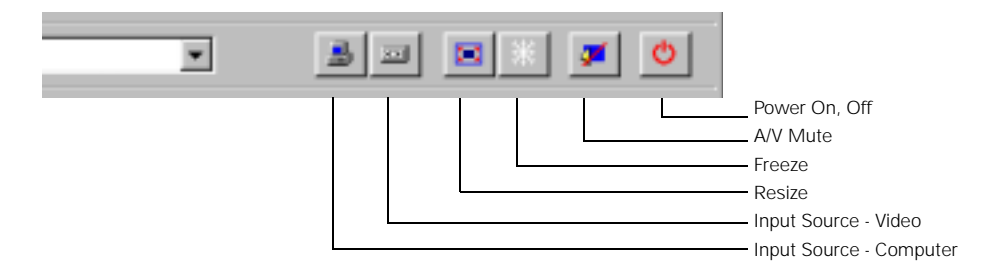

## **Changing Projector Settings**

1. Choose Projector Control from the Select Screen dropdown list. You see the following window.

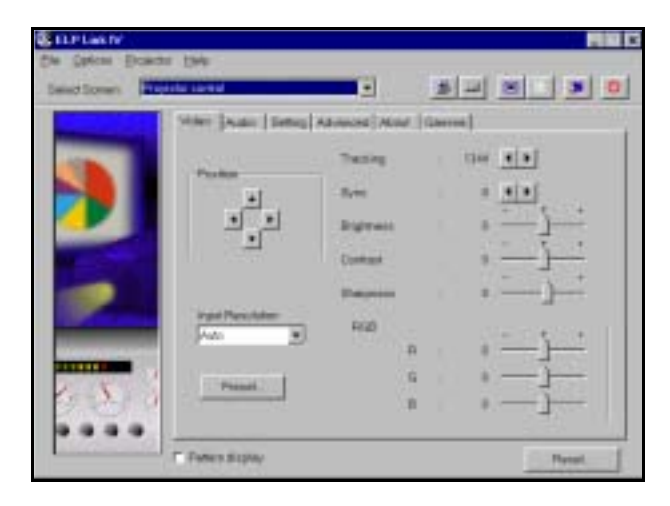

- 2. Click the tab for the settings you want to adjust.
- 3. Change one or more of the following options.

#### **Video Tab (Computer Input)**

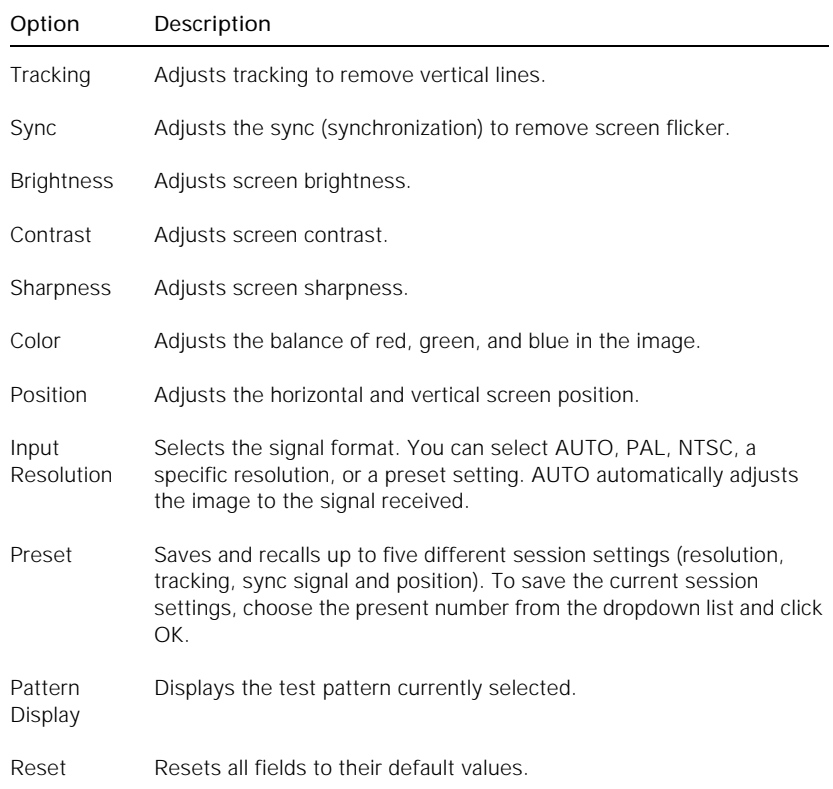

#### **Video Tab (Video Input)**

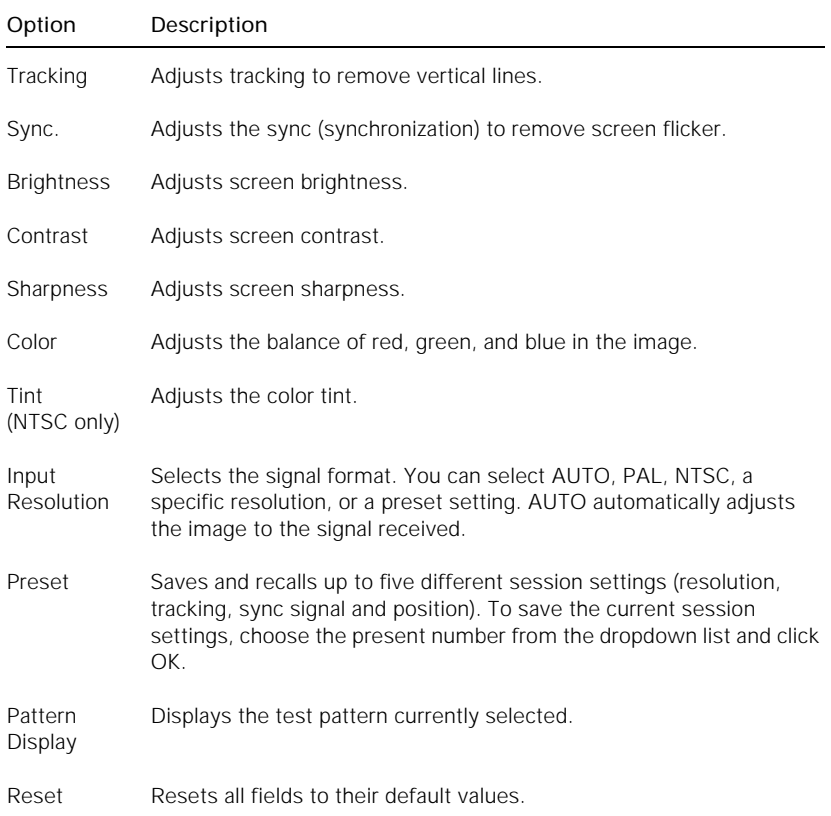

#### **Audio Tab**

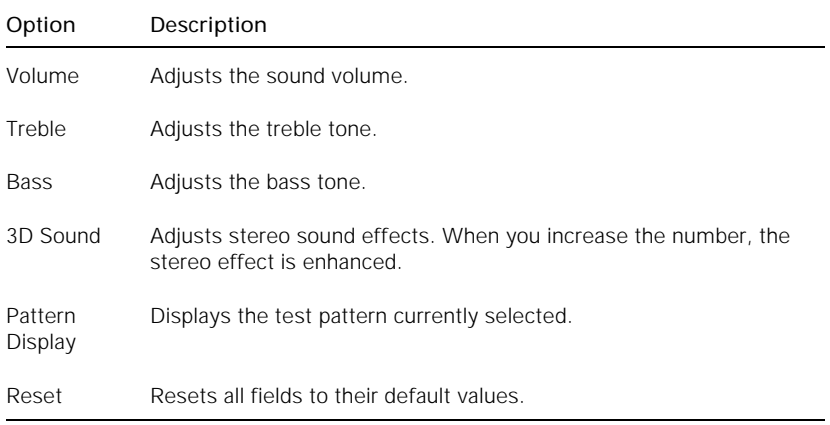

#### **Setting Tab**

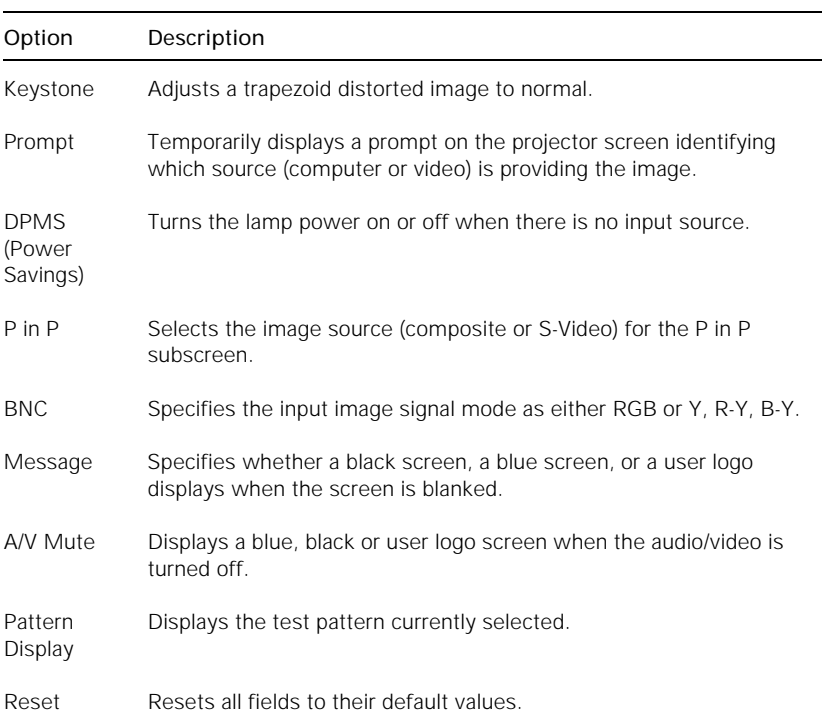

#### **Advanced Tab**

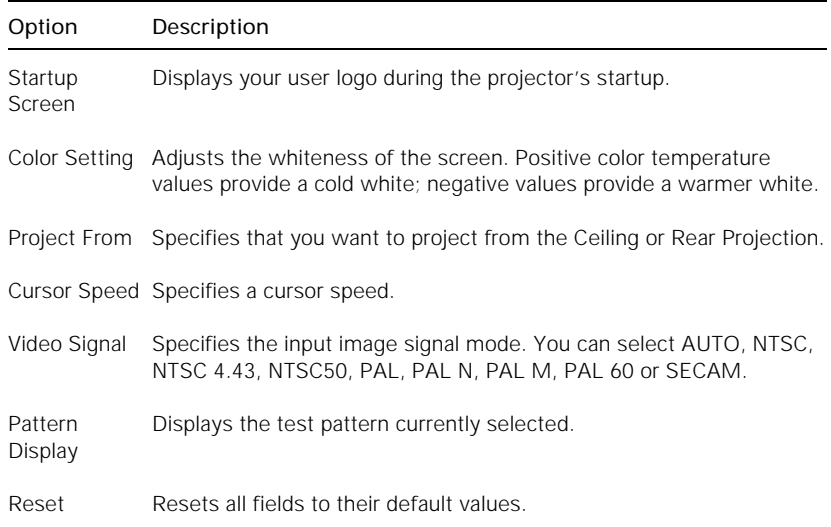

#### **About Tab**

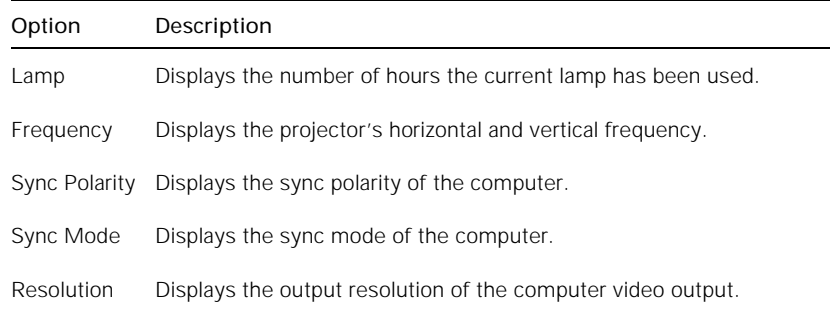

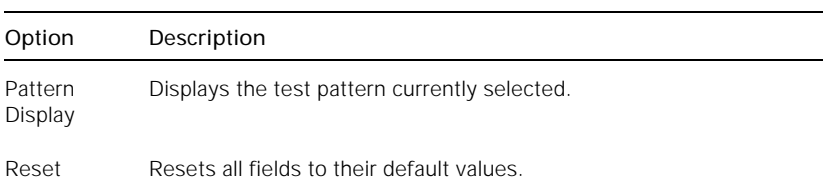

#### **Gamma Tab**

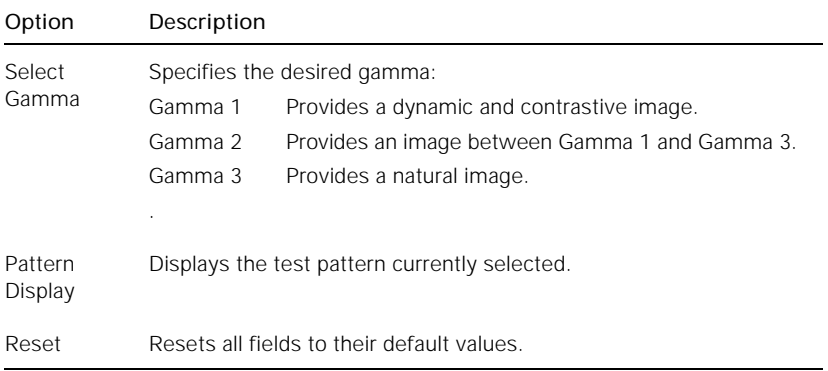

### **Changing the Test Pattern**

1. Choose the Test Pattern Setting option from the Option menu. The following window appears:

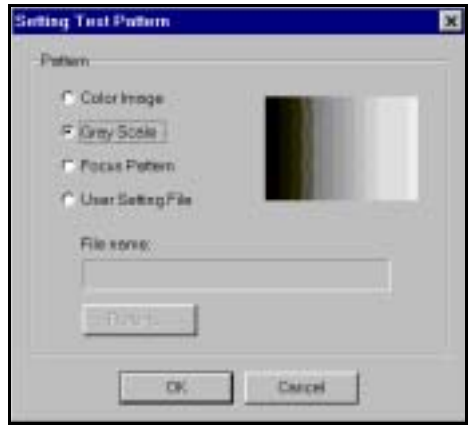

2. You can display a test pattern to verify that the projector is working properly. Choose one of the following:

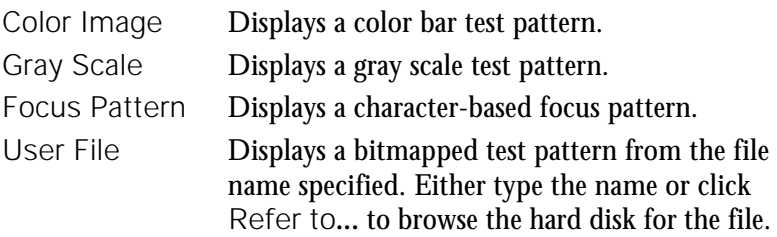

The bitmap should be  $1024 \times 768$  pixels (PowerLite 7250 and 7350) or  $800 \times 600$ pixels (PowerLite 5350).

- 3. Click OK to save the settings and close the Setting Test Pattern screen.
- 4. Click Pattern Display on any Projector Control tab to display the selected test pattern.

### **Specifying an Image Gamma**

1. Click the Gamma tab on the Projector Control dialog. The Gamma Setting window appears.

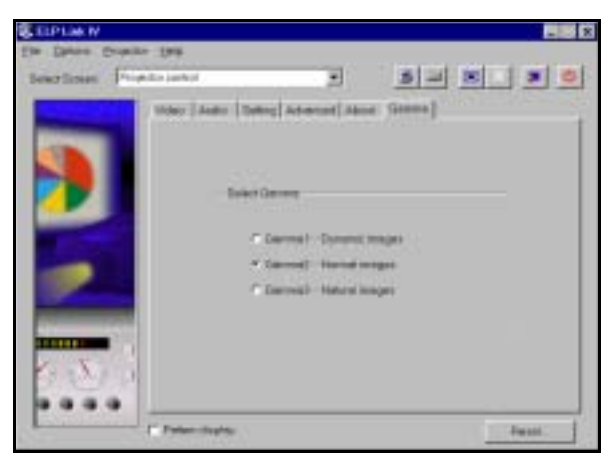

2. Select the desired gamma:

Gamma 1 Provides a dynamic and contrastive image. Gamma 2 Provides an image between Gamma 1 and Gamma 3. Gamma 3 Provides a natural image.

3. Click Pattern Display to display the test pattern selected.

### **Saving Projector Setting Files**

1. Choose the Save or Save As command from the File menu. The Save As window appears.

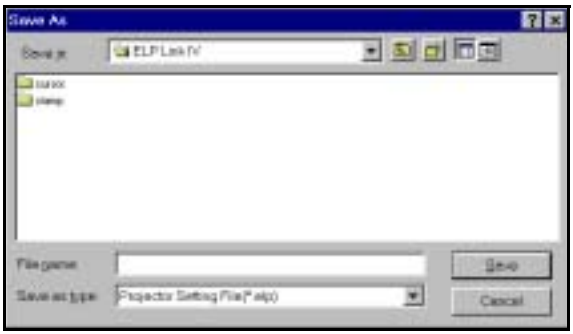

- 2. Enter a file name for the setting. The file will automatically be given an .elp extension.
- 3. Click Save.

## **Opening a Projector Setting File**

1. Choose the Open command from the File menu. The Open window appears.

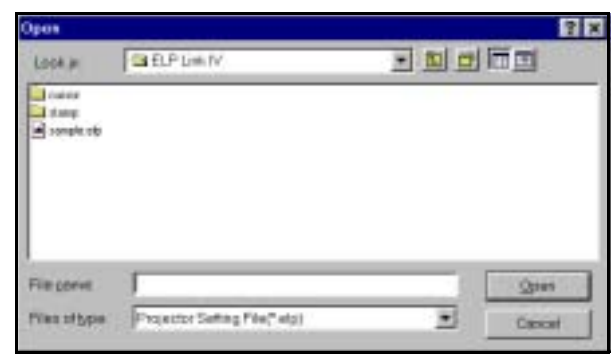

2. Locate the file (.elp) you want to open, and then click Open.

## **Creating a User Logo**

You can create or edit a logo from the Setting User Logo dialog box, then save it to a file on your hard disk or download it to the projector.

1. Choose the Setting User Logo option from the Select Screen dropdown menu. The User's Logo Setting window appears.

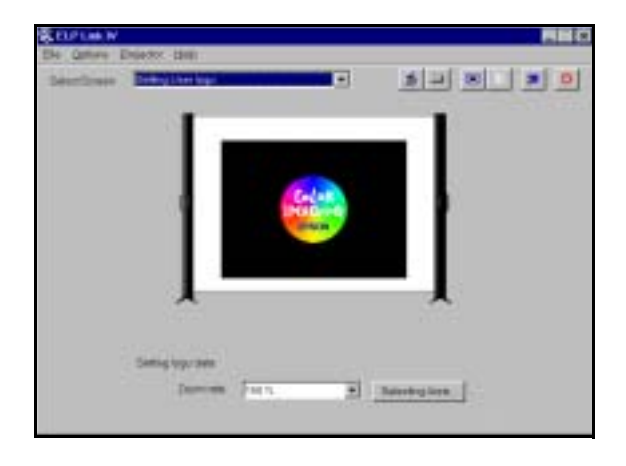

- 2. Choose the Open command from the File menu. The Open dialog appears.
- 3. Locate and open a bitmap or logo (.bmp or .lgo) file. The selected image appears in the display area.
- 4. To crop the image, click the Selecting Area button. The Selecting User Logo Area window appears.

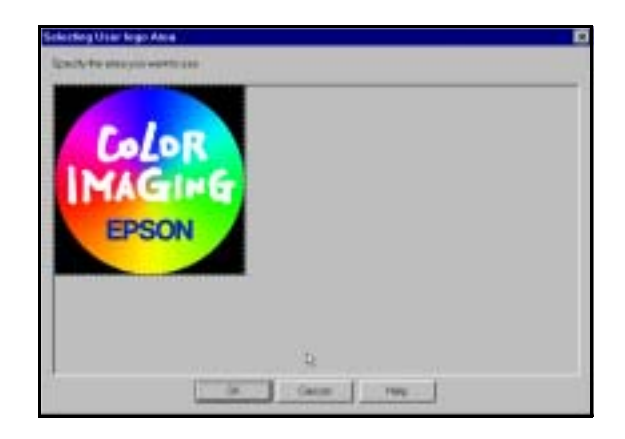

- 5. Drag the mouse over the area you want to use as your logo.
- 6. Click OK to accept the changes. The User's Logo window reappears.
- 7. To increase or decrease the size at which the logo displays, select a zoom percentage from the Zoom dropdown menu.
- 8. Choose the Save command from the File menu to automatically save the logo to your hard disk. To save the logo under a different file name, choose the Save As command.

*Note: You must save logo files using the extension .lgo.*

9. To download a logo file to the projector, choose the Sending User Logo command from the Projector menu. When the confirmation message displays, click Yes.

## **Creating Cursor/Stamps**

You can create or edit a cursor or stamp from the Cursor/Stamp Setting window.

1. Choose the Cursor/Stamp Setting option from the Select Screen dropdown menu. The Cursor/Stamp Setting window appears.

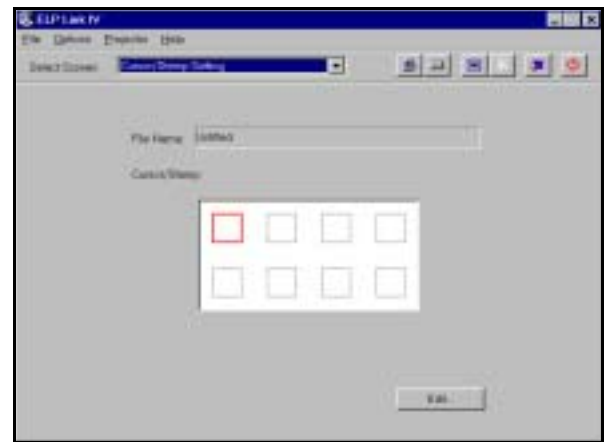

2. Click the Edit button. The Cursor/Stamp edit window appears.

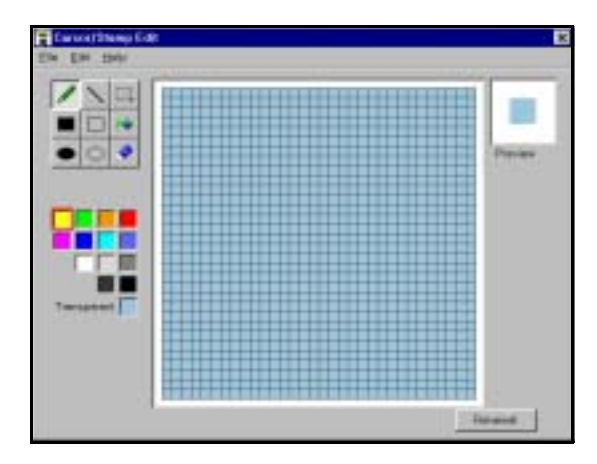

- 3. Create a new cursor/stamp using the pencil, line, square, ellipse, and color tools.
- 4. Click Renewal to insert the cursor/stamp into the next available spot in the Cursor/Stamp list.
- 5. Choose the Close command from the File menu to close the Edit window and redisplay the Cursor/Stamp Setting window.
- 6. Choose the Save or Save As command from the File menu to save your cursor/stamps.
- 7. To download a cursor/stamp file to the projector, choose the Sending Cursor/Stamp command from the Projector menu. When the confirmation message displays, click Yes.

#### **Creating a New File**

To create a new set of cursor/stamps, choose the New command from the File menu. A blank Cursor/Stamp Setting window displays allowing you to create a new set of cursors/stamps.

#### **Opening a File**

To open a cursor/stamp file:

- 1. Choose the Open command from the File menu. A standard Windows Open dialog displays.
- 2. Select the .csp file and click Open.
- 3. To edit a cursor/stamp, click on it and then click Edit.

## **Exiting the Software**

To exit and close the ELP Link IV software, choose the Exit command from the File menu.

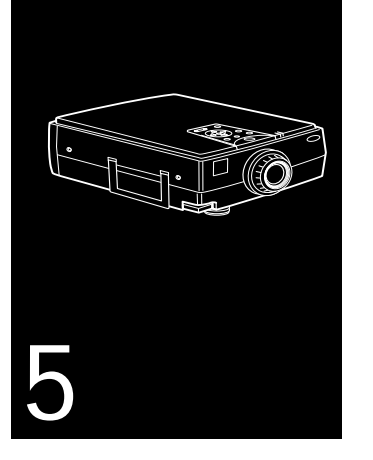

# **Maintenance**

**Y**our projector needs little maintenance. You should keep the lens clean because any dirt or smears appear on the screen. You also need to periodically clean the air filter at the bottom of the projector. A clogged air filter can block ventilation needed to cool the projector and keep it from overheating.

The only parts you should replace are the lamp and air filter. If any other part needs replacing, contact your dealer or a qualified service person.

*Warning: Before you clean any part of the projector, turn off the projector and unplug the power cord. Never open any cover on the projector, except the lamp and filter covers. Dangerous electrical voltages in the projector can injure you severely. Do not try to service this product yourself, except as specifically explained in this* User's Guide*. Refer all other servicing to qualified service personnel.*

## **Cleaning the Lens**

Clean the lens whenever you notice dirt or dust on the surface. Lightly wipe the lens surface with a soft, dry, lint-free cloth. To remove dirt or smears on the lens, moisten a soft cloth with an alcohol-based cleaner and gently wipe the lens surface.

## **Cleaning the Projector Case**

To clean the projector case, first unplug the power cord. To remove dirt or dust, wipe the case with a soft, dry, lint-free cloth. To remove stubborn dirt or stains, moisten a soft cloth with water and a neutral detergent. Then wipe the case.

Do not use alcohol, benzene, thinner, or other chemical detergents. These can cause the case to warp.
# <span id="page-144-0"></span>**Cleaning the Air Filter**

Clean the air filter at the bottom of the projector after every 100 hours of use. If it is not cleaned periodically, it can become clogged with dust, preventing proper ventilation. This can cause overheating and damage the projector. To clean the air filter, follow these steps:

- 1. Turn off the projector and unplug the power cable.
- 2. Turn the projector on its side so that the handle is on top and you can access the filter easily.

*Note: Standing the projector with the handle at the top keeps dust from getting inside the projector housing.*

3. Pull up on the filter cover tab to release the filter cover. Remove the cover.

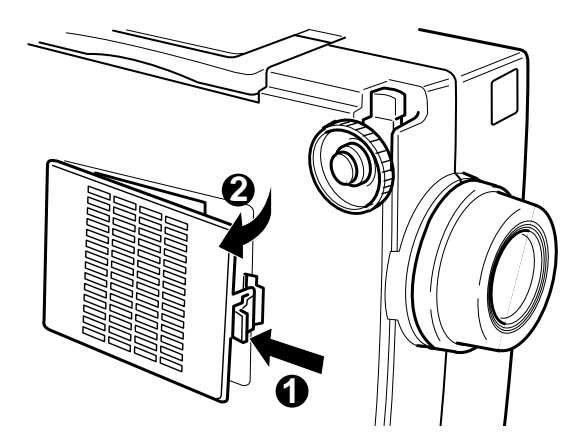

<span id="page-145-0"></span>4. The filter is attached to the inside of the filter cover. It is recommended that you use a small vacuum cleaner designed for computers and other office equipment to clean the filter. If you don't have one, use a dry, lint-free cloth.

If the dirt is difficult to remove or if the filter is torn, replace it. Contact your dealer or call EPSON Accessories at (800) 873-7766 in the United States and Canada to obtain a new one.

5. Replace the filter cover when you're done.

# **Replacing the Lamp**

The projection lamp typically lasts for about 1500 to 2000 hours of use. It is time to replace the lamp when:

- $\Box$  The projected image gets darker or starts to deteriorate.
- ❐ The projection lamp light is either red, or flashing orange and red alternately.
- ❐ The message **LAMP REPLACE** appears on the screen when the projection lamp comes on (after about 1500 hours of use). To maintain projector brightness and image quality, replace the lamp as soon as possible.

Contact your dealer or call EPSON Accessories at (800) 873-7766 in the United States and Canada for a replacement lamp. Request part number ELPLP09.

*Warning: Let the lamp cool before replacing it. Also, do not touch the glass portion of the lamp assembly. Touching the glass portion of the lamp will result in premature lamp failure.* 

- 1. Turn off the projector and unplug the power cable.
- 2. Turn the projector over so you can access the lamp cover.
- 3. Use a screwdriver, coin, or similar object to loosen the two retaining screws on the lamp cover. When the screws are loose, lift off the lamp cover. (You cannot remove these screws from the cover.)

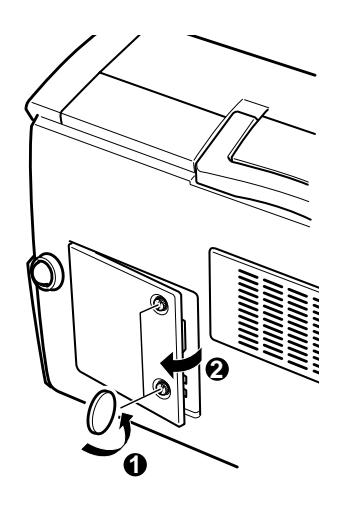

4. Use a screwdriver, coin, or similar object to loosen the two screws holding the lamp unit in place. (You cannot remove these screws.) <span id="page-147-0"></span>5. Lift up the handle and pull out the lamp unit.

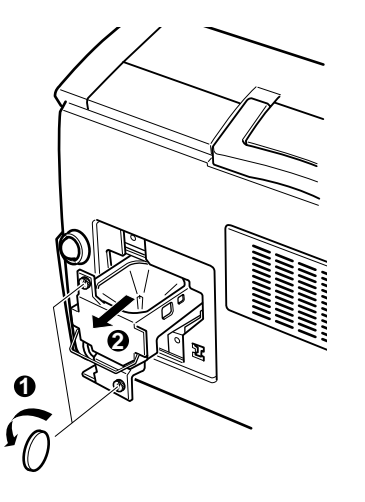

- 6. Gently insert the new lamp unit by lowering it into position. Make sure it's inserted securely. Tighten the screws on the new lamp unit.
- 7. Replace the lamp cover and tighten the cover screws. (Make sure the lamp cover is securely fastened. The projector turns itself off if the lamp cover is open.)

# **Transporting the Projector**

The projector contains many glass parts and precision parts. If you need to transport it, please follow these packing guidelines to prevent damaging the projector:

- $\Box$  When shipping the projector for repairs, use the original packaging material if possible. If you do not have the original packaging, use equivalent materials, placing plenty of cushioning around the projector.
- $\Box$  When transporting the projector for business use, first put the projector in a hard-shell carrying case (such as the optional EPSON accessory case), then pack it in a firm box, using cushioning around the case.
- $\Box$  When you are hand-carrying the projector, be sure to store it in a hard-shell or soft carrying case (such as the optional cases offered by EPSON).

*Note: EPSON shall not be liable for any damages incurred during transportation.*

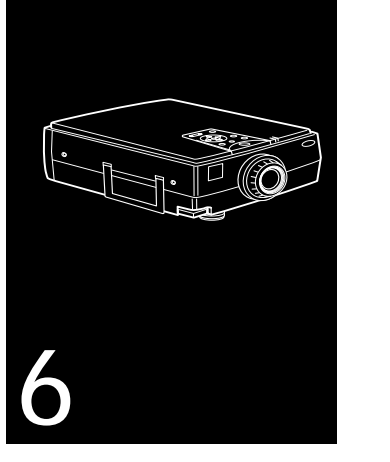

# **Troubleshooting**

**T**his chapter describes the problems indicated by the warning lights and provides information on how to solve problems with the projector. It is divided into the following sections:

- $\Box$  Problems with the projector. See this section if the projector is not working and to find out what the warning lights mean.
- $\Box$  Problems with the remote control. See this section if the projector is not responding to remote control commands.
- $\Box$  Problems with the screen image or sound. See this section if you cannot project an image or if the screen image or sound is not good.

If you have a problem, check the appropriate section and follow all suggestions that apply to your problem. You can also check the online help by pressing the Help button on the control panel or remote control. If none of the suggestions solves the problem, call your dealer or contact EPSON as described on page 7.

# <span id="page-151-0"></span>**Problems with the Projector**

If you have problems with the projector, first turn it off and unplug it. Then plug the power cord back in and turn on the projector. If this does not solve the problem, check the warning lights at the top of the projector. These lights alert you to problems with projector operation.

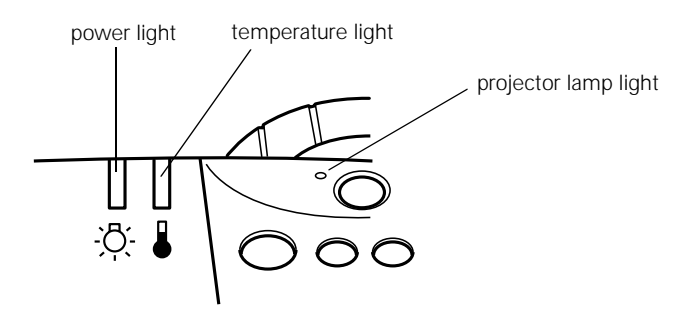

<span id="page-152-0"></span>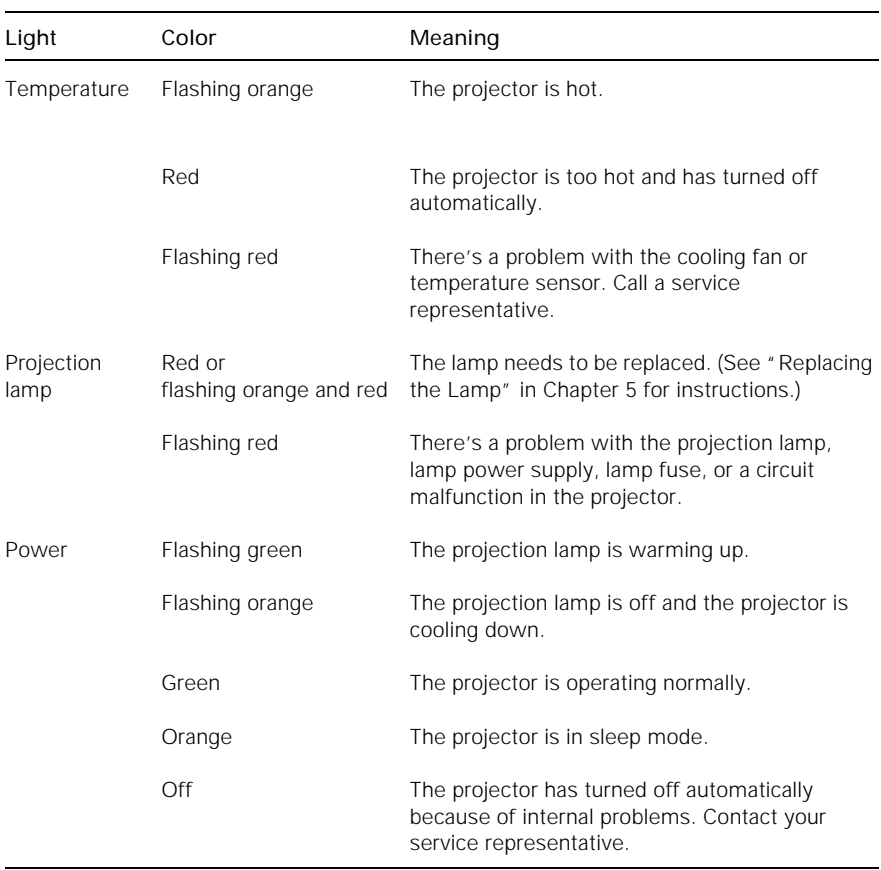

<span id="page-153-0"></span>See the following pages for information on what to do when you see these warning lights or encounter other specific problems with the projector.

◗ **The power light is flashing orange and you cannot turn on the projector.**

The lamp is cooling down. Wait until the light turns off and then turn on the projector.

◗ **The power light does not come on.**

Turn off the projector, check that the power cable is connected securely both at the power outlet and the projector, and press the Power button again. Try removing and reseating the lamp.

◗ **Projected images get darker or start to deteriorate, or the projection lamp light is red.**

Replace the projector lamp as described in Chapter 5.

◗ **The temperature light is red.**

The projector is overheating, which turns the lamp off automatically. Let the projector cool for a few minutes, then turn it back on. Make sure nothing is blocking the ventilation vents.

The air filter may be clogged. Clean it as described in Chapter 5 and then let the projector cool for awhile.

If the projector continues to overheat after you clean the air filter, the problem may be caused by damage to the cooling fan or internal circuits. Contact a qualified service person.

*Warning: Except as specifically explained in this* User's Guide*, do not attempt to service this product yourself.*

# <span id="page-154-0"></span>**Problems with the Remote Control**

#### ◗ **The projector doesn't respond to remote control commands.**

Make sure the remote control is turned on. The RC switch, on the side of the remote control, should be turned to the On position.

The remote control unit's batteries may be low on power. Replace them.

Make sure the projector's mouse cable is securely connected to both your computer's mouse port and the projector's main cable. See Chapter 1 for details.

Make sure you selected the correct COM (communication) port for the wireless mouse control when you set up the ELP Link IV software. If necessary, you can change the COM port from the projector's Advanced menu. See page 97 for more information.

Light that is too strong, or certain types of fluorescent lighting may affect the projector's infrared receivers. Dim the ambient lighting and turn off any fluorescent lighting. Move the projector out of direct sunlight.

Turn off any nearby equipment that emits infrared energy, such as a radiant room heater.

# <span id="page-155-0"></span>**Problems with the Image or Sound**

#### ◗ **An image does not appear on the screen.**

Check that the Power light is on and the lens cover is off. Also make sure the cables are installed correctly, as described in Chapter 1.

The correct image source may not be selected. Press the Computer button on the control panel or the Comp1, Video, or BNC button on the remote control to choose another image source.

## ◗ **Only part of the computer image is displayed.**

If the computer's output resolution setting is higher than  $1024 \times 768$ on the PowerLite 7250 or 7350, or higher than  $800 \times 600$  on the PowerLite 5350, the image is resized. (See page 70 for information on resizing.)

If the computer output is not compatible with this resizing, choose a different display setting as follows.

### **Windows**:

In Windows 3.x, use Windows Setup in the Main program group. In Windows 95/98, right-click on the desktop, select Properties, click the Settings tab, and use the dialog box to select the resolution you want.

#### **Macintosh**:

For a Macintosh, choose Control Panels under the Apple menu and then choose Monitors. In the Monitors screen, choose Options and make sure Macintosh Hi-Res Display or another  $1024 \times 768$ (PowerLite 7250 or 7350) and  $800 \times 600$  (PowerLite 5350) display is selected. For supported display settings, see "Supported Monitor Displays" on page 156.

You also may need to modify existing presentation files if you created them for a different resolution. See your software manual for specific information.

### ◗ **The message NO SIGNAL is displayed.**

An image source not connected to the projector is selected, the signal is not being output from the computer, or the signal is not reaching the projector. Make sure the connectors are securely attached to both the projector and the image source. Then check that the image source is selected correctly. If your projector is attached to a Macintosh, make sure that the DIP switches on your Macintosh desktop adapter are set correctly. (See your Macintosh documentation if you need instructions.) When **NO SIGNAL** is displayed, you cannot access the Video menu.

#### ◗ **A blank screen is displayed.**

The computer signal cannot be interpreted by the projector. Verify the display format (see page 156). When you see a blank screen, you cannot access the projector menus.

# <span id="page-157-0"></span>◗ **The image or parts of the image are blurred or not in focus.**

Adjust the Brightness and Contrast settings on the Video menu. If you're viewing a computer image, also try adjusting the Tracking and Sync buttons on the projector's control panel.

There may be dirt or smears on the lens. Clean the lens as described on page 136.

## ◗ **The image quality is poor on a laptop computer.**

The video signal may be split between the computer and the projector. If you notice a decline in the projected image quality when the image is displayed simultaneously on your laptop computer and the projector, turn off the laptop LCD display.

## ◗ **The colors of the image are not right.**

The color balance may be incorrect. If you're displaying a computer image, use the Color option in the Video menu to adjust the balance of red, green, and blue. If you're displaying video, adjust the Saturation and Tint (NTSC only) settings on the Video menu.

Check your monitor's color balance if you're displaying a computer image.

#### <span id="page-158-0"></span>◗ **There is no sound.**

First check that the volume setting is not turned all the way down and that the audio/video cable is securely attached to both the projector and the audio source. Also, make sure that the A/V Mute button is not enabled.

The wrong source is selected. Press the Computer button on the control panel to select the proper source.

<span id="page-160-0"></span>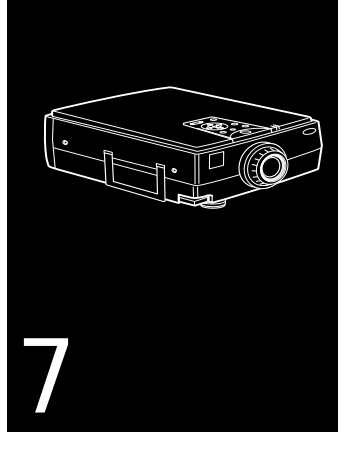

# **Technical Specifications**

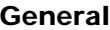

Size of liquid crystal

Type of display Poly-silicon Thin Film Transistor (TFT)

panels Diagonal: 1.3 inches (33.6 mm)

Lens F=2.0–2.3, f=55–72 mm

Resolution PowerLite 5350: SVGA, 800 × 600 pixels PowerLite 7250/7350: XGA, 1024 × 768 pixels

Color reproduction 24 bit, 16.7 million colors

Brightness (typical) PowerLite 5350: 1500 lumens (ANSI) PowerLite 7250: 1300 lumens (ANSI) PowerLite 7350: 1600 lumens (ANSI)

<span id="page-161-0"></span>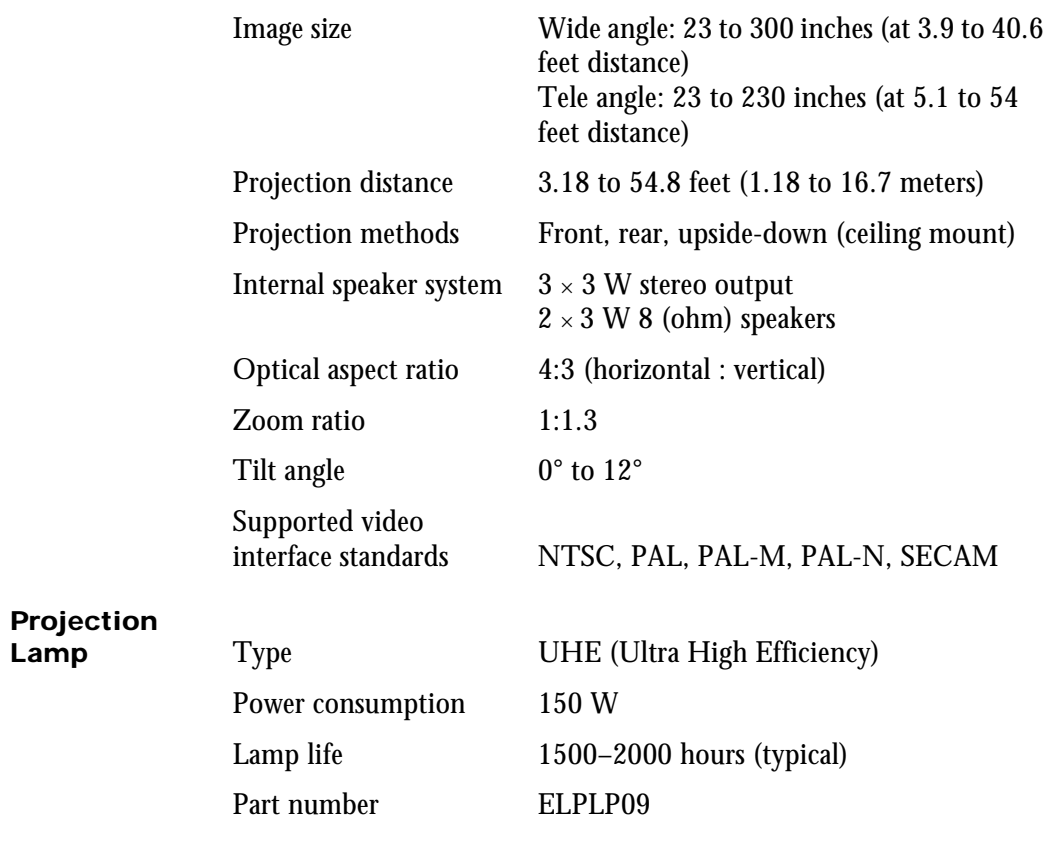

<span id="page-162-0"></span>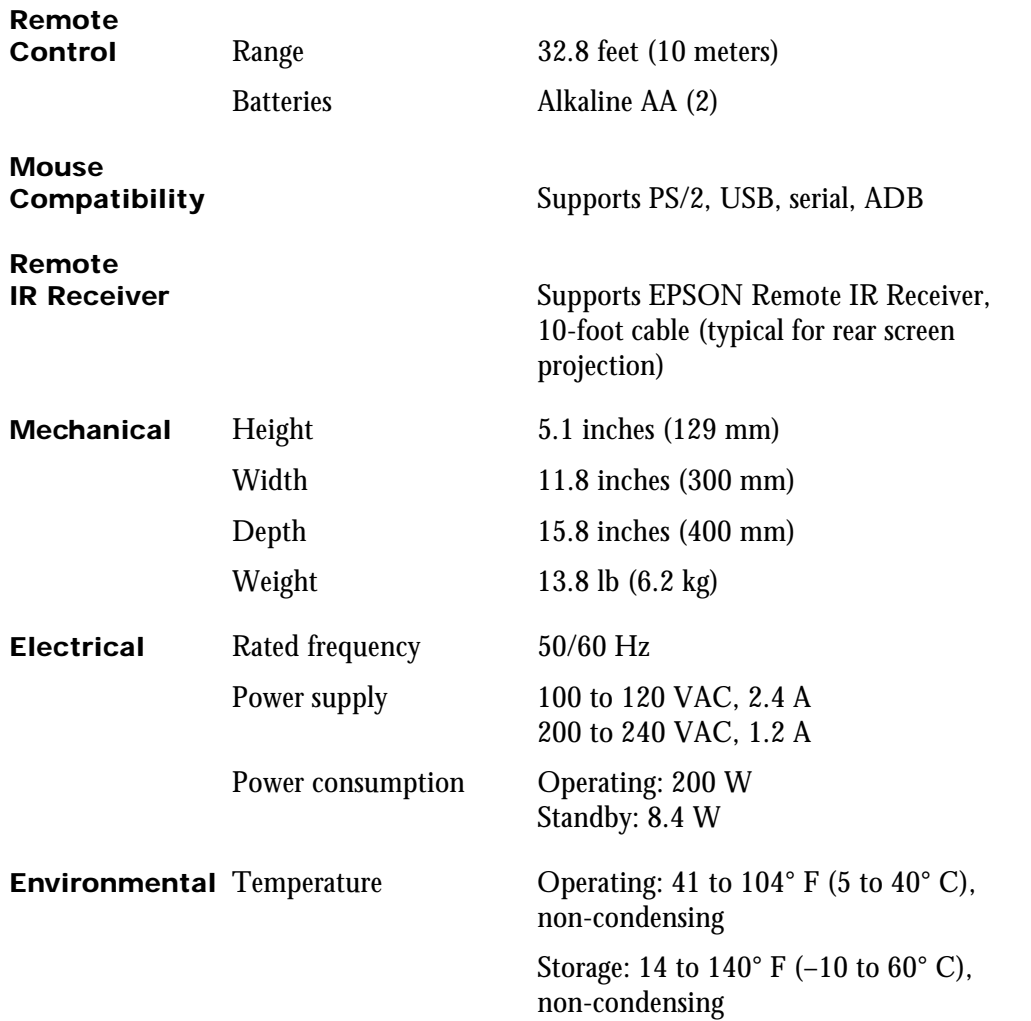

<span id="page-163-0"></span>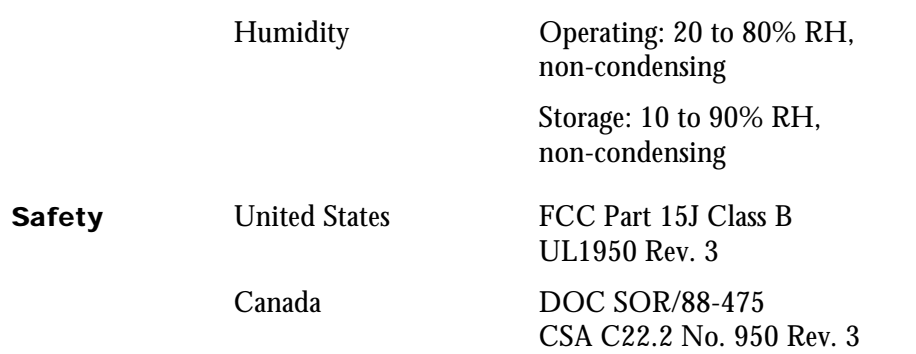

# **Supported Monitor Displays**

The following table lists the display formats supported by the projector:

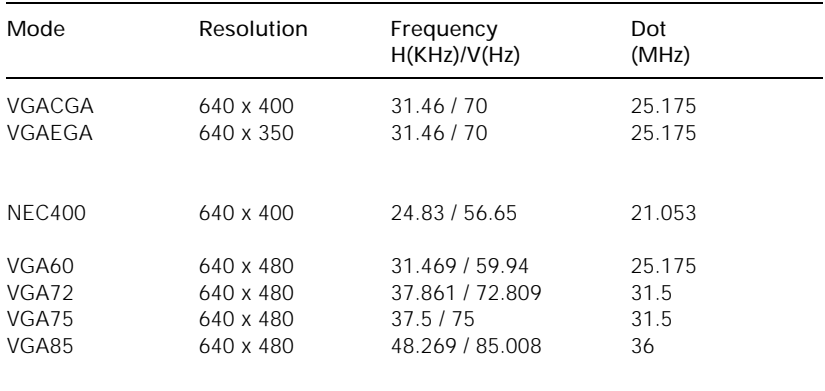

#### 156 7 • Technical Specifications

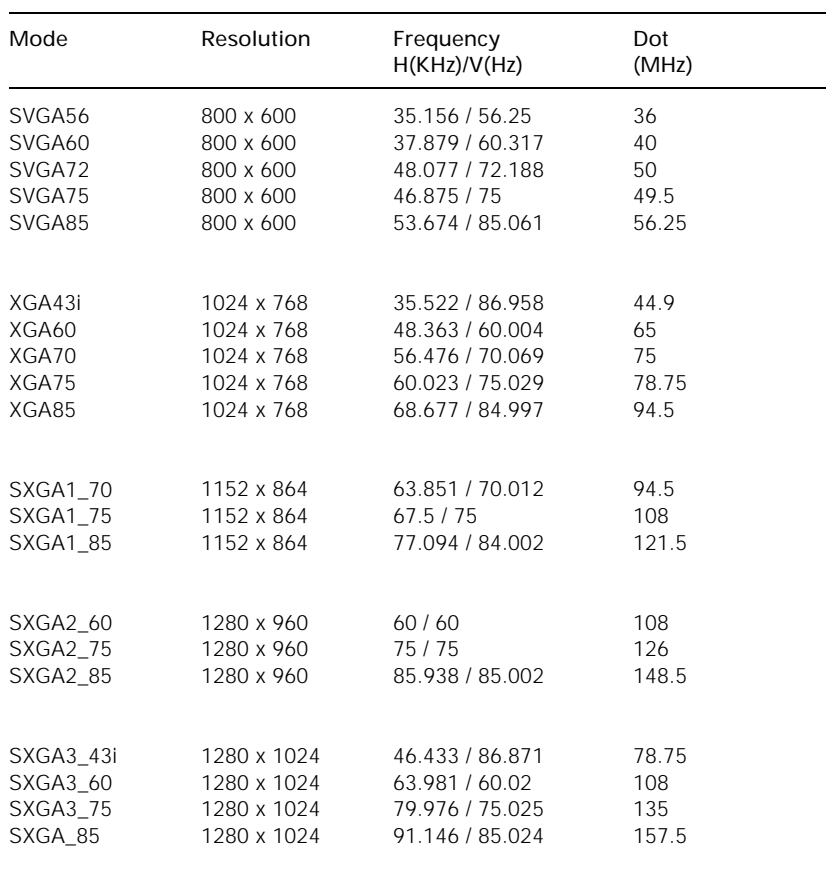

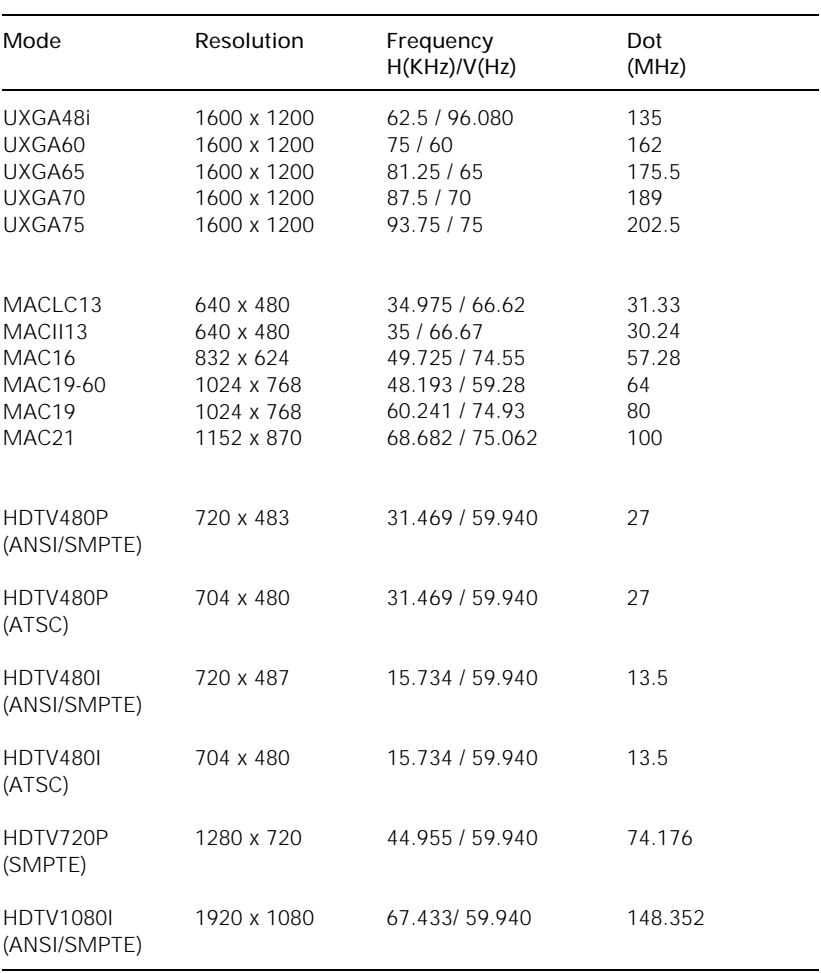

<span id="page-166-0"></span>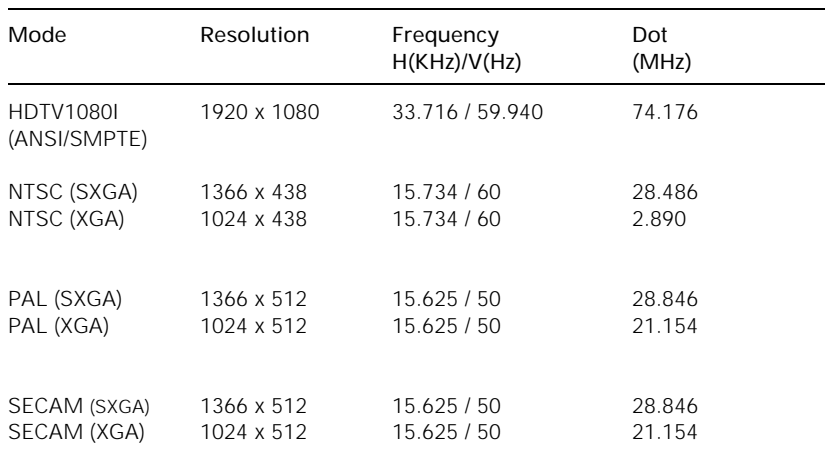

*Note: The frequencies of some computers may not allow the image to be displayed correctly.*

#### <span id="page-167-0"></span> **Computer 1 and 2 and Computer Out connector pin assignments**

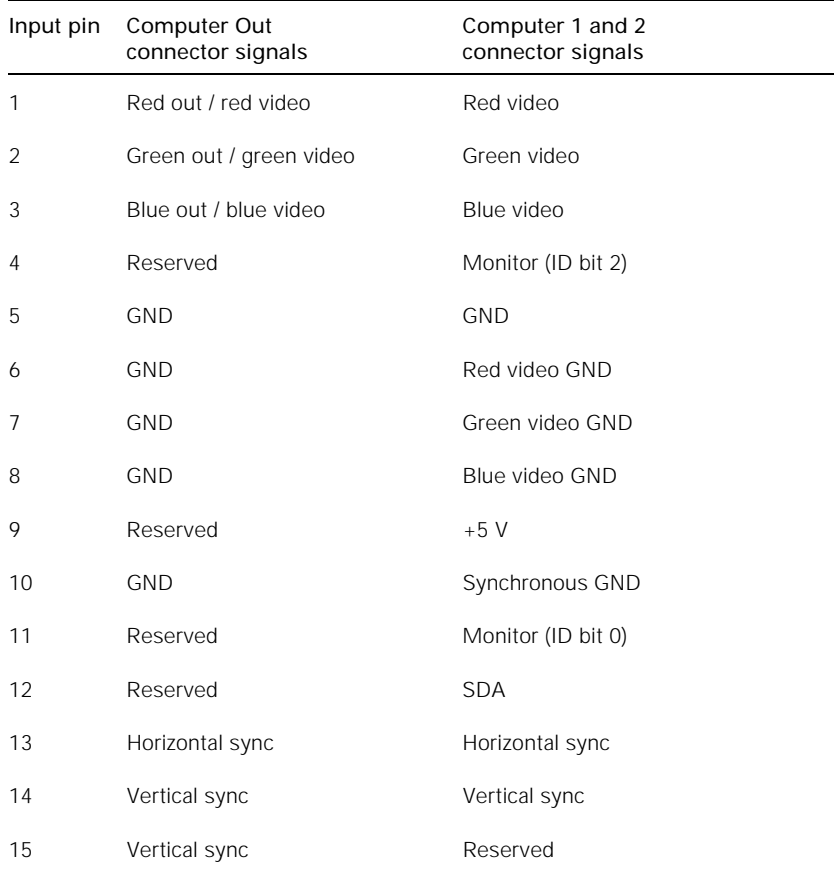

The Computer 1, 2, and Computer Out connectors are female video RGB, 15-pin micro-D-style connectors. Here are the pin assignments:

<span id="page-168-0"></span>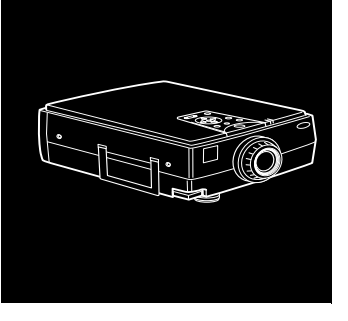

# **Glossary**

**Brightness.** The balance of light and dark shades in an image.

**Component video.** The recording and transmission of video using separate red, green, blue and synchronization signals.

**Composite video.** A type of video signal that encodes picture, luminance, and synchronization information so it can be carried in one signal.

**Contrast.** A measure of the tonal differences between the highlights and shadows of an image. In a high-contrast image, light areas are very bright and dark areas are very dark, with relatively few levels of gray between white and black. Contrast is decreased by adding grays.

**NTSC.** A 525-line video broadcast format developed by the National Television Standards Committee. NTSC is widely used in North America, Mexico, and Japan.

<span id="page-169-0"></span>**PAL** (Phase Alternation by Line). A 625-line video broadcast format used in Western Europe, India, China, Australia, New Zealand, and parts of Africa.

**Point.** A measurement of drawn or printed objects. One point equals 1/72 inch.

**Resolution.** A measure of the amount of detail contained in an image. Resolution can be measured in dots per inch or in pixels. Image sharpness and clarity improve as resolution increases.

**RGB.** A type of color scheme that defines color as percentages of red, green, and blue.

**S-Video.** A type of video signal used in S-VHS videotape formats. It transmits luminance and color separately.

**SECAM** (System Electronique pour Couleur Avec Memoire). A 625-line TV system used in France, Eastern Europe, Russia, and parts of Africa.

**Sleep mode.** A power-saving feature in which the projection lamp is turned off when the projector has not been used for 30 minutes. In sleep mode, only a minimum amount of the projector's circuitry remains on.

**SVGA**. Super Video Graphics Array. SVGA provides higher resolution than VGA.

**SXGA.** Super Extended Graphics Array. SXGA provides higher resolution than XGA.

<span id="page-170-0"></span>**VGA.** Video Graphics Array. A high-resolution display adapter that provides a variety of video modes.

**XGA.** Extended Graphics Array. IBM's next generation display adapter, XGA provides higher resolution than VGA.

**UXGA.** Ultra Extended Graphics Array. UXGA provides higher resolution than SXGA.

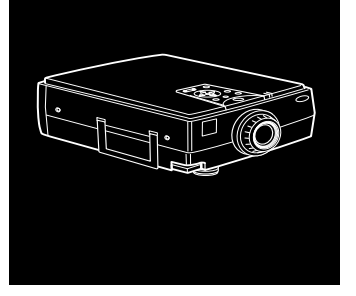

# **Index**

#### **Numerics**

3D Sound, [92](#page-99-0), [121](#page-128-0)

# **A**

About menu, [99](#page-106-0) Accessories, [4](#page-11-0) to [5](#page-12-0), [9](#page-16-0) Air filter, cleaning, [137](#page-144-0) to [138](#page-145-0) Amplification, [56](#page-63-0) to [57](#page-64-0) Anti-theft device, [17](#page-24-0) Audio connecting desktop, [28](#page-35-0), [42](#page-49-0) connecting laptop, [33](#page-40-0) connecting PowerBook, [51](#page-58-0) menu, [83](#page-90-0), [92](#page-99-0)

#### **B**

Bar function, [114](#page-121-0) Bass, [92](#page-99-0), [121](#page-128-0) Batteries, installing, [18](#page-25-0) to [19](#page-26-0) BNC Format, [94](#page-101-0), [122](#page-129-0) Brightness, [89](#page-96-0), [91](#page-98-0), [117](#page-124-0), [119](#page-126-0), [120](#page-127-0), [153](#page-160-0), [161](#page-168-0) **Buttons** control panel, [77](#page-84-0), [86](#page-93-0), [95](#page-102-0) customizing the Effects buttons, [107](#page-114-0) to [116](#page-123-0) remote control, [72](#page-79-0) to [75](#page-82-0), [86](#page-93-0), [95](#page-102-0)

# **C**

Cables, [4](#page-11-0) to [5](#page-12-0), [14](#page-21-0) to [17](#page-24-0) Camcorder, adjusting the projected image, [90](#page-97-0) to [91](#page-98-0)

Case, cleaning, [136](#page-143-0) Ceiling, hanging the projector from, [94](#page-101-0) Cleaning air filter, [137](#page-144-0) to [138](#page-145-0) lens, [136](#page-143-0) projector case, [136](#page-143-0) Color balance, [91](#page-98-0), [119](#page-126-0) menu option, [89](#page-96-0) saturation, [91](#page-98-0), [119](#page-126-0) COM port, changing, [106](#page-113-0) CompuServe, [7](#page-14-0) Computer connector pin assignments, [160](#page-167-0) Computer, adjusting projected image for, [88](#page-95-0) to [91](#page-98-0) Connecting projector to a desktop Macintosh, [34](#page-41-0) to [42](#page-49-0) to a desktop PC, [22](#page-29-0) to [28](#page-35-0) to a high-end workstation, [52](#page-59-0) to a laptop PC, [29](#page-36-0) to [33](#page-40-0) to a PA system, [56](#page-63-0) to [57](#page-64-0) to a PowerBook, [43](#page-50-0) to [51](#page-58-0) to a video source, [52](#page-59-0) to [55](#page-62-0) to an external speaker, [56](#page-63-0) to [57](#page-64-0) Connector pin assignments, [160](#page-167-0) Contrast, [89](#page-96-0), [91](#page-98-0), [117](#page-124-0), [119](#page-126-0), [120](#page-127-0), [161](#page-168-0) Control panel buttons, [77](#page-84-0)

functions, [77](#page-84-0) using, [77](#page-84-0) to [79](#page-86-0) Cursor, changing shape, [109](#page-116-0), [114](#page-121-0) Customizing the Effects buttons, [107](#page-114-0) to [115](#page-122-0)

# **D**

DIP switches, [36](#page-43-0), [45](#page-52-0) Display formats, supported, [156](#page-163-0) to [159](#page-166-0) Distance from projector to screen, [19](#page-26-0) to [20](#page-27-0), [62](#page-69-0) to [67](#page-74-0), Drawing screen graphics, [108](#page-115-0) to [110](#page-117-0), [113](#page-120-0)

#### **E**

Effects buttons assigning functions, [111](#page-118-0) customizing, [107](#page-114-0) to [115](#page-122-0) function options, [113](#page-120-0) to [115](#page-122-0) functions list, [107](#page-114-0) to [110](#page-117-0) saving and recalling assignments, [116](#page-123-0) Electrical specifications, [155](#page-162-0) Ellipse, [108](#page-115-0), [113](#page-120-0) ELP Link IV software installing, [102](#page-109-0) to [104](#page-111-0) launching, [106](#page-113-0) Environmental specifications, [155](#page-162-0) EPSON support, [8](#page-15-0) External speakers, [56](#page-63-0) to [57](#page-64-0)

# **F**

FaxAdvice, EPSON, [8](#page-15-0) Features, [1](#page-8-0) to [2](#page-9-0) Feet, raising or lowering, [69](#page-76-0) Focusing, [68](#page-75-0) to [69](#page-76-0) Formats, supported display, [156](#page-163-0) to [159](#page-166-0) Freeze button, [75](#page-82-0) FTP site, EPSON, [7](#page-14-0)

#### **G**

Graphics, drawing screen, [108](#page-115-0) to [109](#page-116-0), [113](#page-120-0) to [114](#page-121-0)

#### **H**

Help, EPSON, [8](#page-15-0) High-end workstation, [52](#page-59-0) Humidity requirements, [155](#page-162-0)

## **I**

Image adjusting position, [68](#page-75-0) to [69](#page-76-0), [88](#page-95-0), [90](#page-97-0), [119](#page-126-0) adjusting quality, [88](#page-95-0) to [91](#page-98-0) leaving a copy on the screen, [109](#page-116-0) problems, [148](#page-155-0) to [151](#page-158-0) resizing, [70](#page-77-0) size range, [154](#page-161-0) Image Gamma, [126](#page-133-0) to [127](#page-134-0) Infrared receivers, location, [62](#page-69-0) Installing batteries, [18](#page-25-0) to [19](#page-26-0)

Installing the ELP Link IV software, [102](#page-109-0) to [104](#page-111-0) Internet, [7](#page-14-0)

#### **K**

Key Macro function, [110](#page-117-0), [115](#page-122-0) Keystone, [64,](#page-71-0) [69,](#page-76-0) [79](#page-86-0)

#### **L**

Lamp light, [80](#page-87-0) to [81](#page-88-0), [144](#page-151-0) to [145](#page-152-0) replacing, [138](#page-145-0) to [140](#page-147-0) specifications, [154](#page-161-0) Language menu option, [97](#page-104-0) Laptop, connecting to, [29](#page-36-0) to [33](#page-40-0), [43](#page-50-0) to [51](#page-58-0) Launching the ELP Link IV software, [106](#page-113-0) Lens, cleaning, [136](#page-143-0) Lights, status, [80](#page-87-0) to [81](#page-88-0), [144](#page-151-0) to [146](#page-153-0) Line function, [108](#page-115-0), [113](#page-120-0) Logo, creating, [129](#page-136-0) to [132](#page-139-0) Long throw zoom lens, [66](#page-73-0) to [67](#page-74-0) Lumens, [153](#page-160-0)

## **M**

Macintosh connecting projector to, [34](#page-41-0) to [51](#page-58-0) installing software, [104](#page-111-0) Mechanical specifications, [155](#page-162-0)

#### Menus

accessing, [85](#page-92-0) Audio, [83](#page-90-0), [92](#page-99-0) Options, [83](#page-90-0), [93](#page-100-0) Video, [83](#page-90-0), [88](#page-95-0) to [91](#page-98-0) Monitors, supported, [156](#page-163-0) to [159](#page-166-0)

# **O**

Options for the projector, [4](#page-11-0) to [5](#page-12-0) Options menu, [83](#page-90-0), [93](#page-100-0)

#### **P**

PA system, [56](#page-63-0) to [57](#page-64-0) Pin assignments, connector, [160](#page-167-0) Pointer button, [75](#page-82-0) Positioning the projector, [19](#page-26-0) to [20](#page-27-0), [62](#page-69-0) to [67](#page-74-0) Positioning the screen image, [68](#page-75-0) to [69](#page-76-0), [88](#page-95-0), [90](#page-97-0), [119](#page-126-0) Power button, [75](#page-82-0) to [77](#page-84-0) consumption, [155](#page-162-0) light, [80](#page-87-0), [144](#page-151-0) to [146](#page-153-0) supply, [155](#page-162-0) PowerBook, connecting projector to, [43](#page-50-0) to [51](#page-58-0) Projection lamp light, [80](#page-87-0) to [81](#page-88-0), [144](#page-151-0) to [145](#page-152-0) Projector connecting, [21](#page-28-0) to [57](#page-64-0) distance to screen, [20](#page-27-0), [63](#page-70-0) to [67](#page-74-0) focusing, [68](#page-75-0) to [69](#page-76-0)

hanging from the ceiling, [94](#page-101-0), [98](#page-105-0) lamp specifications, [154](#page-161-0) parts identified, [62](#page-69-0) positioning, [19](#page-26-0) to [20](#page-27-0), [62](#page-69-0) to [67](#page-74-0) positioning the screen image, [68](#page-75-0) to [69](#page-76-0), [88](#page-95-0), [90](#page-97-0), [119](#page-126-0) problems, [144](#page-151-0) to [146](#page-153-0) setting up, [13](#page-20-0) to [57](#page-64-0) status lights, [80](#page-87-0) to [81](#page-88-0), [144](#page-151-0) to [146](#page-153-0) turning on and off, [58](#page-65-0) to [59](#page-66-0) unpacking, [14](#page-21-0) to [16](#page-23-0) using the Quick Change Toolbar, [117](#page-124-0) Projector case, cleaning, [136](#page-143-0) Projector Setting window, [117](#page-124-0) Prompt menu option, [93](#page-100-0)

# **Q**

Quick Change Toolbar, [117](#page-124-0)

#### **R**

Rear projection, [97](#page-104-0), [123](#page-130-0) Remote control buttons, [72](#page-79-0) to [75](#page-82-0), [86](#page-93-0), [95](#page-102-0) customizing the Effects buttons, [107](#page-114-0) to [116](#page-123-0) functions, [75](#page-82-0) problems, [147](#page-154-0) specifications, [155](#page-162-0) using, [3](#page-10-0), [72](#page-79-0) to [75](#page-82-0) Replacing the lamp, [138](#page-145-0) to [140](#page-147-0)

4 Index

Reset All menu, [97](#page-104-0) Resize button, [70](#page-77-0) Resolution, [153](#page-160-0), [162](#page-169-0)

# **S**

Safety instructions, [9](#page-16-0) to [11](#page-18-0) Screen image, problems, [148](#page-155-0) to [151](#page-158-0) Sleep mode, [3](#page-10-0), [71](#page-78-0), [162](#page-169-0) Software installing, [102](#page-109-0) to [104](#page-111-0) launching, [106](#page-113-0) using, [130](#page-137-0), [132](#page-139-0) Sound problems, [150](#page-157-0) Speakers adjusting the tone, [92](#page-99-0), [121](#page-128-0) adjusting the volume, [92](#page-99-0), [121](#page-128-0) connecting projector to, [56](#page-63-0) to [57](#page-64-0) Specifications electrical, [155](#page-162-0) environmental, [155](#page-162-0) general, [153](#page-160-0) to [154](#page-161-0) lamp, [154](#page-161-0) mechanical, [155](#page-162-0) remote control, [155](#page-162-0) safety, [156](#page-163-0) Stamp function, [109](#page-116-0), [114](#page-121-0) Status lights, [80](#page-87-0) to [81](#page-88-0), [144](#page-151-0) to [146](#page-153-0) Support, technical, [8](#page-15-0) S-Video signal, [16](#page-23-0), [162](#page-169-0)

Sync, [88](#page-95-0), [119](#page-126-0), [120](#page-127-0)

#### **T**

**Temperature** light, [81](#page-88-0), [144](#page-151-0) to [146](#page-153-0) requirements, [155](#page-162-0) Test pattern changing, [125](#page-132-0) displaying, [119](#page-126-0), [120](#page-127-0) Tint, [91](#page-98-0) Tone, adjusting, [92](#page-99-0), [121](#page-128-0) Toolbar, using, [117](#page-124-0) Tracking, [88](#page-95-0), [119](#page-126-0), [120](#page-127-0) Treble, [92](#page-99-0), [121](#page-128-0) Troubleshooting image and sound problems, [148](#page-155-0) to [151](#page-158-0) projector problems, [144](#page-151-0) to [146](#page-153-0) remote control problems, [147](#page-154-0) Turning the projector on and off, [58](#page-65-0) to [59](#page-66-0)

# **U**

Unpacking projector, [14](#page-21-0) to [16](#page-23-0) User logo, creating, [129](#page-136-0) to [132](#page-139-0)

#### **V**

VCR, adjusting the projected image, [90](#page-97-0) to [91](#page-98-0), [99](#page-106-0) VGA, [163](#page-170-0)

Video adjusting projected image for, [90](#page-97-0) jacks, [54](#page-61-0) menus, [83](#page-90-0), [88](#page-95-0) to [91](#page-98-0) Video source, connecting projector to, [52](#page-59-0) to [55](#page-62-0) Volume, [92](#page-99-0), [117](#page-124-0), [121](#page-128-0)

## **W**

Warning lights, [80](#page-87-0) to [81](#page-88-0), [144](#page-151-0) to [146](#page-153-0)

Workstations, connecting projector to, [52](#page-59-0) World Wide Web, [7](#page-14-0)

# **X**

XGA, [163](#page-170-0)

# **Z**

Zoom ratio, [154](#page-161-0)

pwrlte5.eps i 7300\_01w.eps i 7300\_01.tif @ 1200 dpi 1 7300\_01w.eps 1 7300\_01w.eps 11 7300\_01.eps 12 mac2.eps 12 batteries.EPS 12 09.eps 12 11.eps 12 07b.eps 12 07a.eps 12 05a.eps 13 05a.eps 13 10.eps 13 08a.EPS 13 06a.EPS 13 06b.EPS 13 05b.EPS 13 08bmac serial.EPS 13 CD.eps 13 03.eps 19 7300\_04.eps 20 13.eps 21 12.eps 21 7300\_05.eps 22 14.eps 23

■ ■ ■ ■

15.eps 23 17.eps 24 7300\_06.eps 25 7300\_07.eps 26 7300\_08.eps 27 14a.EPS 28 15.eps 28 17.eps 29 7300\_09.eps 30 7300\_10.eps 32 12a.EPS 33 mac6.eps 33 mac1.eps 34 mac5.EPS 35 7300\_11.eps 36 14b.EPS 37 15.eps 37 mac3.EPS 38 Em-18 @ 147 dpi 38 Em-17 @ 148 dpi 38 7300\_12.eps 39 7300\_13.eps 41 12a.EPS 42 mac6.eps 42 mac1.eps 43 mac4.eps 44 7300\_14.eps 45

viii

■

■ ■ ■ ■ ■
14a.EPS 46 15.eps 46 mac7.eps 47 mac3.EPS 47 Em-18 @ 147 dpi 47 Em-17 @ 148 dpi 47 7300\_15.eps 48 connectors 50 7300\_16.eps 51 7300\_17.eps 52 7300\_18.eps 53 16.eps 55 04.eps 56 7300\_01w.eps 57 5300-01.eps 58 Desktop.eps 59 Ceiling mount.eps 60 5300-01.eps 63 5300-22.eps 64 7300\_23.eps 67 7300\_24.eps 70 7300\_20.eps 72 7300\_01w.eps 75 MN\_D.tif @ 96 dpi 76 MN\_D.tif @ 96 dpi 77 7300\_24.eps 78 7300\_23.eps 78

■ ■ ■ ■

7300\_24.eps 79 7300\_23.eps 79 7300\_01w.eps 91 elp1.TIF @ 72 dpi 95 Em-18 @ 147 dpi 96 Em-17 @ 148 dpi 96 elp2.tif @ 72 dpi 99 elp3.tif @ 72 dpi 100 elp4.tif @ 72 dpi 104 CONTROLéQ.bmp 105 elp5.tif @ 72 dpi 105 screen15.bmp @ 72 dpi 112 screen16.bmp @ 72 dpi 113 screen17.bmp @ 72 dpi 114 7300\_01w.eps 117 7300\_25.eps 119 7300\_26.eps 121 7300\_27.eps 122 7300\_28.eps 122 7300\_01w.eps 125 7300\_20.eps 126 7300\_01w.eps 133 7300\_01w.eps 139 7300\_01w.eps 141

■

■ ■ ■ ■ ■